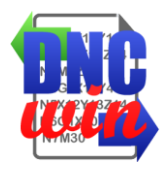

# **DNCwin Benutzerhandbuch**

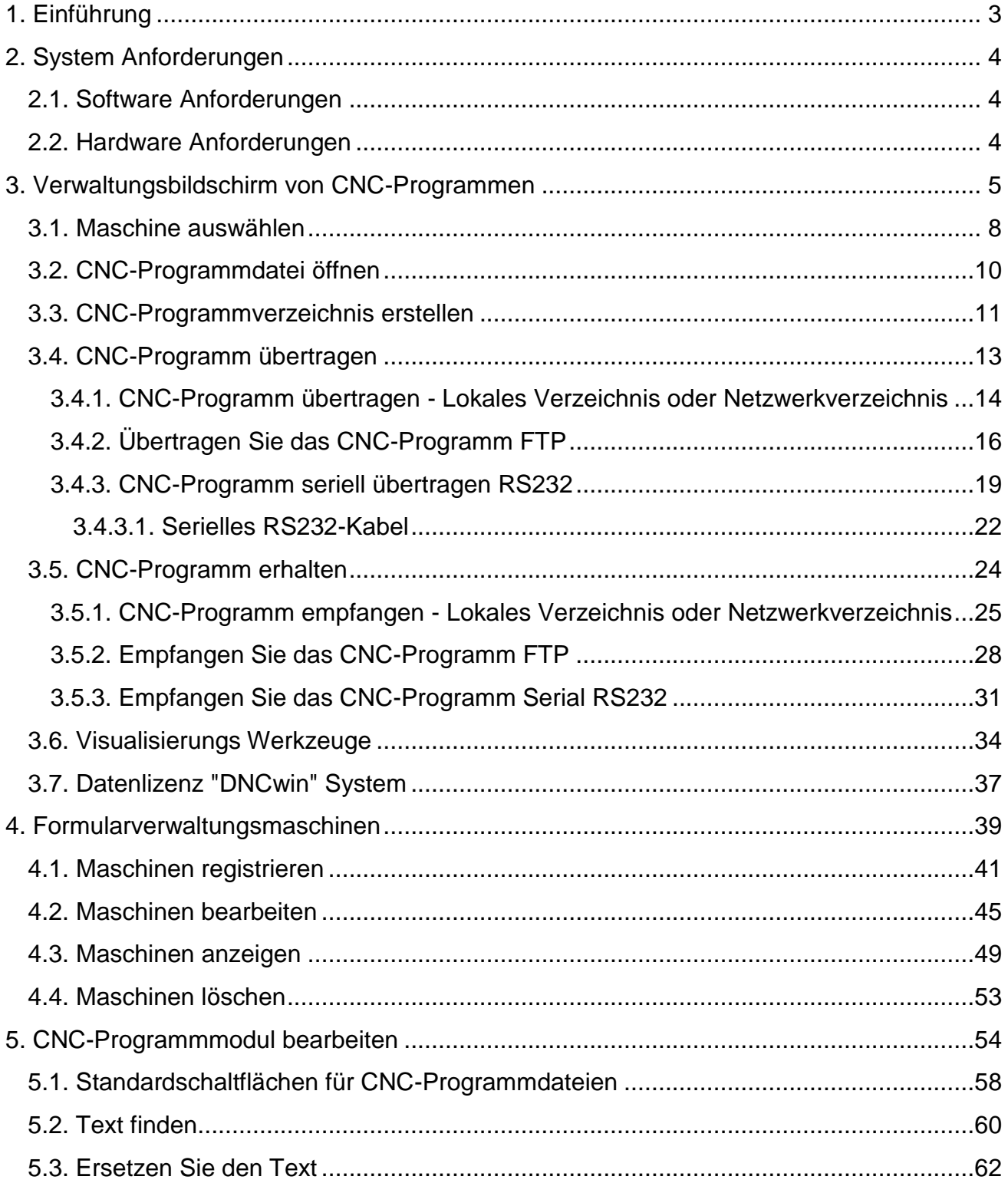

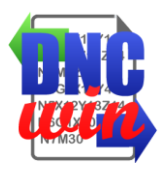

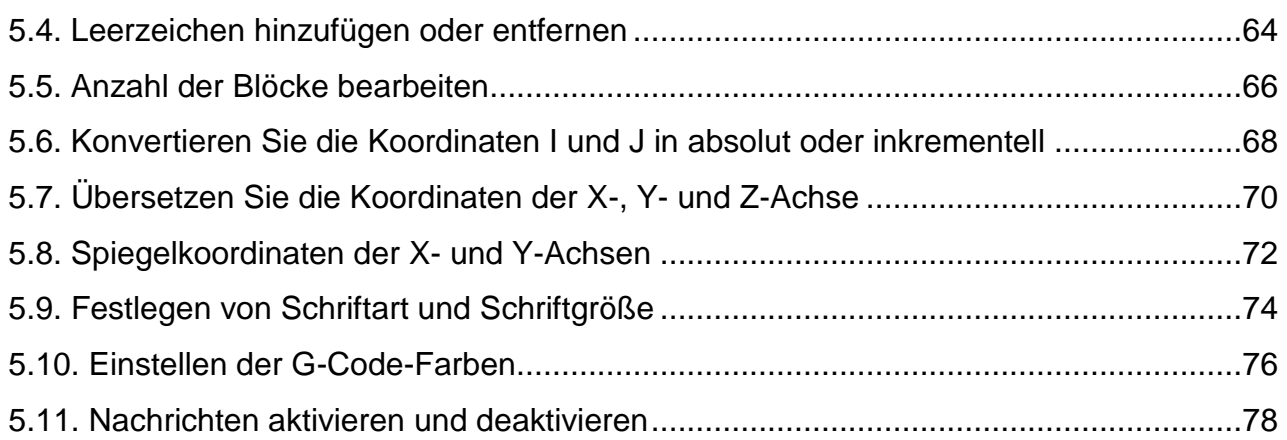

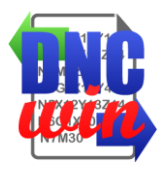

## **1. Einführung**

<span id="page-2-0"></span>Unser Dank an Sie und Ihr Unternehmen hat sich für die "DNCwin" Software entschieden, die Sie bei der Verwaltung und Kontrolle der CNC-Programme unterstützt, die zur Herstellung ihrer Produkte und Dienstleistungen verwendet werden.

Die "DNCwin" Software wurde entwickelt, um die Verwaltung und den Transfer dieser Programme zu unterstützen. Cnc cnc - Programme für ihre zuvor im System registrierten Maschinen, wobei die Verwendung von tragbaren Medien vermieden wird.

Das Übertragungs-CNC-Programm kann über serielle Kommunikation, FTP-Kommunikation, lokales Verzeichnis oder Netzwerkverzeichnis erfolgen. Über das Programm "DNCwin" können Sie CNC - Programme für die Maschinen als empfangende CNC - Programme senden, um sie zu speichern.

Die "DNCwin" -Software verfügt über ein Modul zum Bearbeiten von CNC-Programmen, das die schnelle und einfache Bearbeitung von CNC-Programmen bei Bedarf ermöglicht.

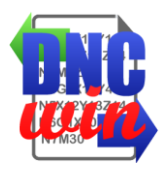

### **2. System Anforderungen**

### <span id="page-3-1"></span><span id="page-3-0"></span>**2.1. Software Anforderungen**

Betriebssystem Windows XP, Windows Vista, Windows 7 oder Windows 8. Internetbrowser Microsoft Internet Explorer 8, 9 oder 10; Mozilla Firefox 10.x oder höher; Google Chrome 17.x oder höher.

### <span id="page-3-2"></span>**2.2. Hardware Anforderungen**

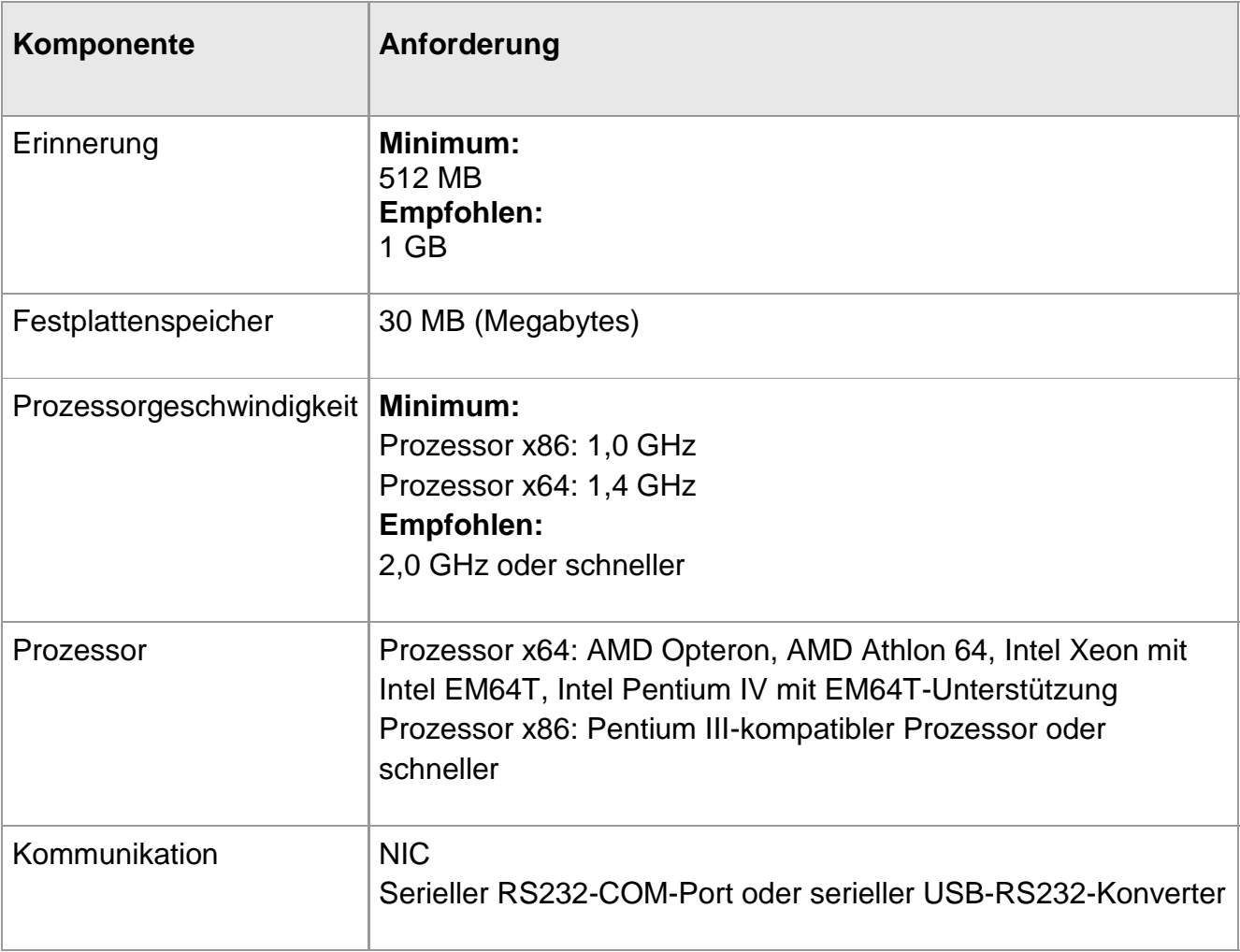

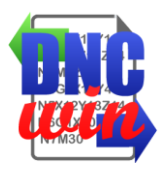

# **3. Verwaltungsbildschirm von CNC-Programmen**

<span id="page-4-0"></span>Hauptbildschirm des "DNCwin" Systems, welche Verzeichnisse, Dateien, CNC - Programme und andere Dateien auf dem Computer gespeichert sind.

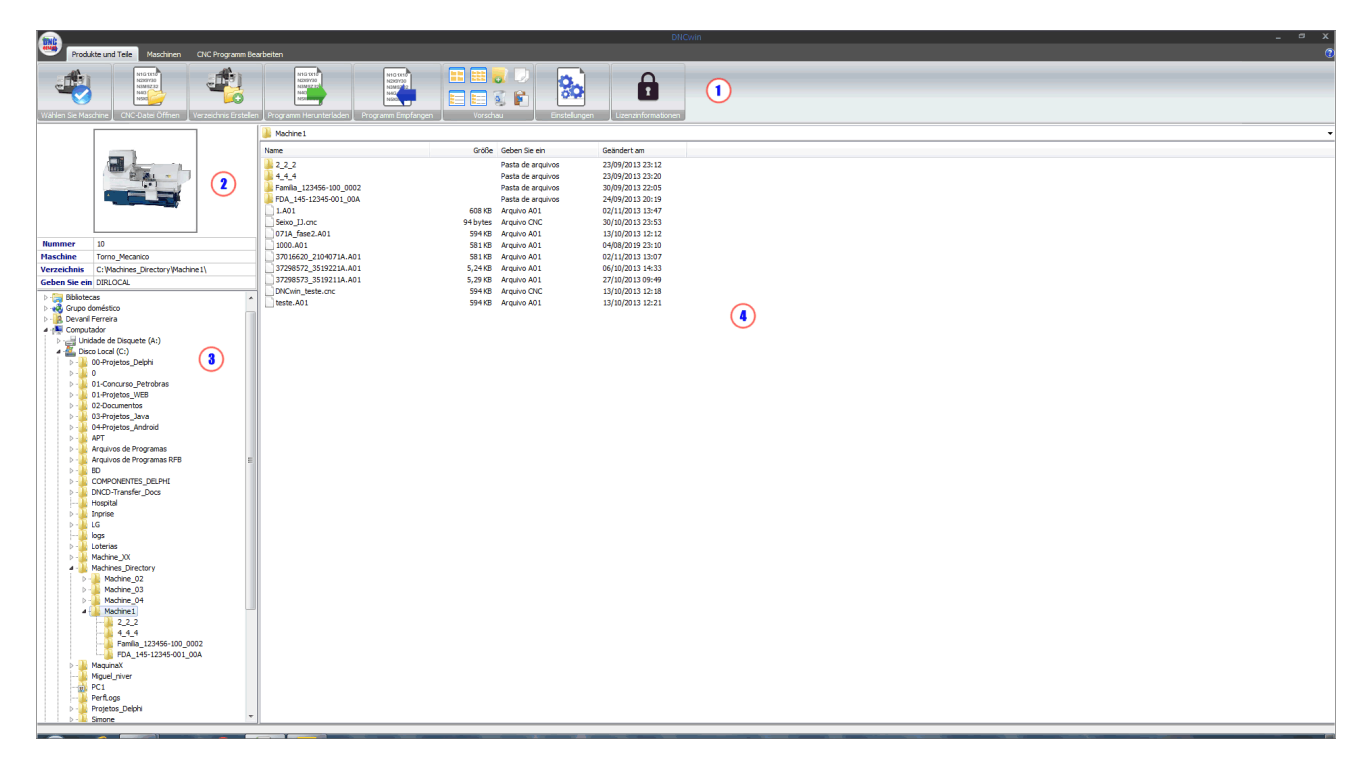

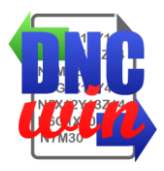

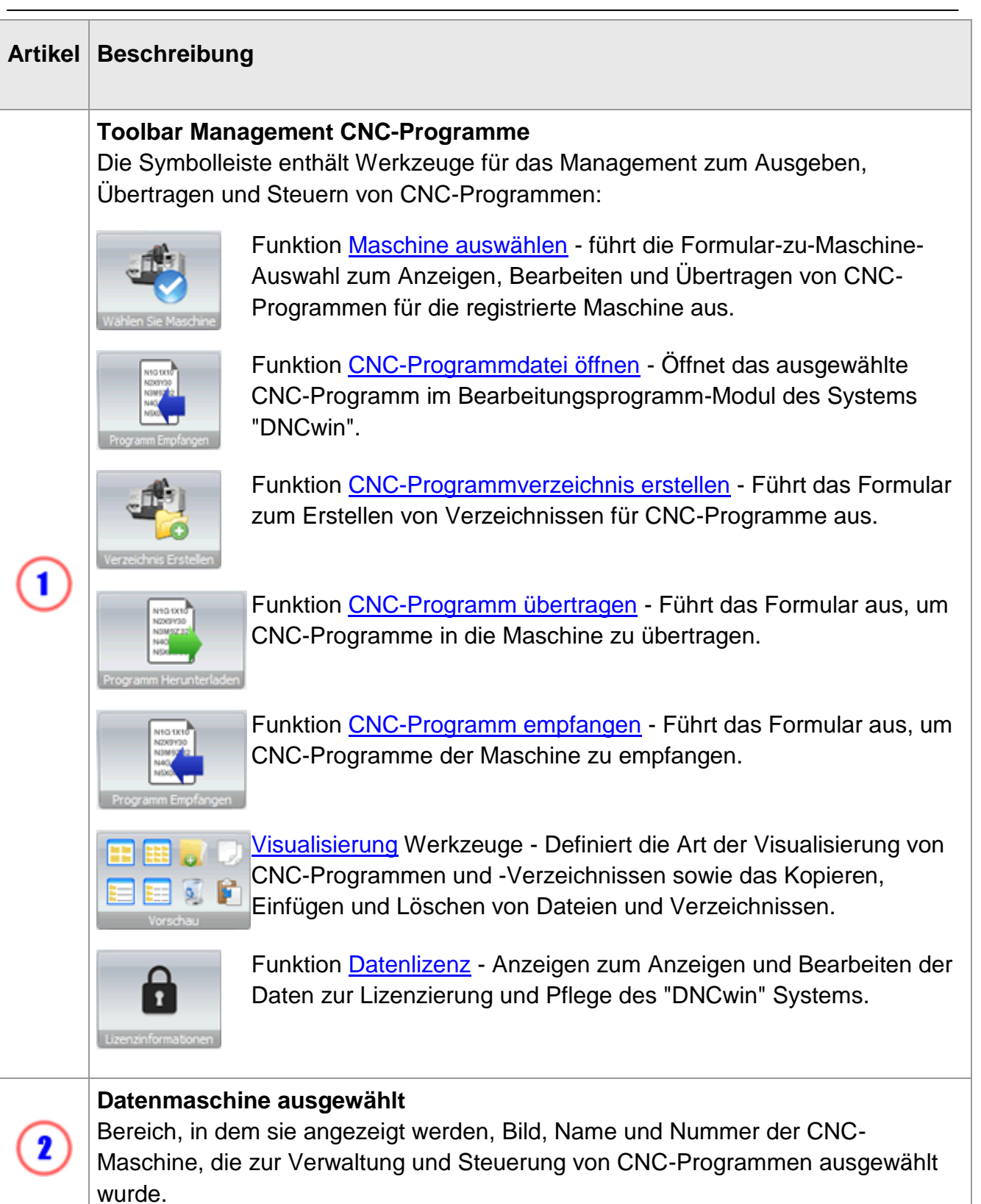

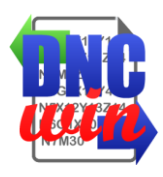

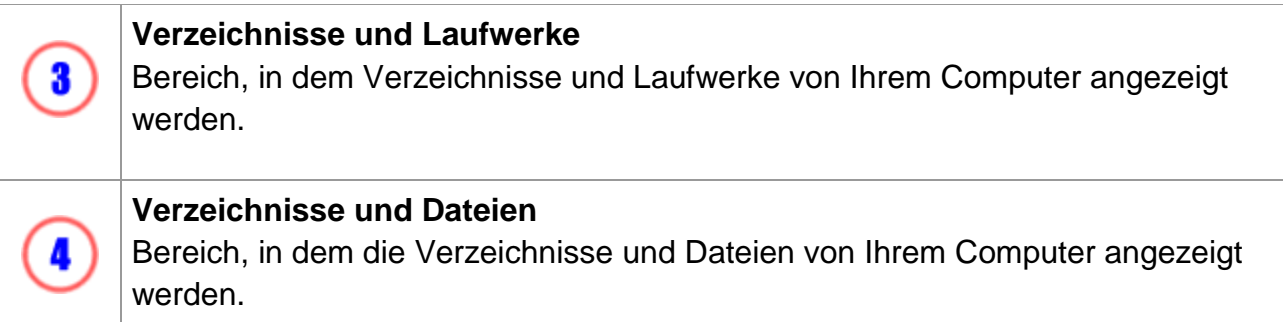

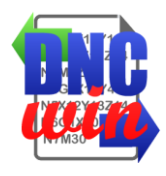

### <span id="page-7-0"></span>**3.1. Maschine auswählen**

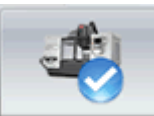

**Eschne** Funktion Maschine auswählen Laufende Form zu Maschinenauswahl zum Anzeigen, Bearbeiten und Übertragen von registrierten CNC-Programmen für zuvor registrierte Maschinen im "DNCwin" System.

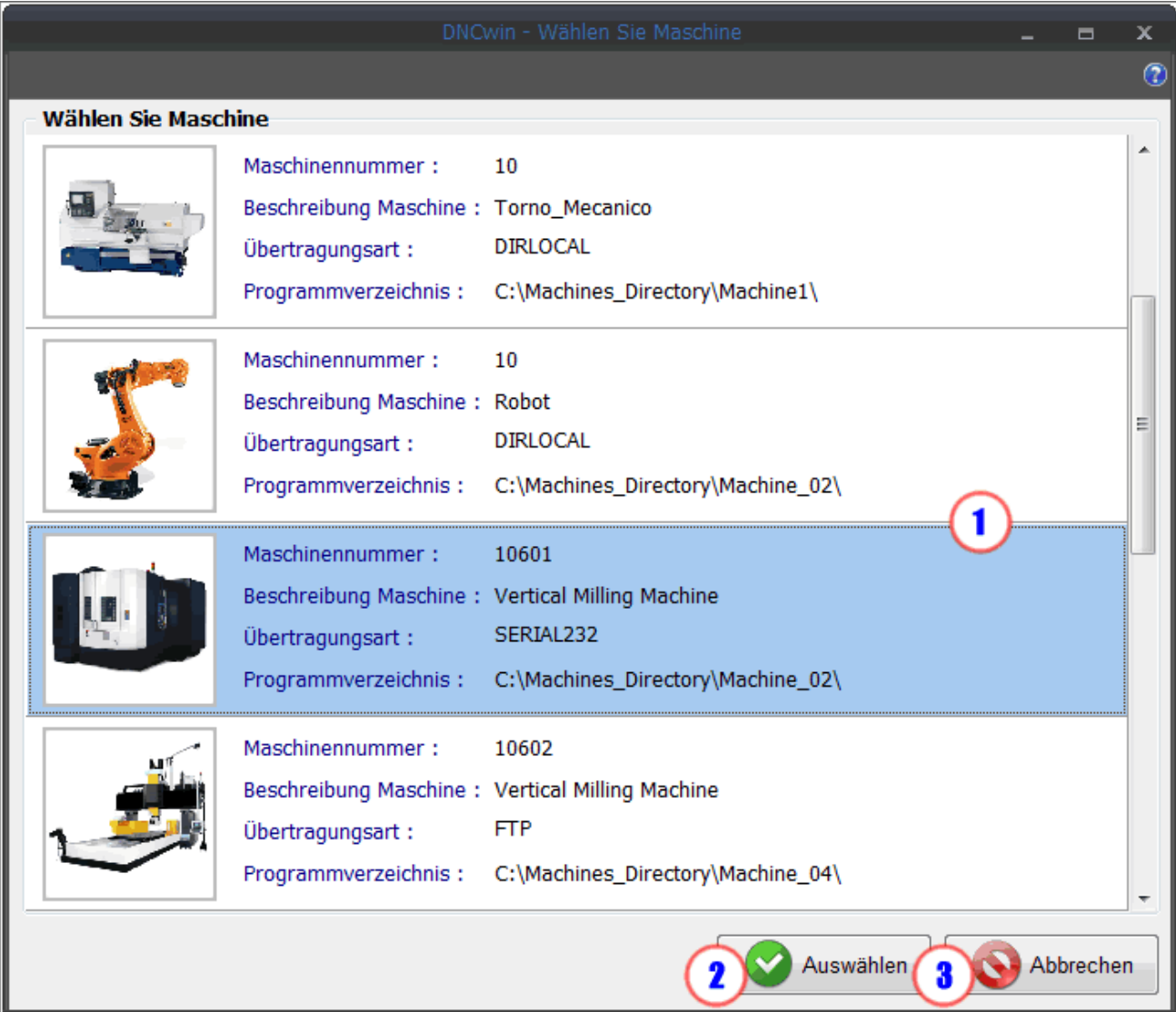

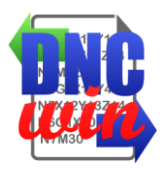

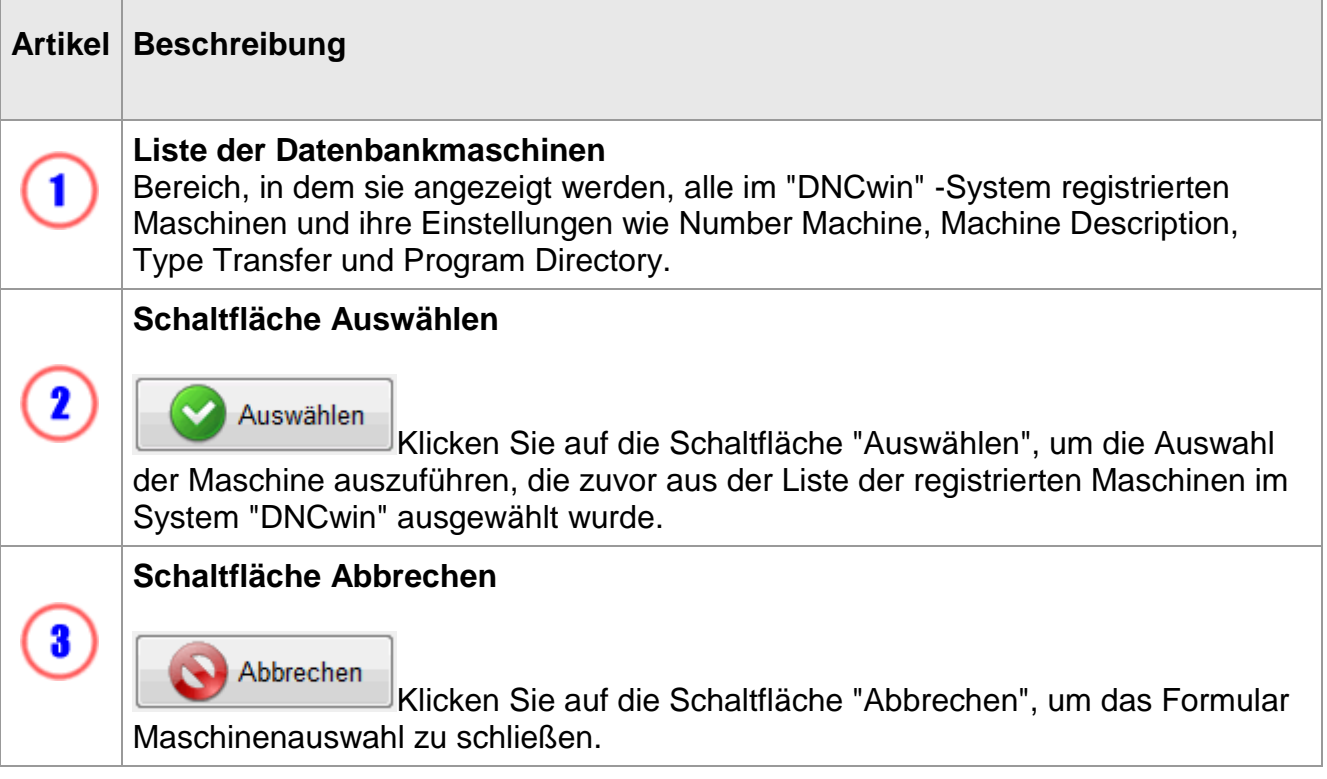

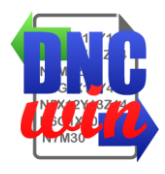

# <span id="page-9-0"></span>**3.2. CNC-Programmdatei öffnen**

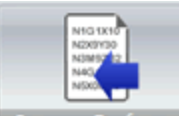

**Frogramm Empfangen** Die Funktion "CNC-Programmdatei öffnen" öffnet die im Bereich "Verzeichnisse und Dateien" des Moduls "Verwaltung von CNC-Programmen" im Modul "CNC-Programme bearbeiten" ausgewählte Datei zum Anzeigen und Bearbeiten von CNC-Programmdateien.

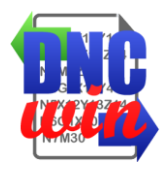

# <span id="page-10-0"></span>**3.3. CNC-Programmverzeichnis erstellen**

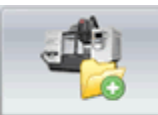

Die Funktion "CNC-Programmverzeichnis erstellen" führt das Formular zum Erstellen eines Verzeichnisses mit Standardnamen nach "Firma oder Kunde", "Produktnummer" und "Produktübersicht" im Stammverzeichnis des ausgewählten Computers aus.

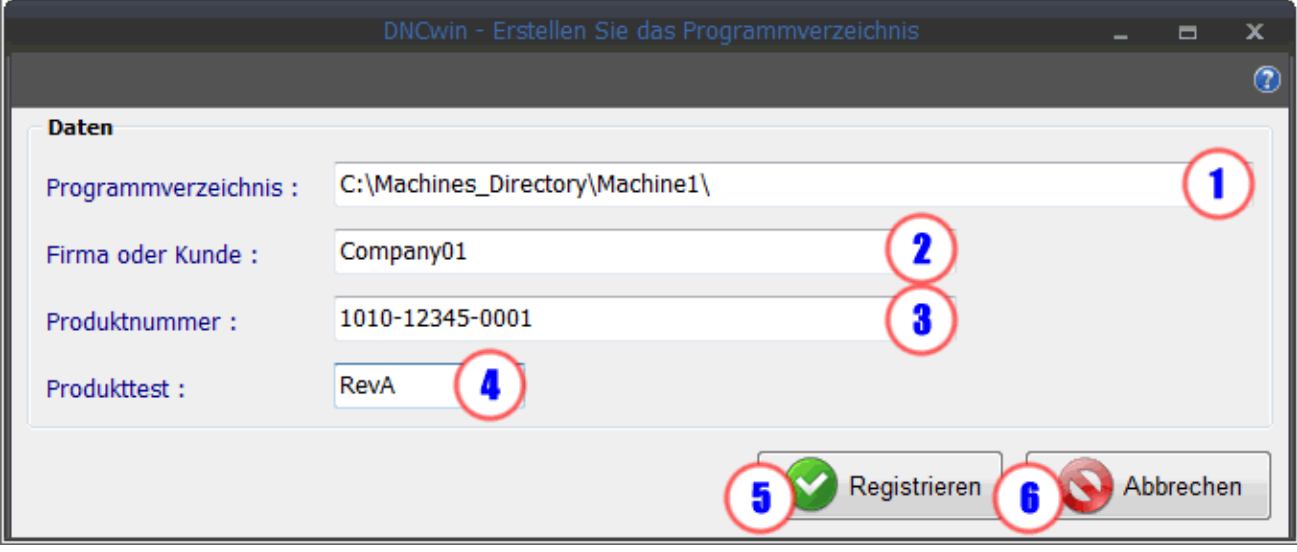

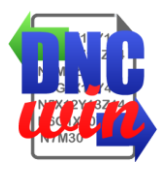

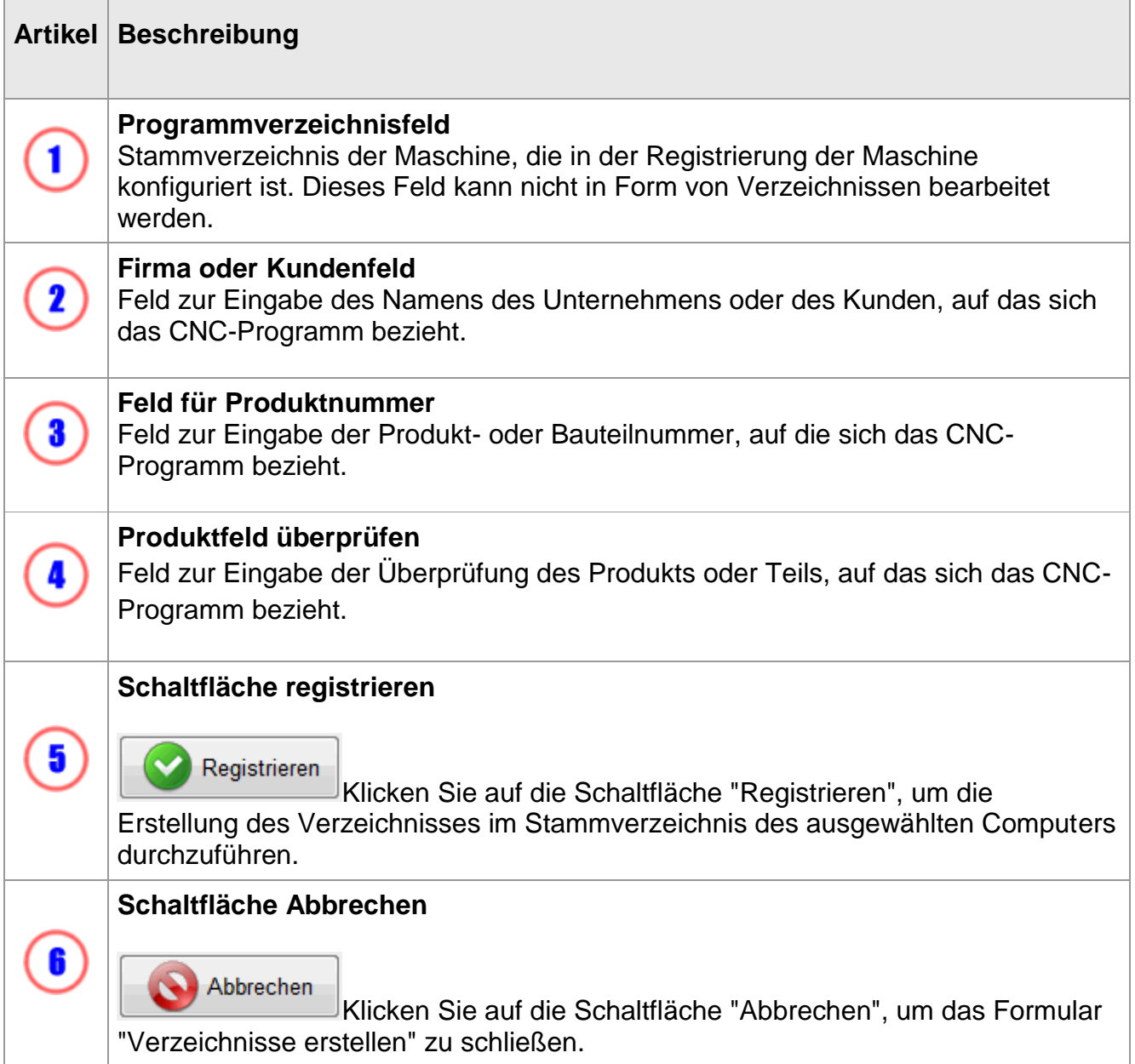

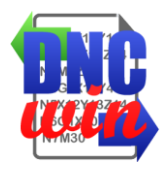

### <span id="page-12-0"></span>**3.4. CNC-Programm übertragen**

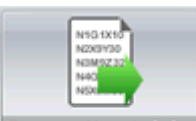

Die Funktion "CNC-Programm übertragen" führt das Formular "CNC-Programm übertragen" aus, das je nach Konfiguration der ausgewählten Maschine in ein lokales Verzeichnis oder Netzwerk übertragen, per FTP übertragen oder SERIAL übertragen werden kann.

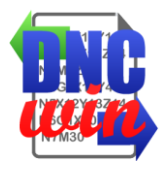

# <span id="page-13-0"></span>**3.4.1. CNC-Programm übertragen - Lokales Verzeichnis oder Netzwerkverzeichnis**

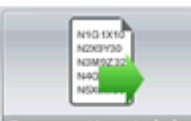

**Programm Herunterladen Die Funktion "CNC-Programm übertragen - lokales Verzeichnis oder** Netzwerkverzeichnis" führt das CNC-Formularprogramm in das lokale Verzeichnis oder Netzwerk aus, das für die ausgewählte Maschine konfiguriert ist.

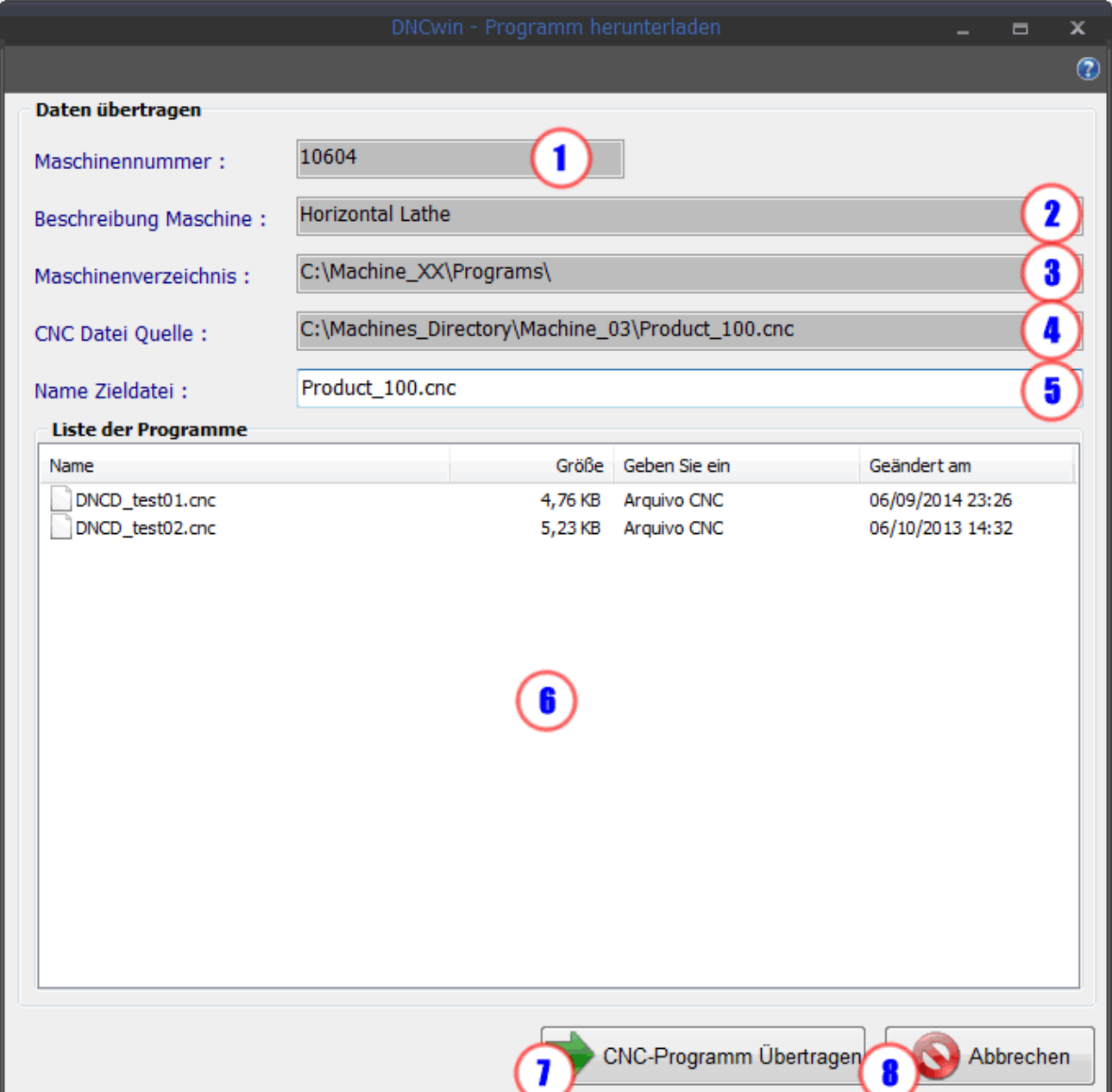

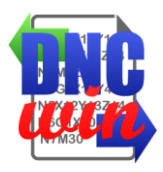

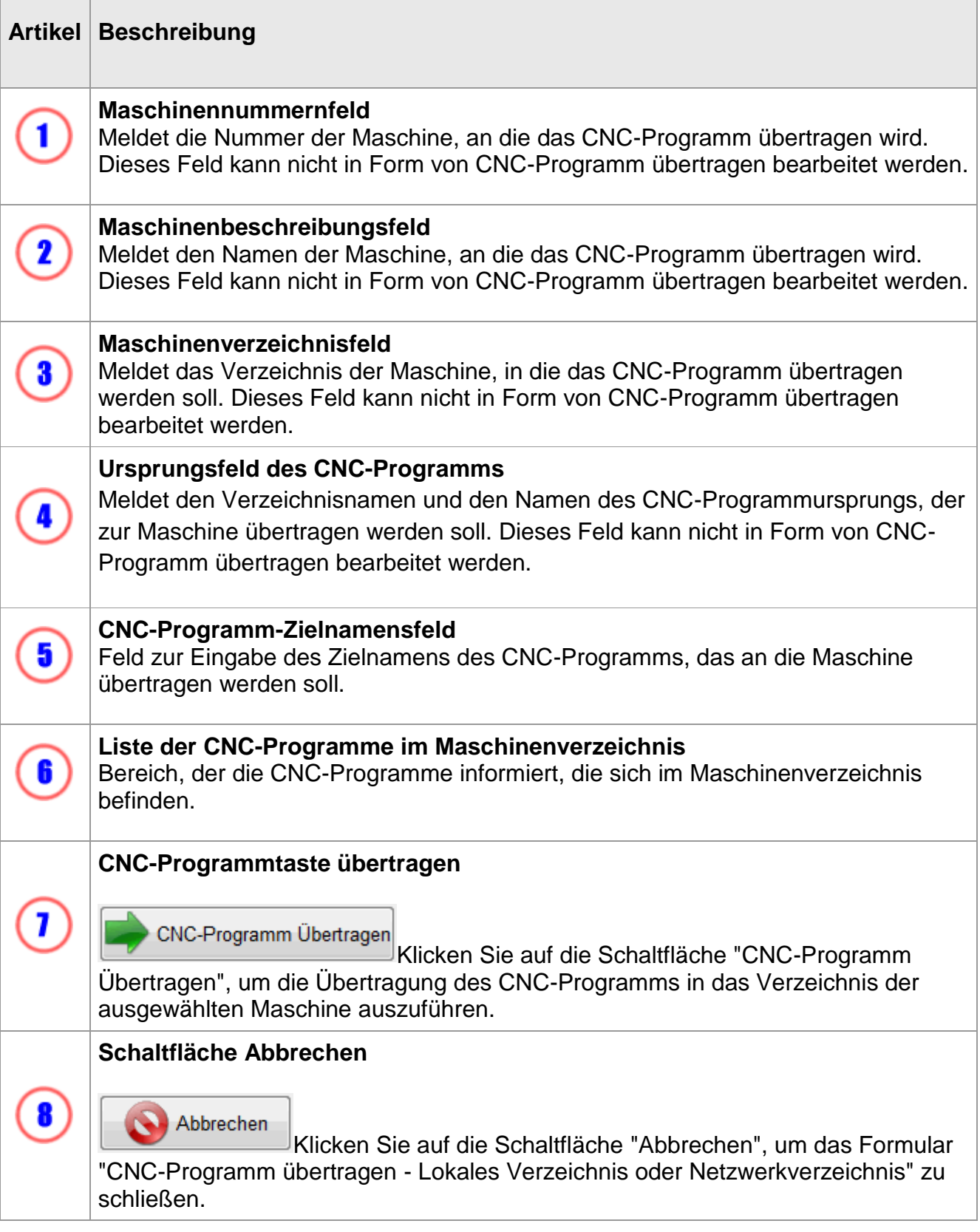

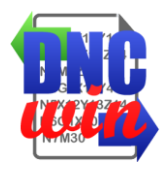

# <span id="page-15-0"></span>**3.4.2. Übertragen Sie das CNC-Programm FTP**

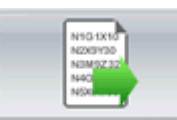

nterladen Die Funktion "CNC-Programm FTP übertragen" führt das Formular aus, um Programm H das CNC-Programm in das Verzeichnis des FTP-Servers zu übertragen, das für die ausgewählte Maschine konfiguriert ist.

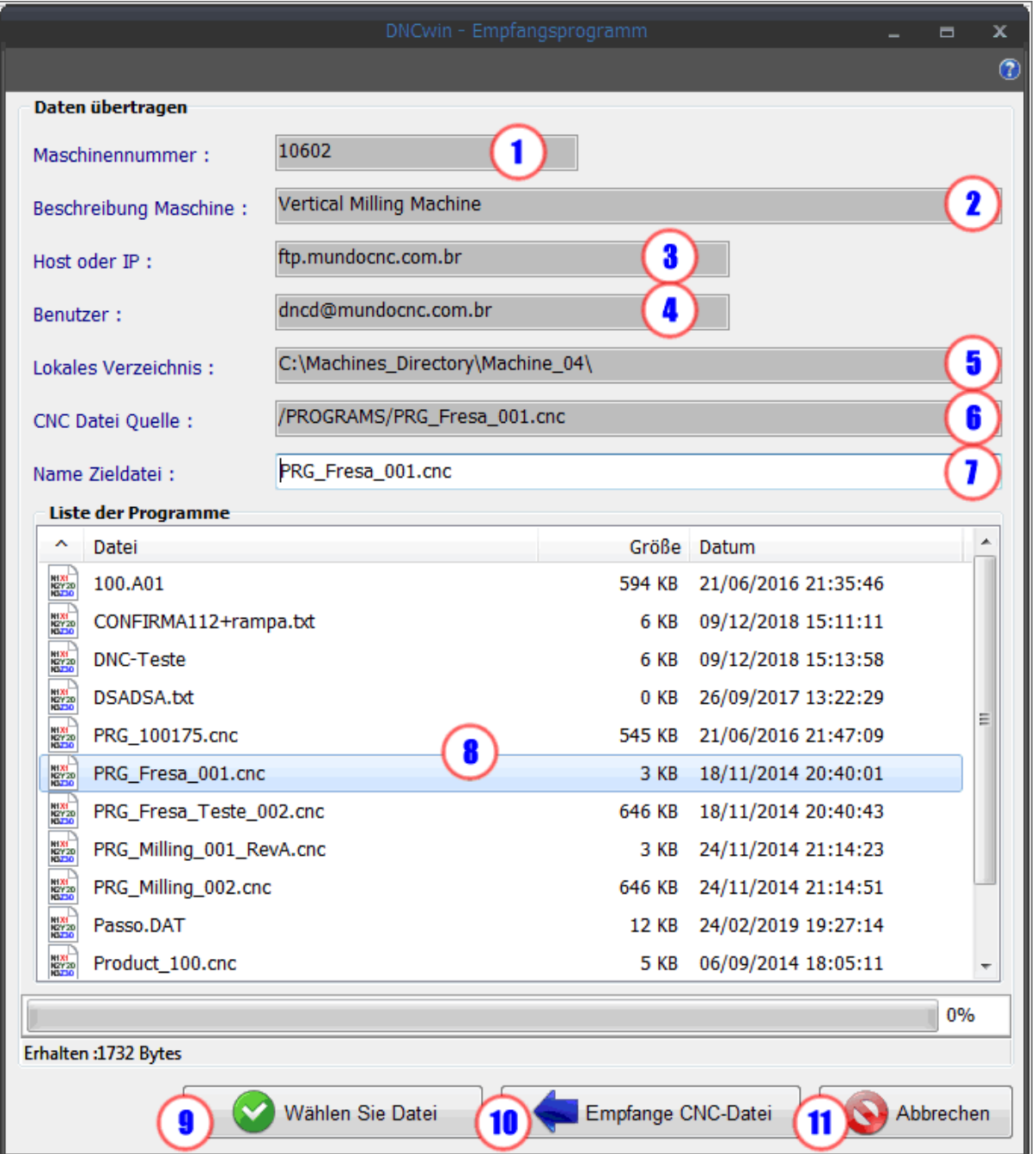

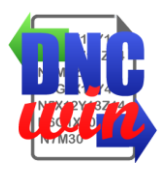

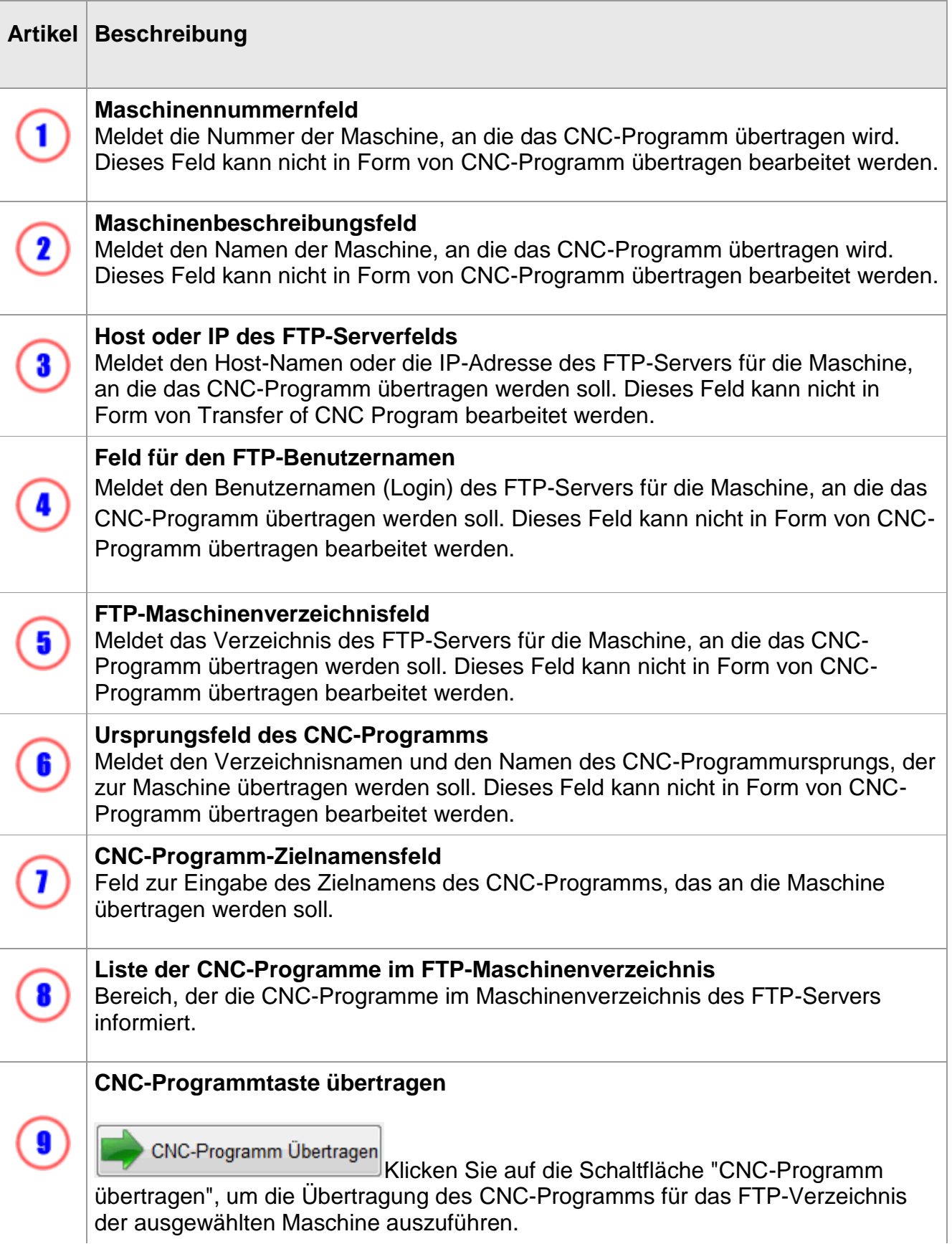

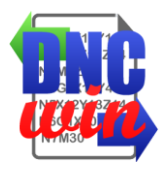

# **Schaltfläche Abbrechen**  $\left( \mathbf{10}\right)$ Abbrechen Klicken Sie auf die Schaltfläche "Abbrechen", um das Formular "CNC-Programm übertragen" zu schließen.

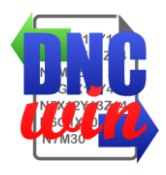

## <span id="page-18-0"></span>**3.4.3. CNC-Programm seriell übertragen RS232**

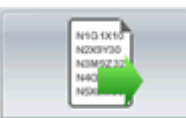

Funktion "CNC-Programm seriell übertragen RS232" zum Ausführen der CNC-Programmübertragung über RS232 SERIAL für den für die ausgewählte Maschine konfigurierten COM-Port.

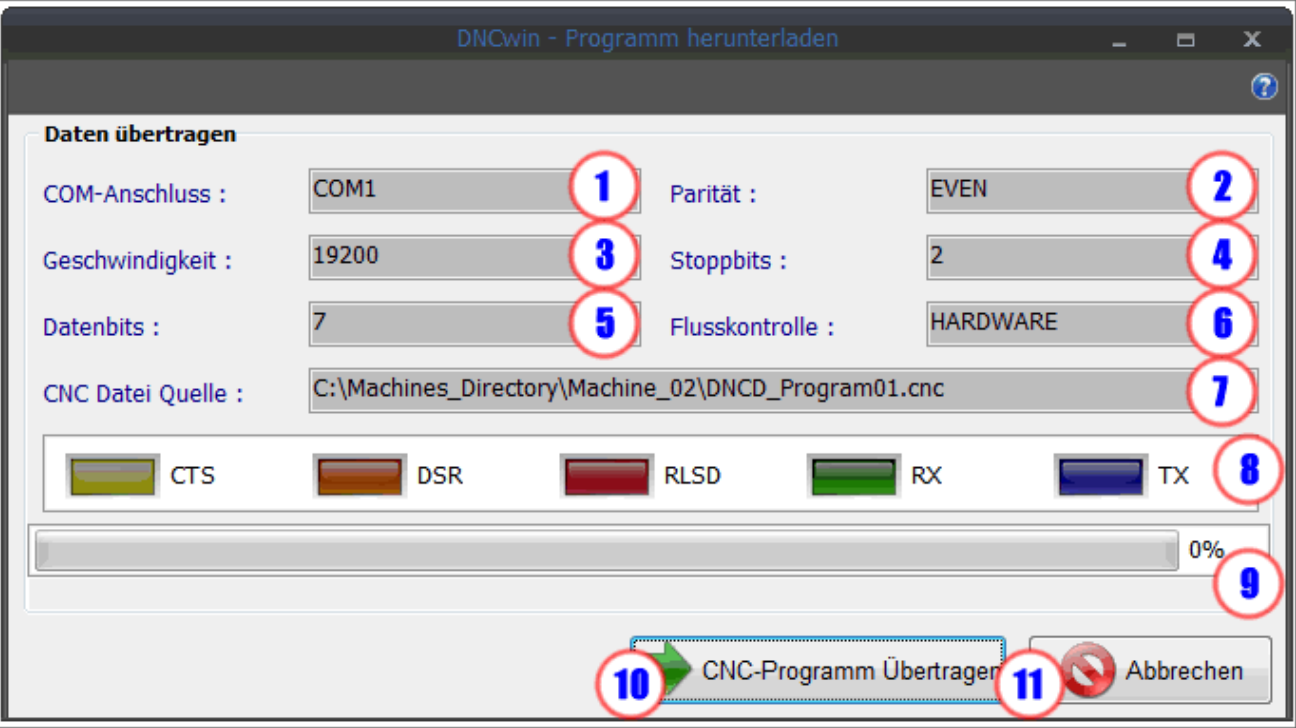

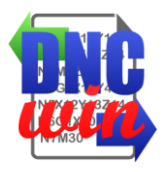

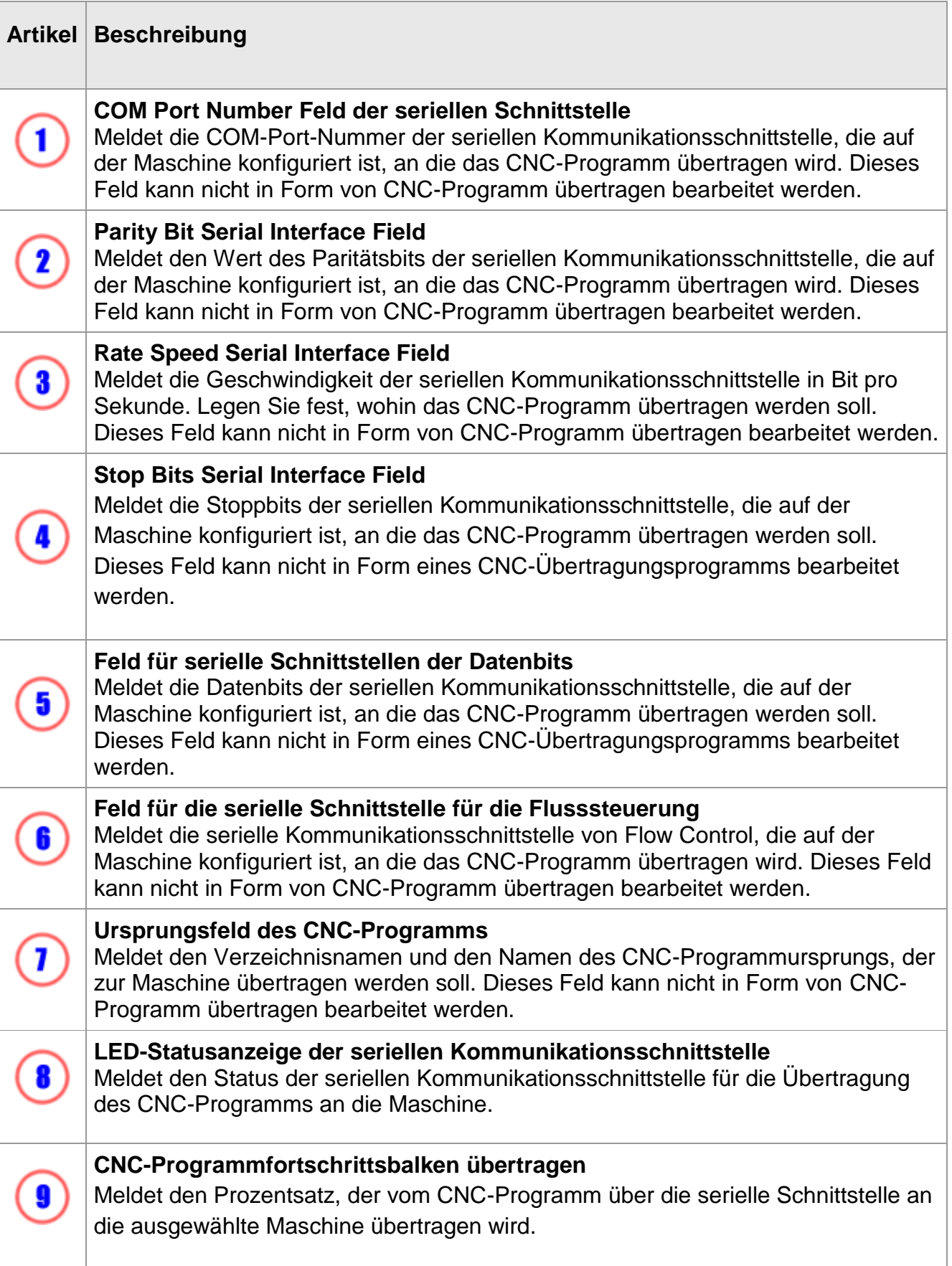

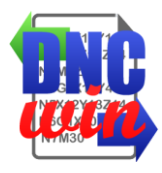

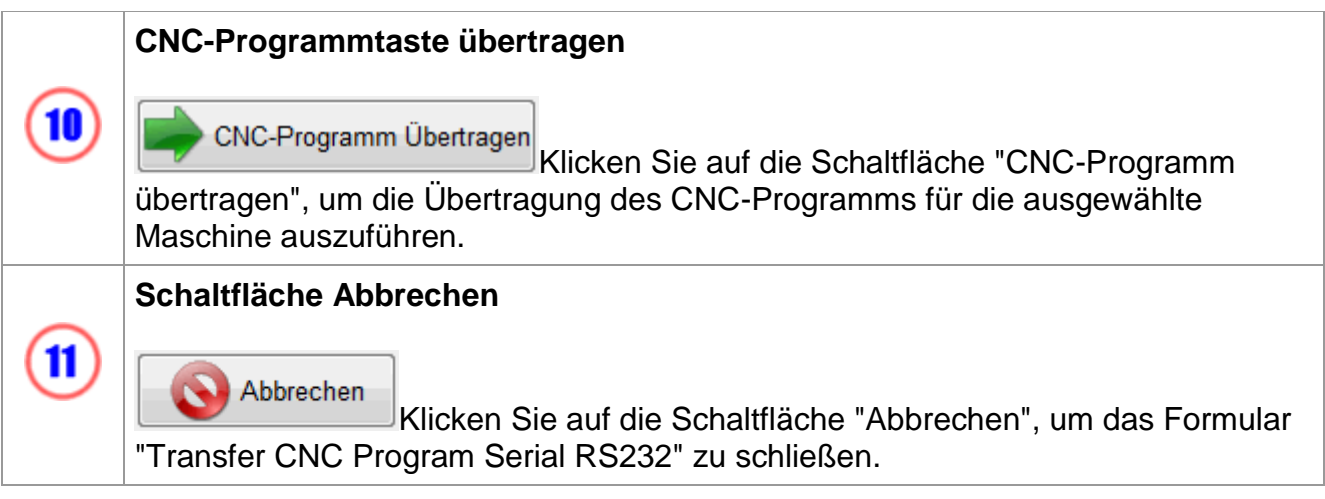

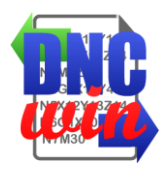

## <span id="page-21-0"></span>**3.4.3.1. Serielles RS232-Kabel**

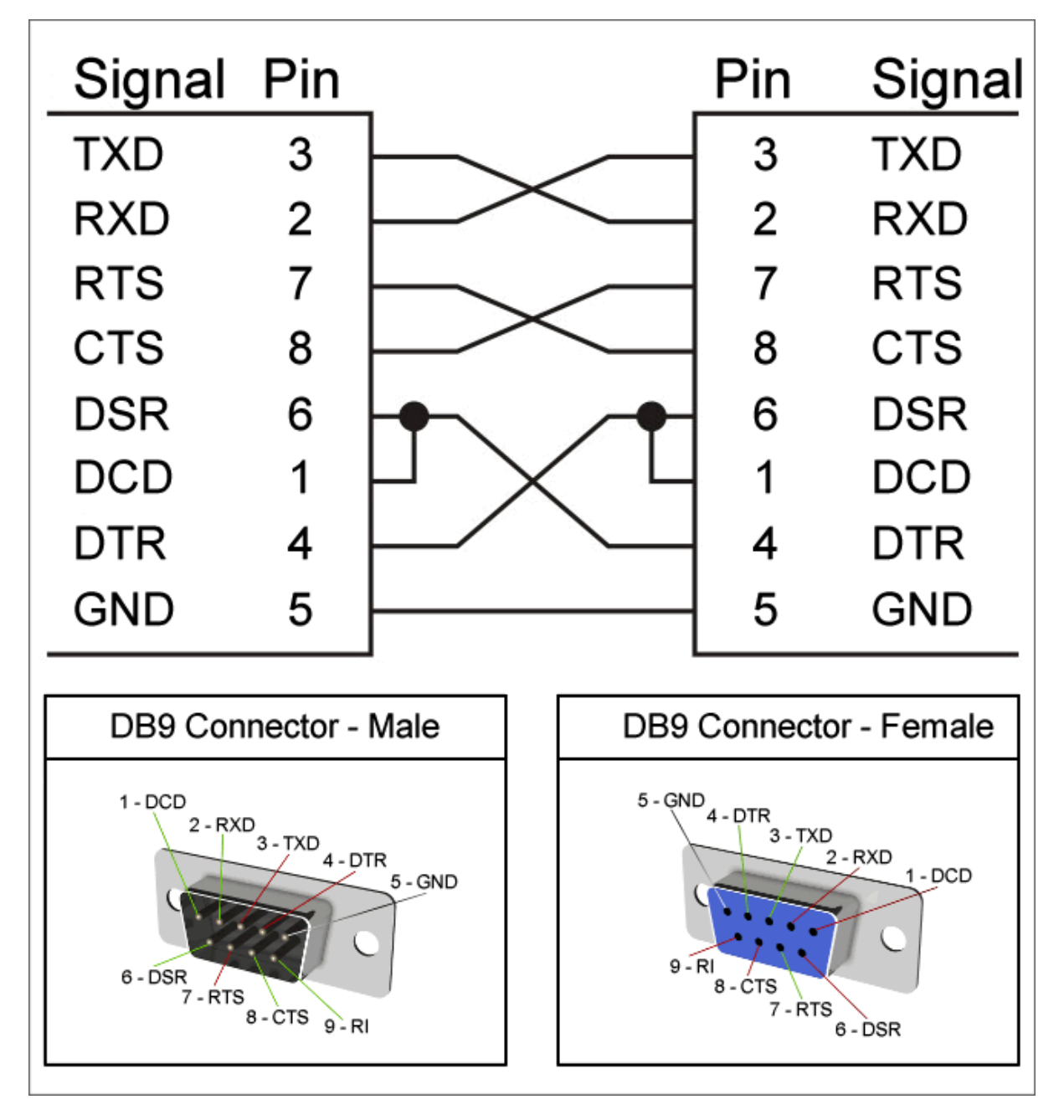

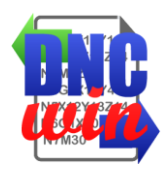

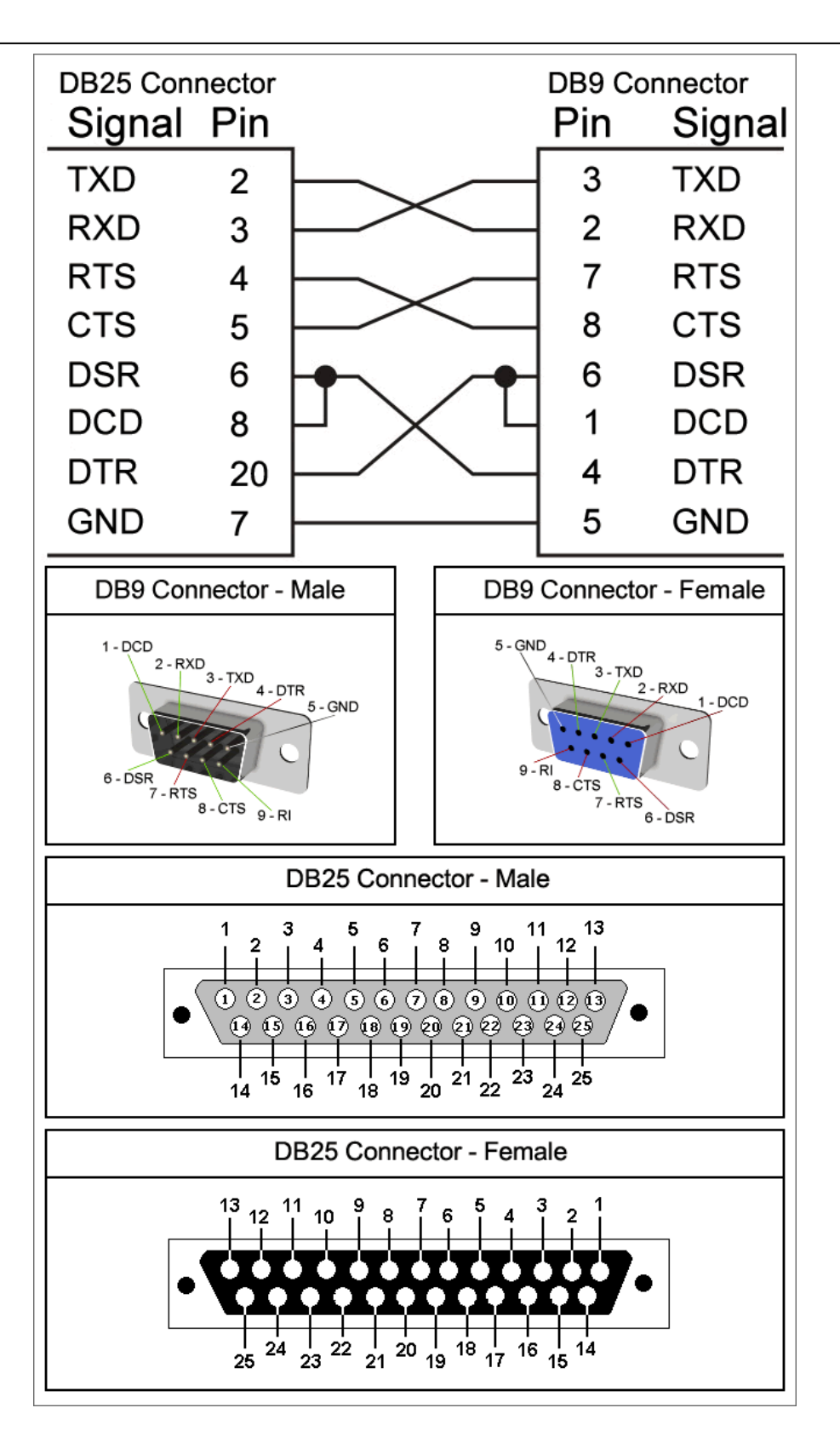

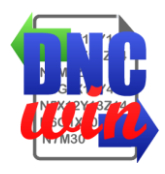

### <span id="page-23-0"></span>**3.5. CNC-Programm erhalten**

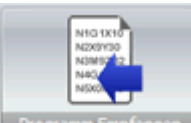

**n Empfangen** Die Funktion "CNC-Programm empfangen" führt die Form des Progra empfangenden CNC-Programms aus, das je nach Konfiguration der ausgewählten Maschine vom lokalen Verzeichnis, Netzwerkverzeichnis, FTP-Transfer oder SERIAL-Transfer übertragen werden kann.

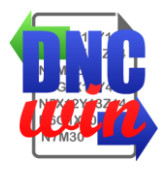

## <span id="page-24-0"></span>**3.5.1. CNC-Programm empfangen - Lokales Verzeichnis oder Netzwerkverzeichnis**

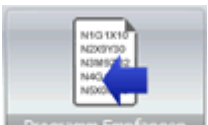

nsen Die Funktion "CNC-Programm empfangen - lokales Verzeichnis oder Netzwerkverzeichnis" führt das Formular aus, um das Programm vom lokalen Verzeichnis oder CNC-Maschinennetzwerk in das Stammverzeichnis der für die ausgewählte Maschine konfigurierten CNC-Programme zu übertragen.

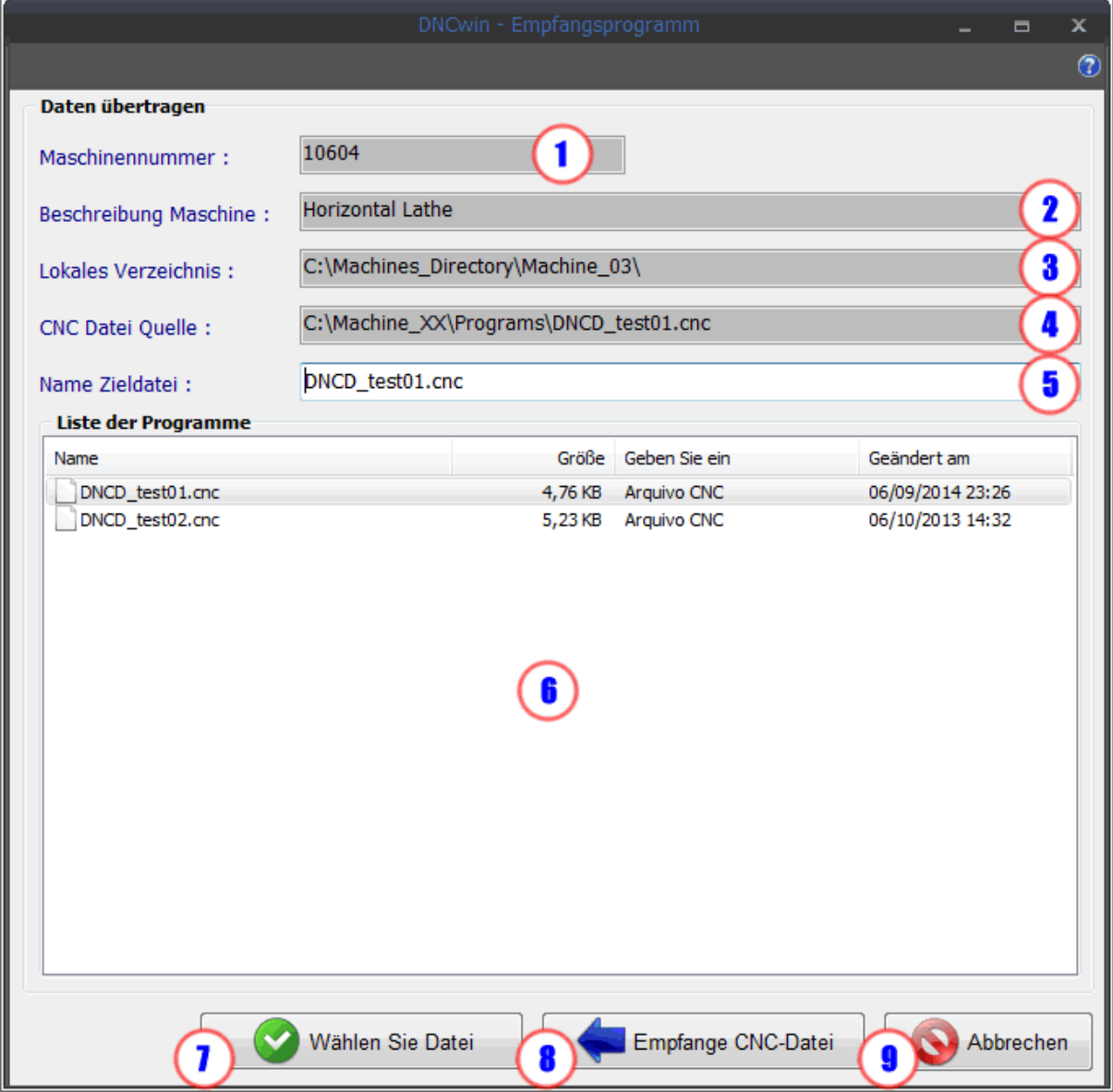

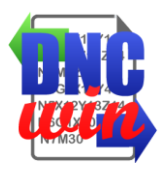

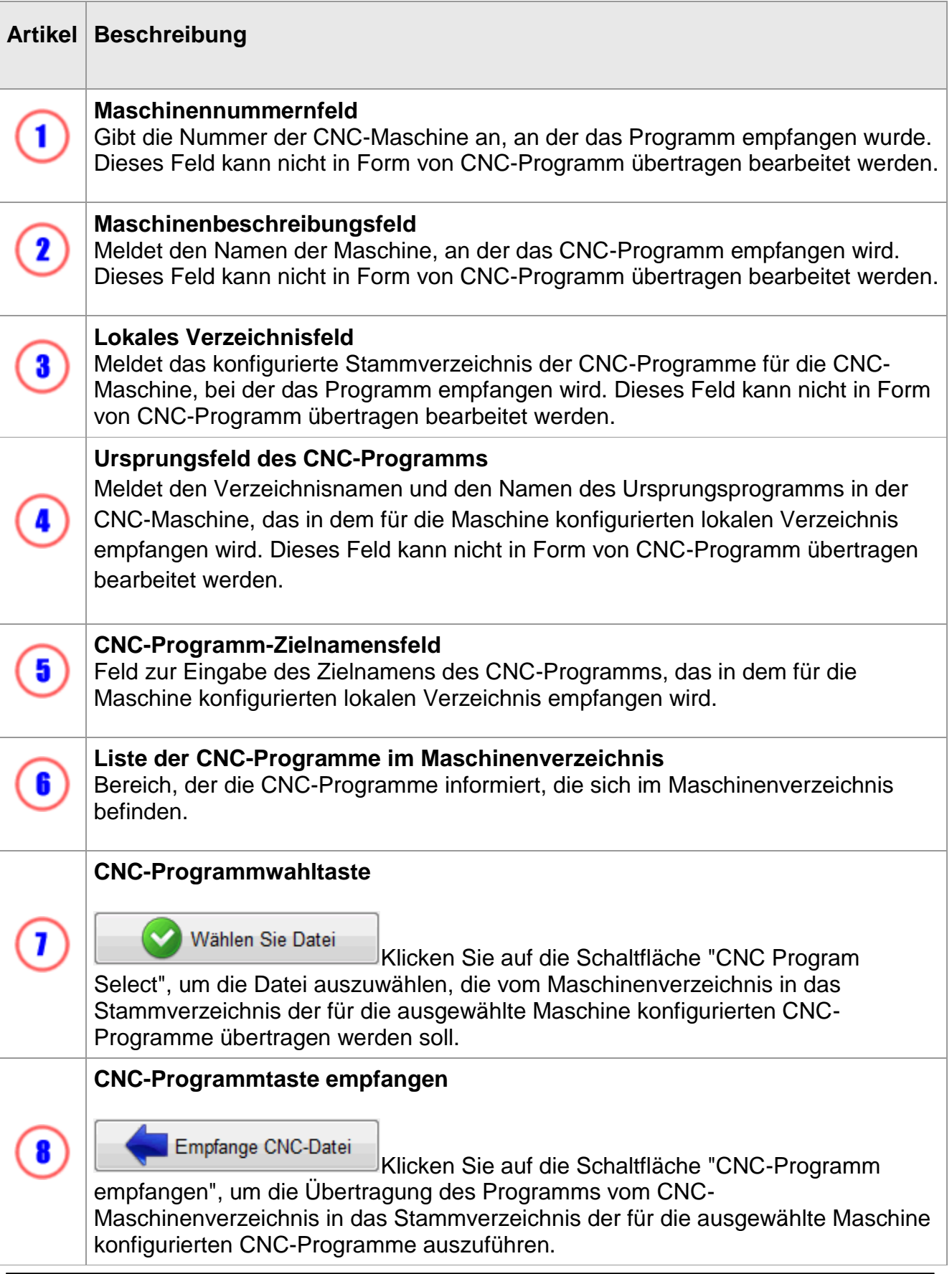

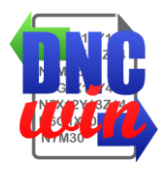

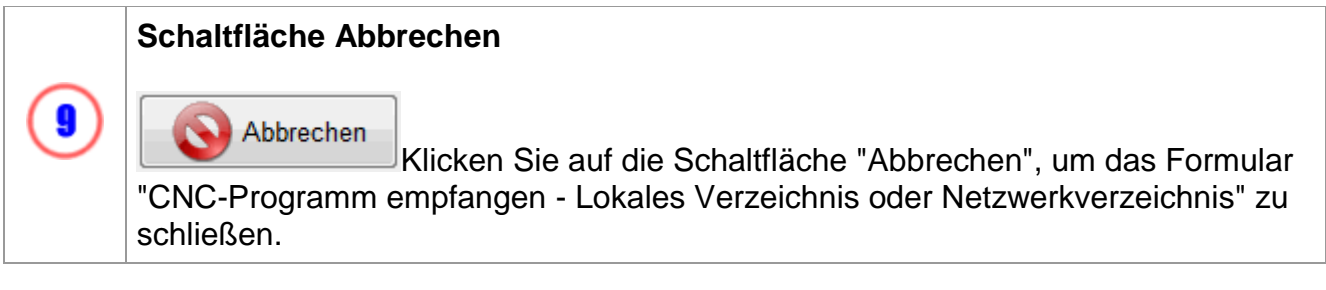

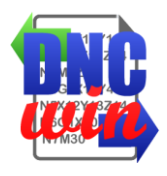

# <span id="page-27-0"></span>**3.5.2. Empfangen Sie das CNC-Programm FTP**

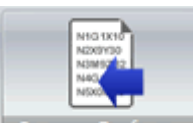

**Die Funktion "CNC-Programm FTP empfangen" führt das Formular aus, um** das CNC-Server-Maschinenverzeichnis in das Stammverzeichnis der CNC-Programme zu übertragen, die für die ausgewählte machine.selecionada konfiguriert sind.

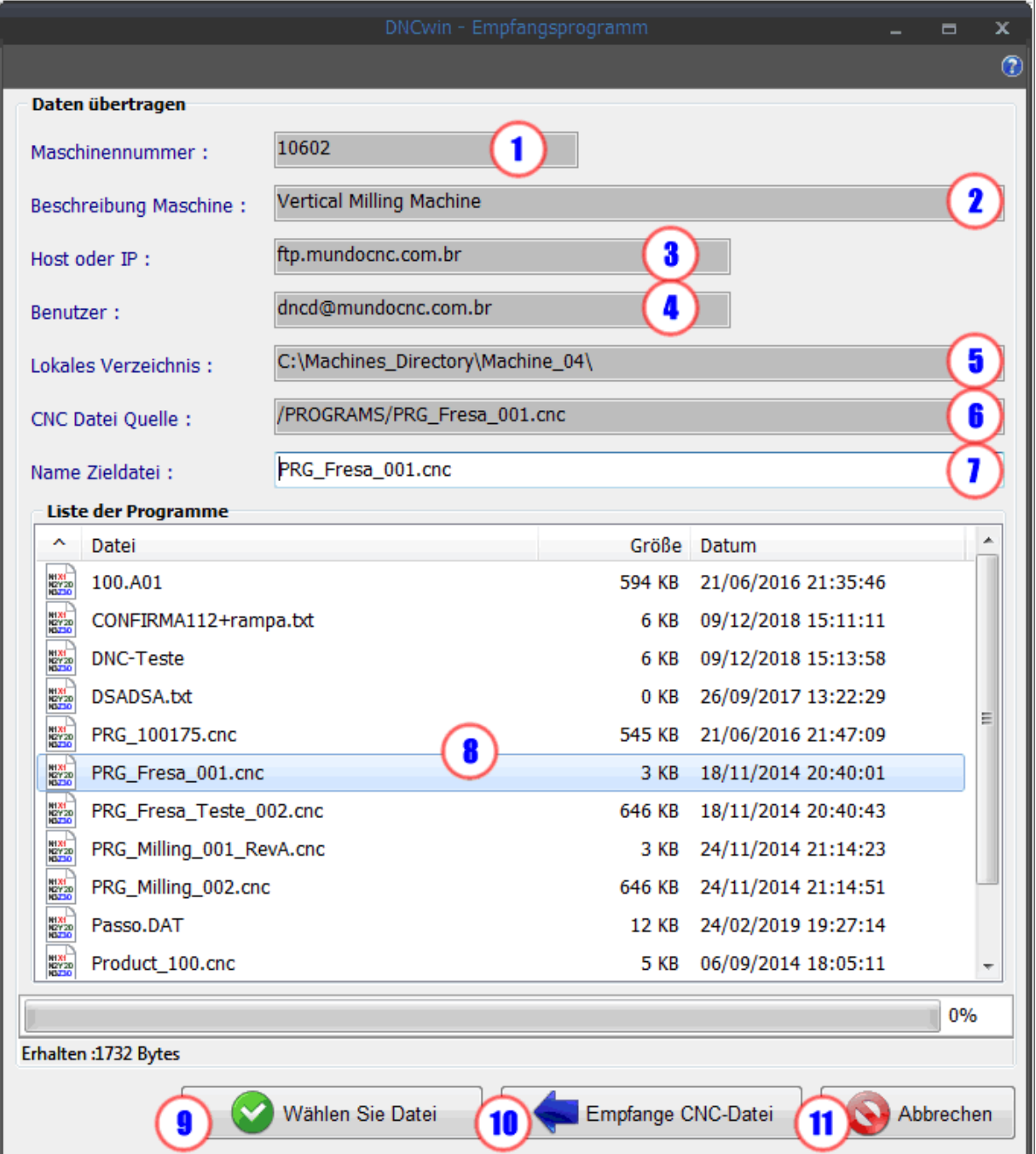

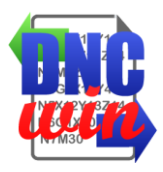

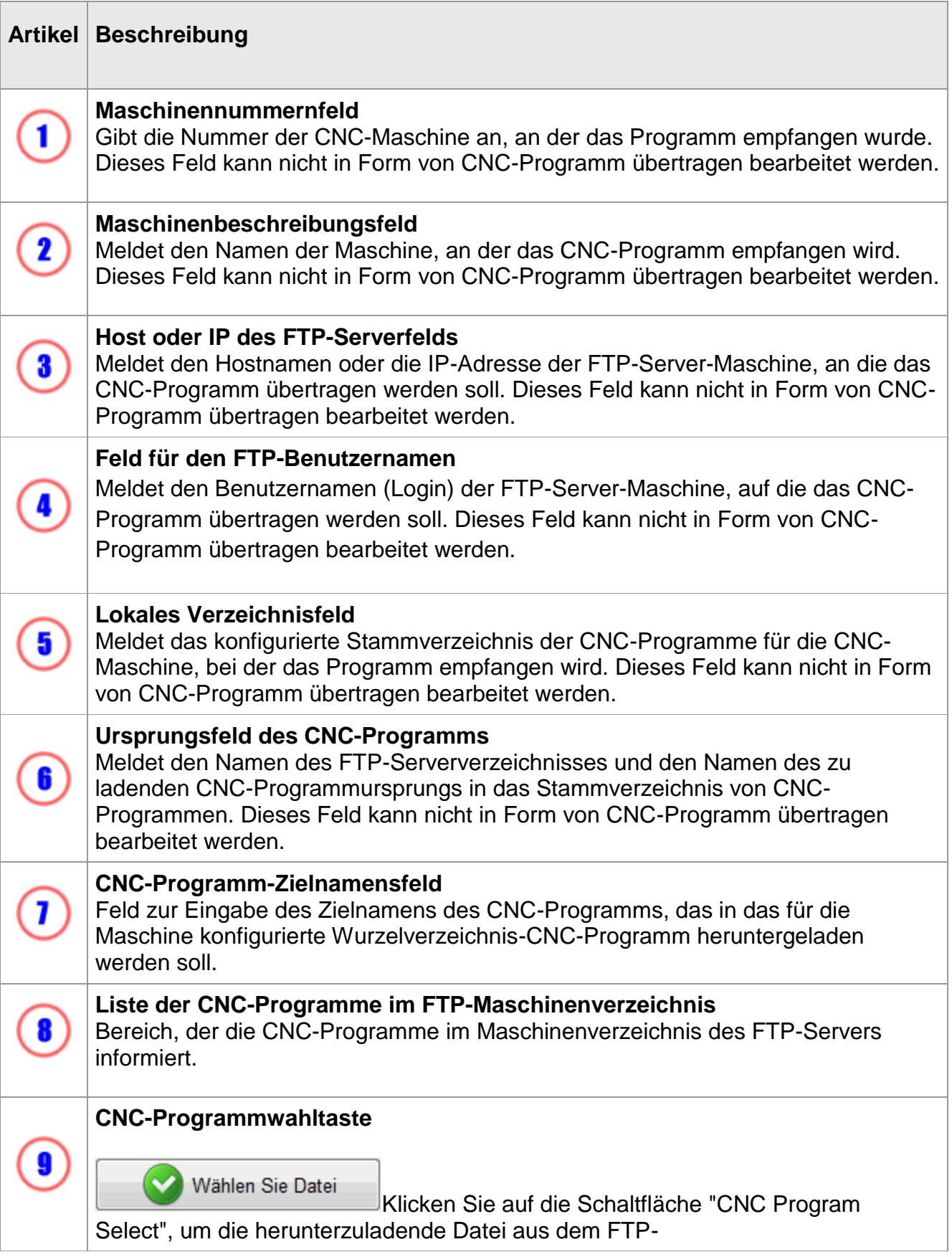

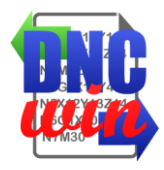

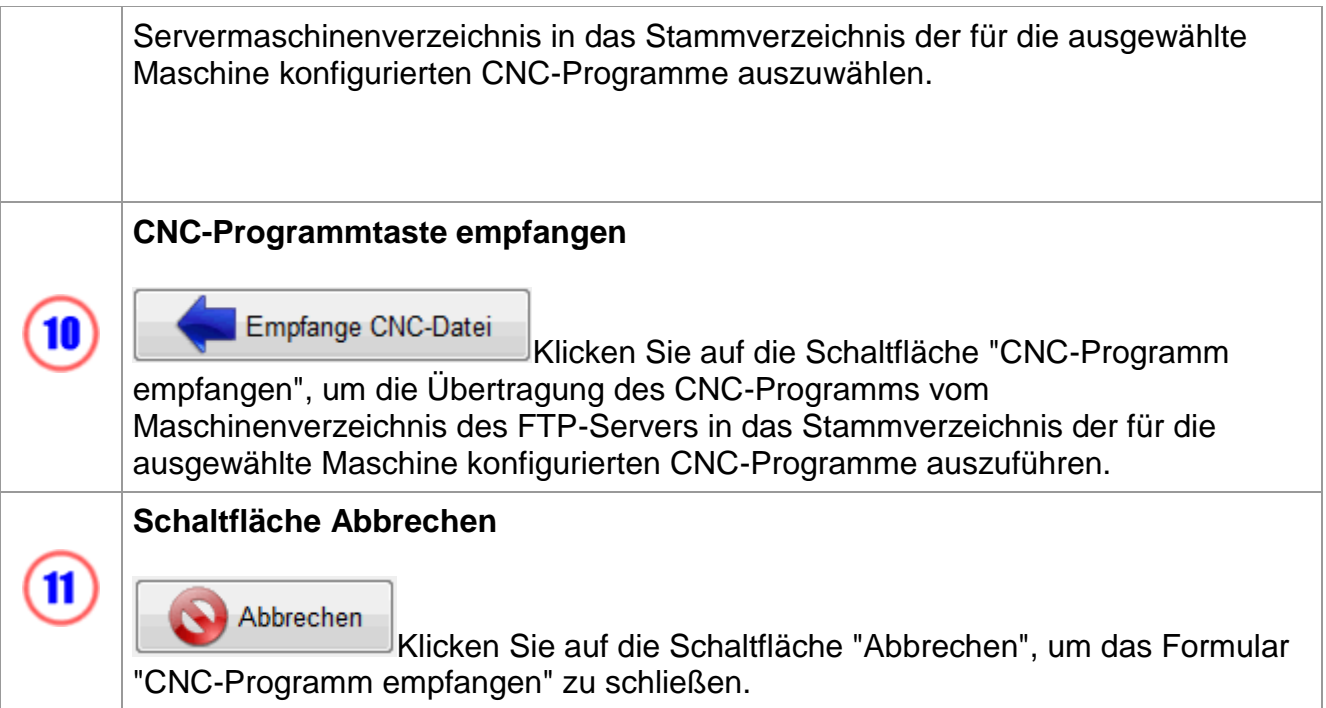

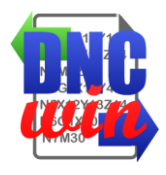

# <span id="page-30-0"></span>**3.5.3. Empfangen Sie das CNC-Programm Serial RS232**

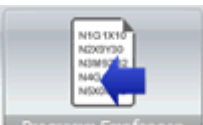

**Die Funktion "Programm empfangen CNC Serial RS232" führt das Formular in Australian** aus, um das CNC-Programm über die serielle RS232-Schnittstelle in das Stammverzeichnis der für die ausgewählte Maschine konfigurierten CNC-Programme zu übertragen.

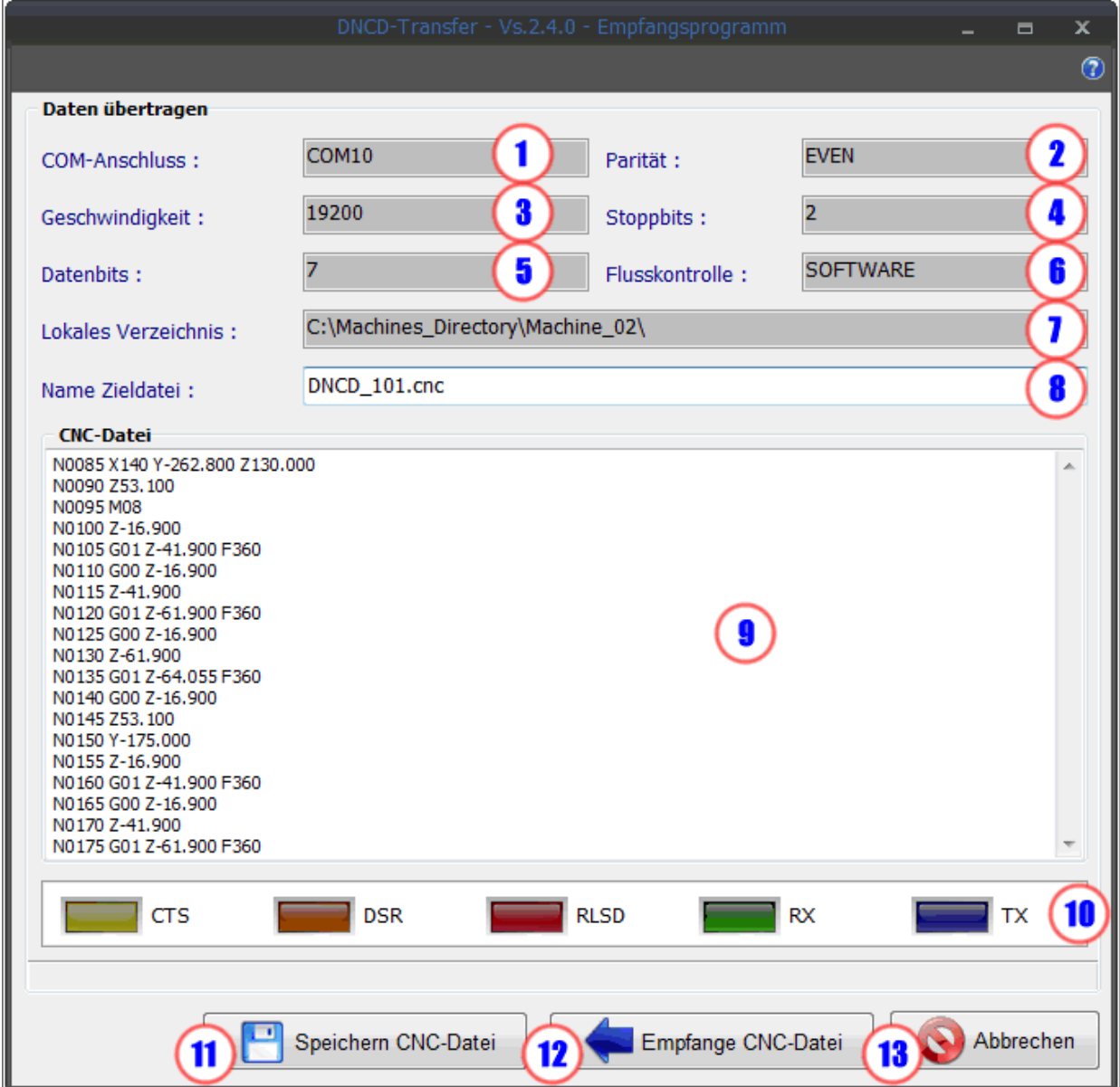

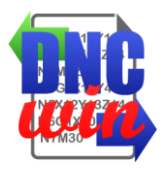

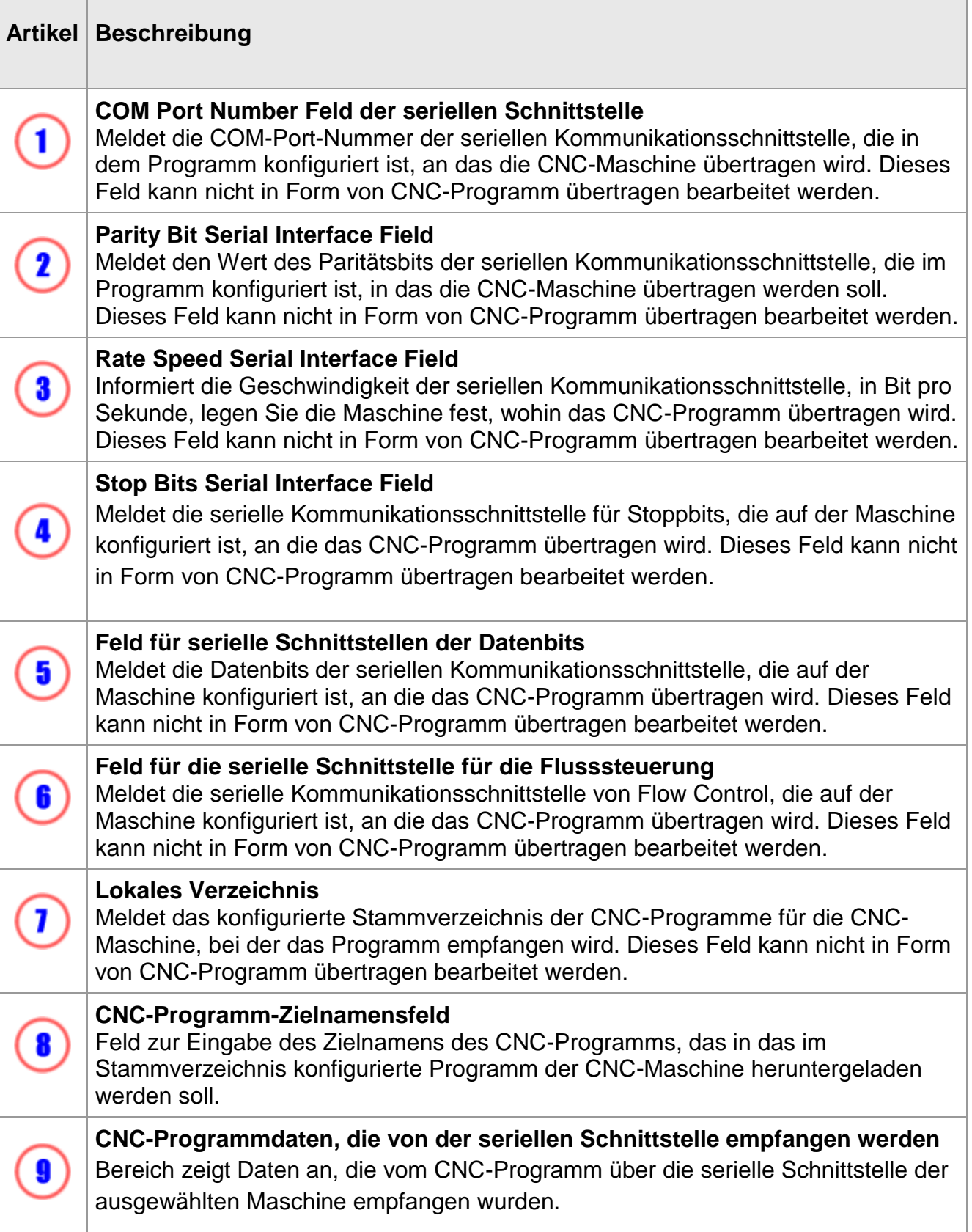

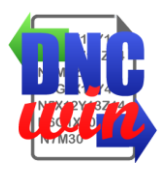

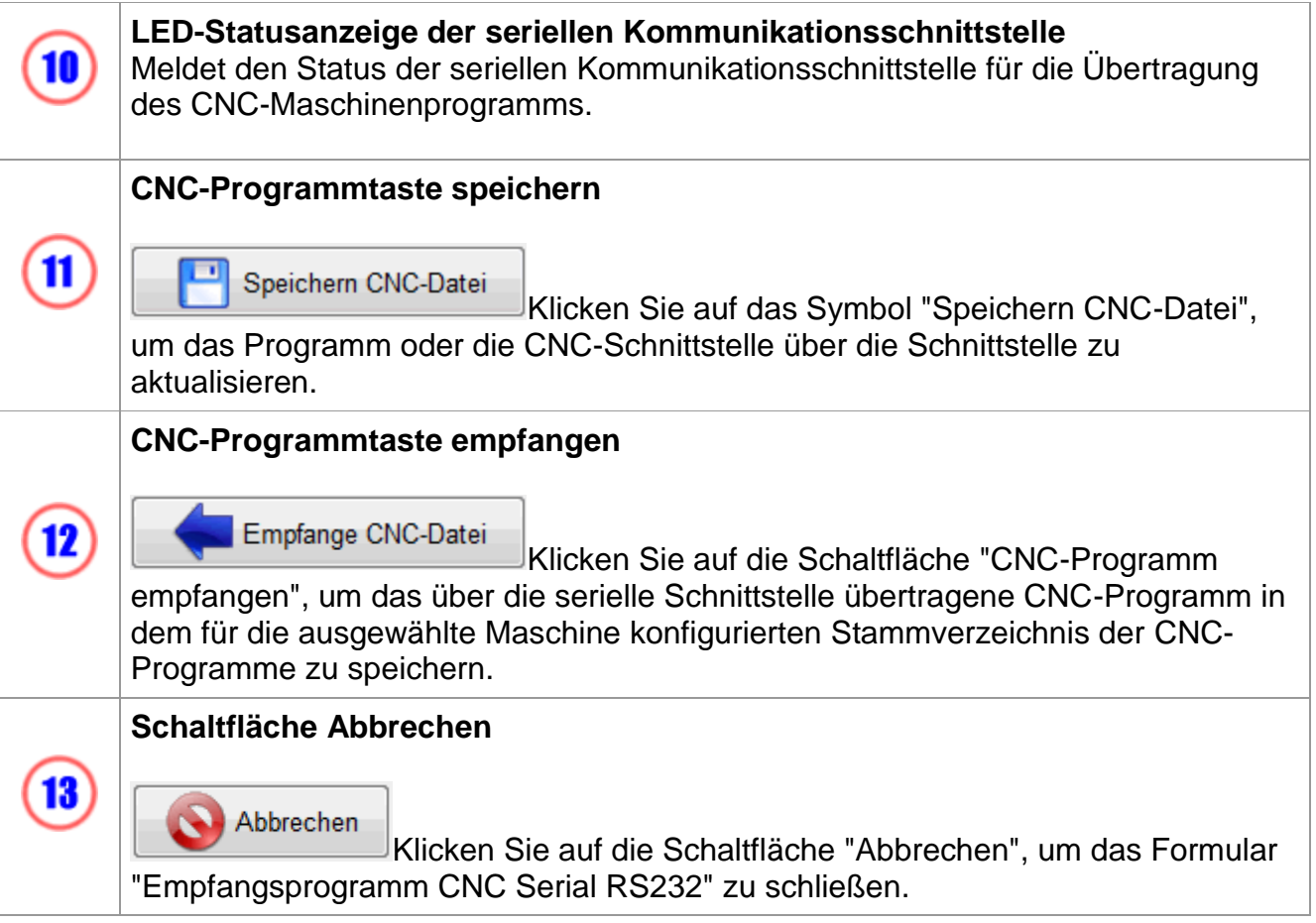

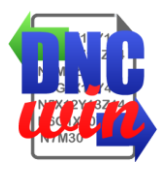

## <span id="page-33-0"></span>**3.6. Visualisierungs Werkzeuge**

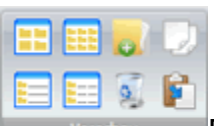

Die Funktionstypen Vorschau der Dateien und Verzeichnisse im Bereich "Verzeichnisse und Dateien" der "Verwaltung von CNC-Programmen" enthält auch Werkzeuge zum Kopieren, Einfügen, Löschen und Erstellen von Dateien und Verzeichnissen in den ausgewählten "Verzeichnissen und Laufwerken".

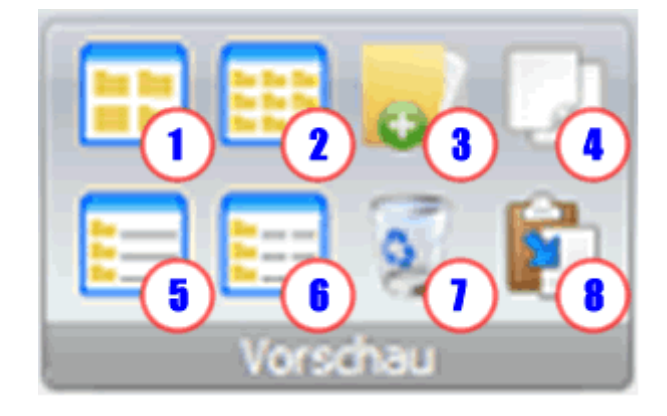

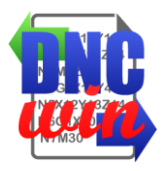

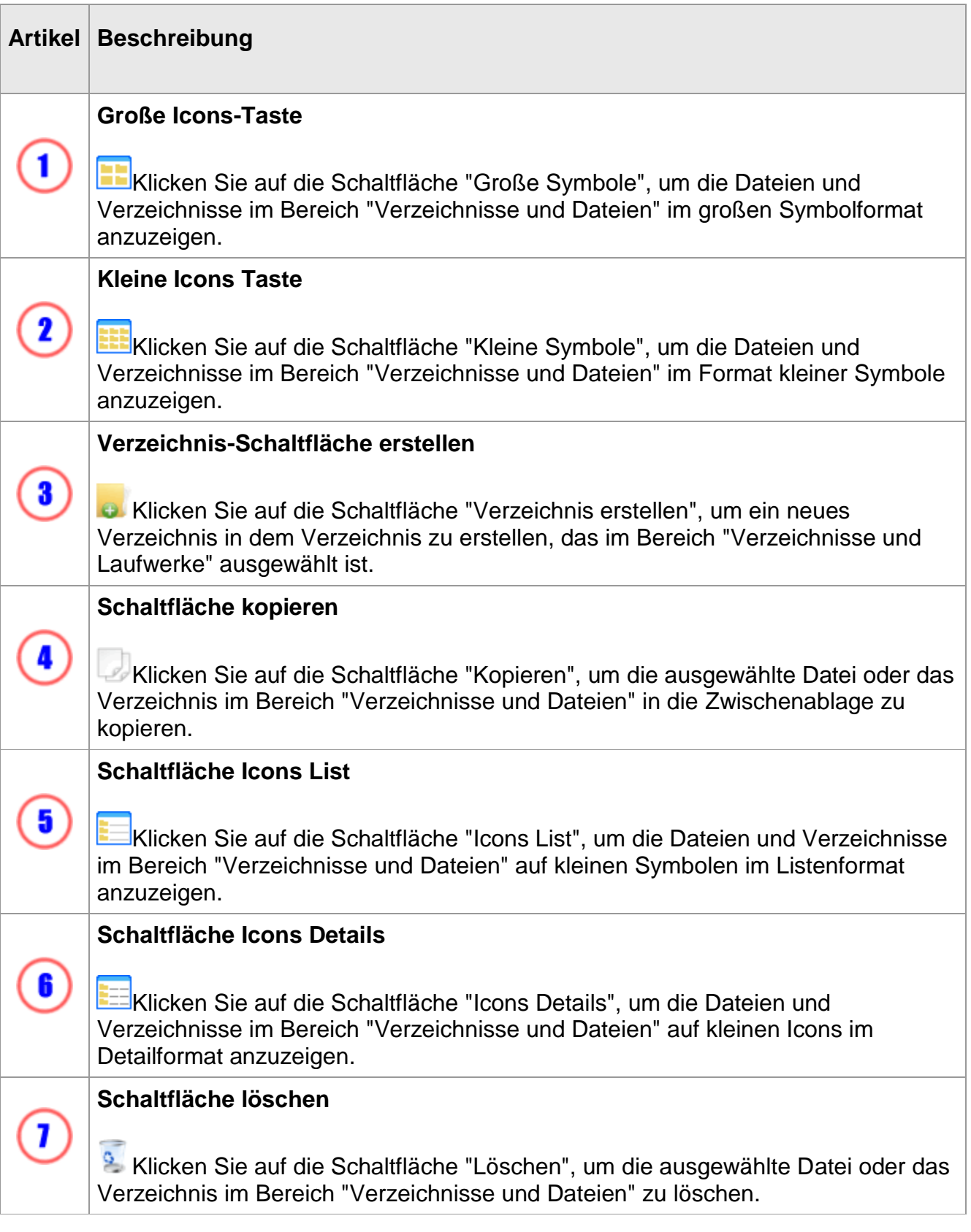

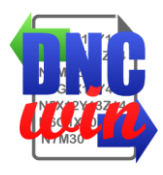

 $\bullet$ 

### **Schaltfläche einfügen**

Klicken Sie auf die Schaltfläche "Einfügen", um die Zwischenablage der Datei oder des Verzeichnisses in den ausgewählten Bereich im Verzeichnis "Directories and Files" zu kopieren.
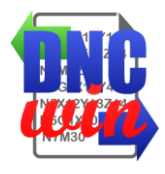

### **3.7. Datenlizenz "DNCwin" System**

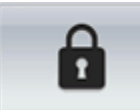

Mit der Funktion "Data License" wird das Formular zur Anzeige und Bearbeitung der Serien-ID, der Lizenzvereinbarung und der Lizenzverwaltung für das "DNCwin" -System ausgeführt.

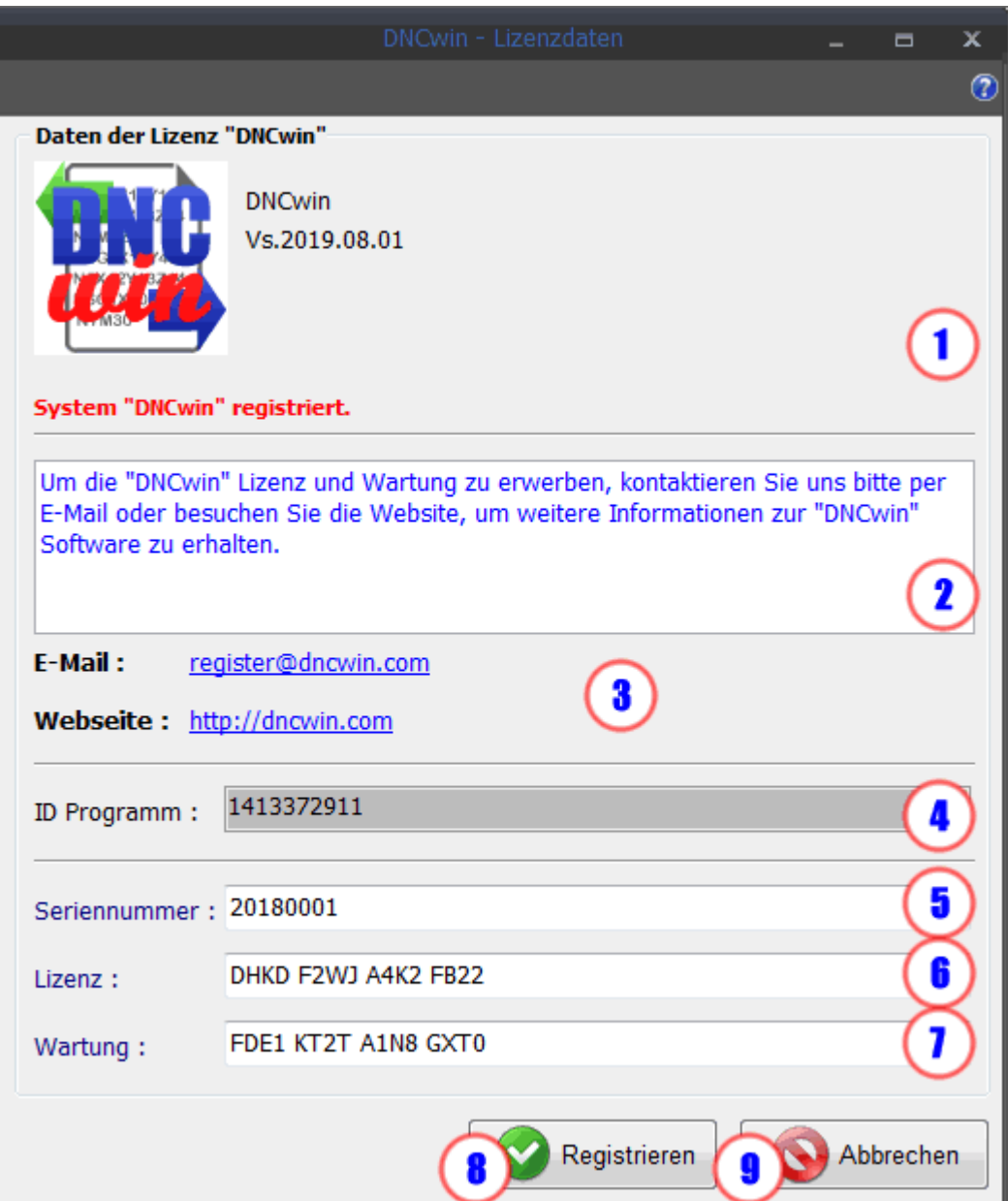

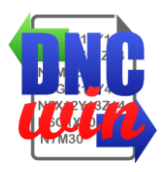

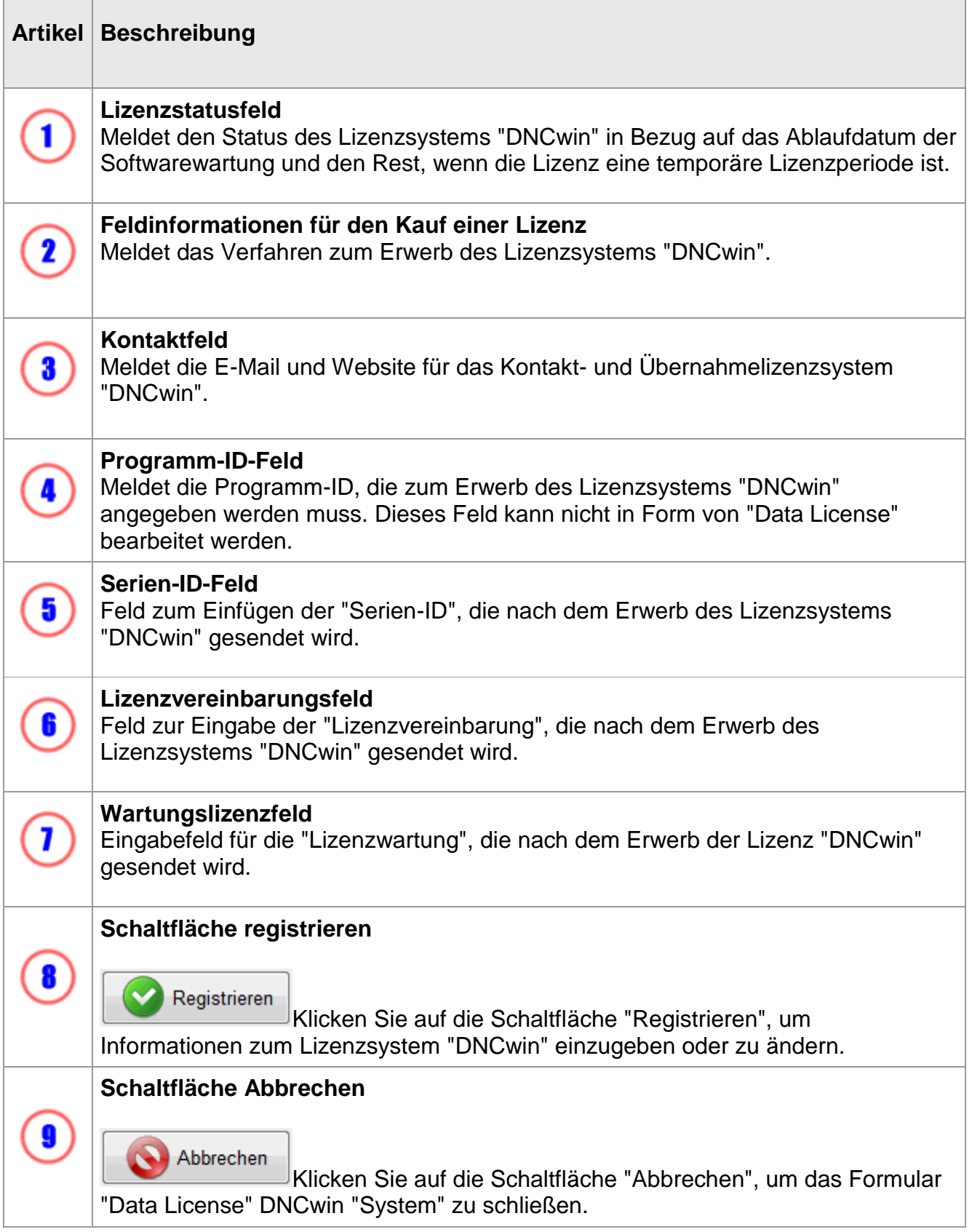

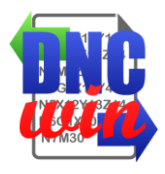

### **4. Formularverwaltungsmaschinen**

Formular zur Verwaltung der Maschinen im "DNCwin" -System, in dem die Daten der registrierten Maschinen angezeigt werden und die Registrierung, Bearbeitung von Daten, Anzeigen der Daten und Löschen von Maschinen ermöglicht.

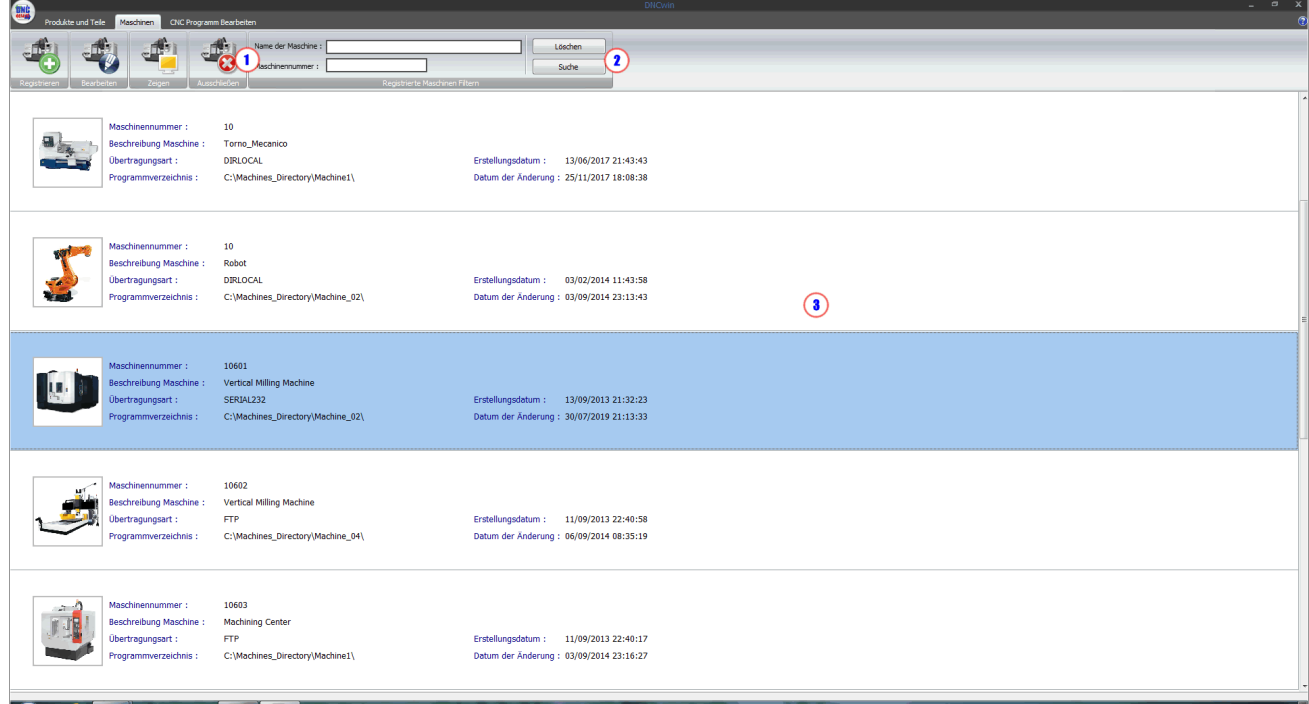

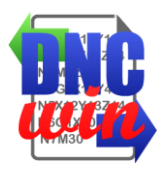

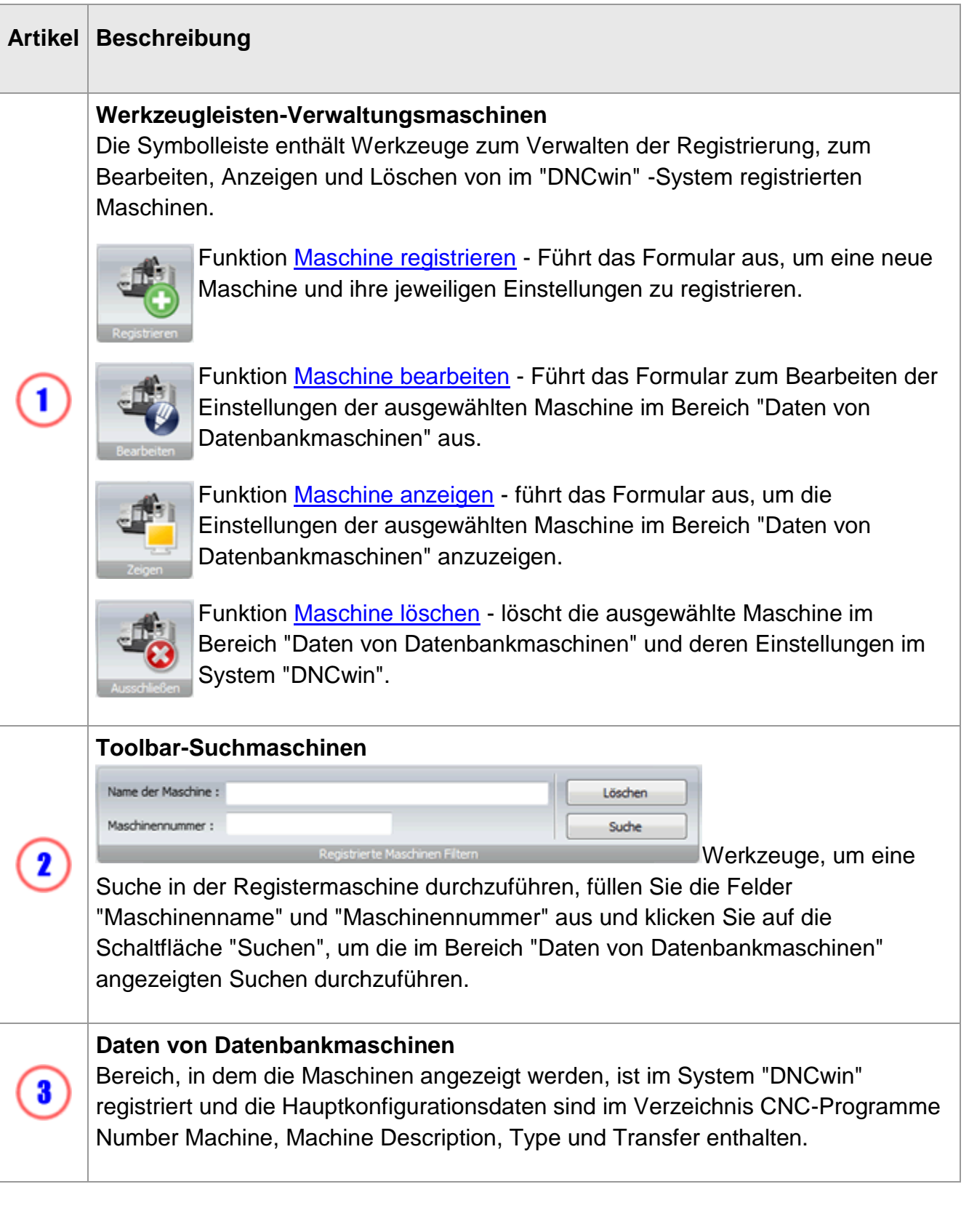

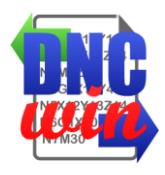

## **4.1. Maschinen registrieren**

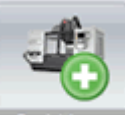

**Die Funktion "Maschinen registrieren" führt das Formular aus, um eine neue** Maschine im System "DNCwin" zu registrieren.

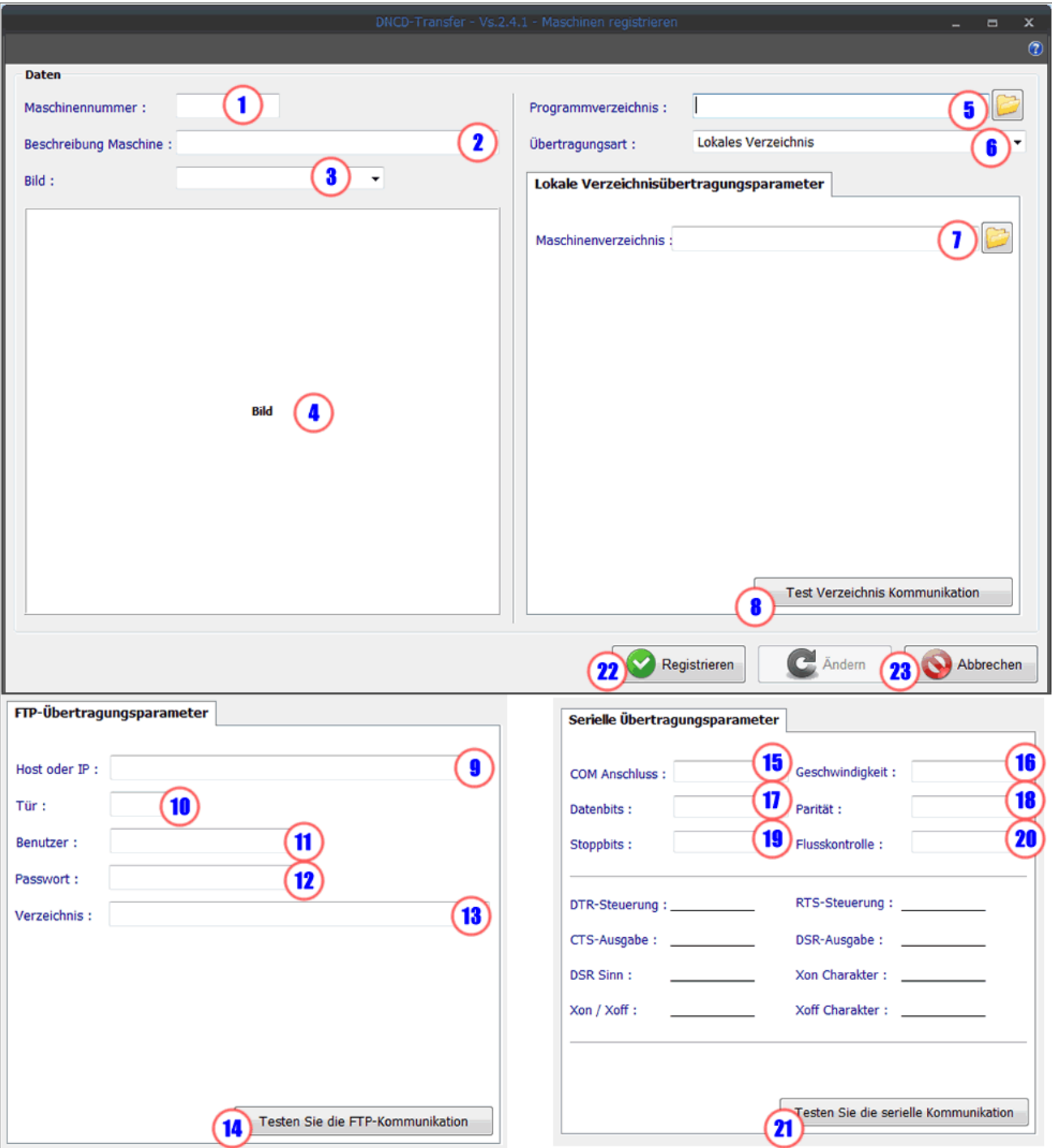

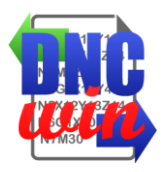

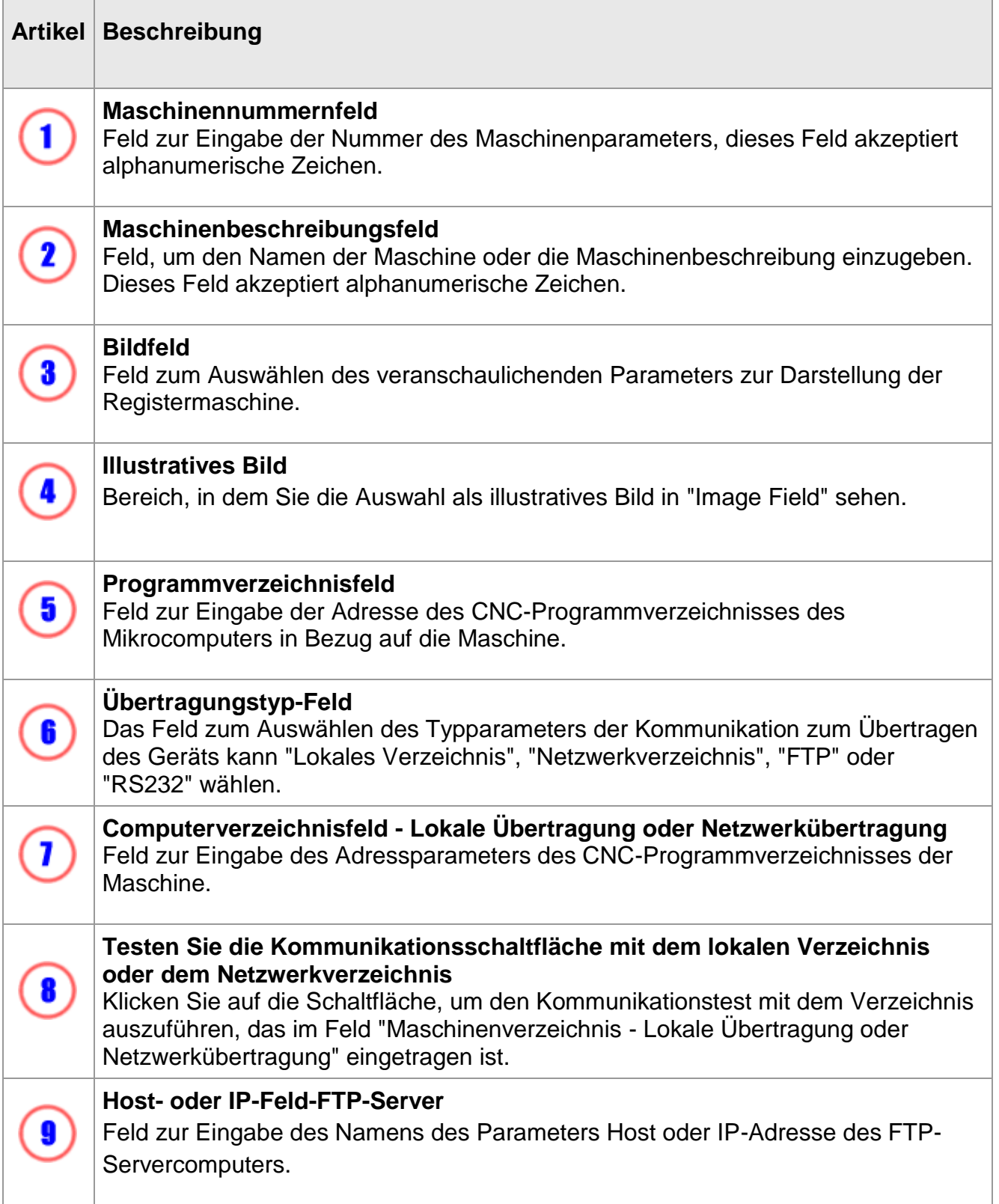

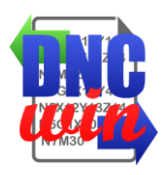

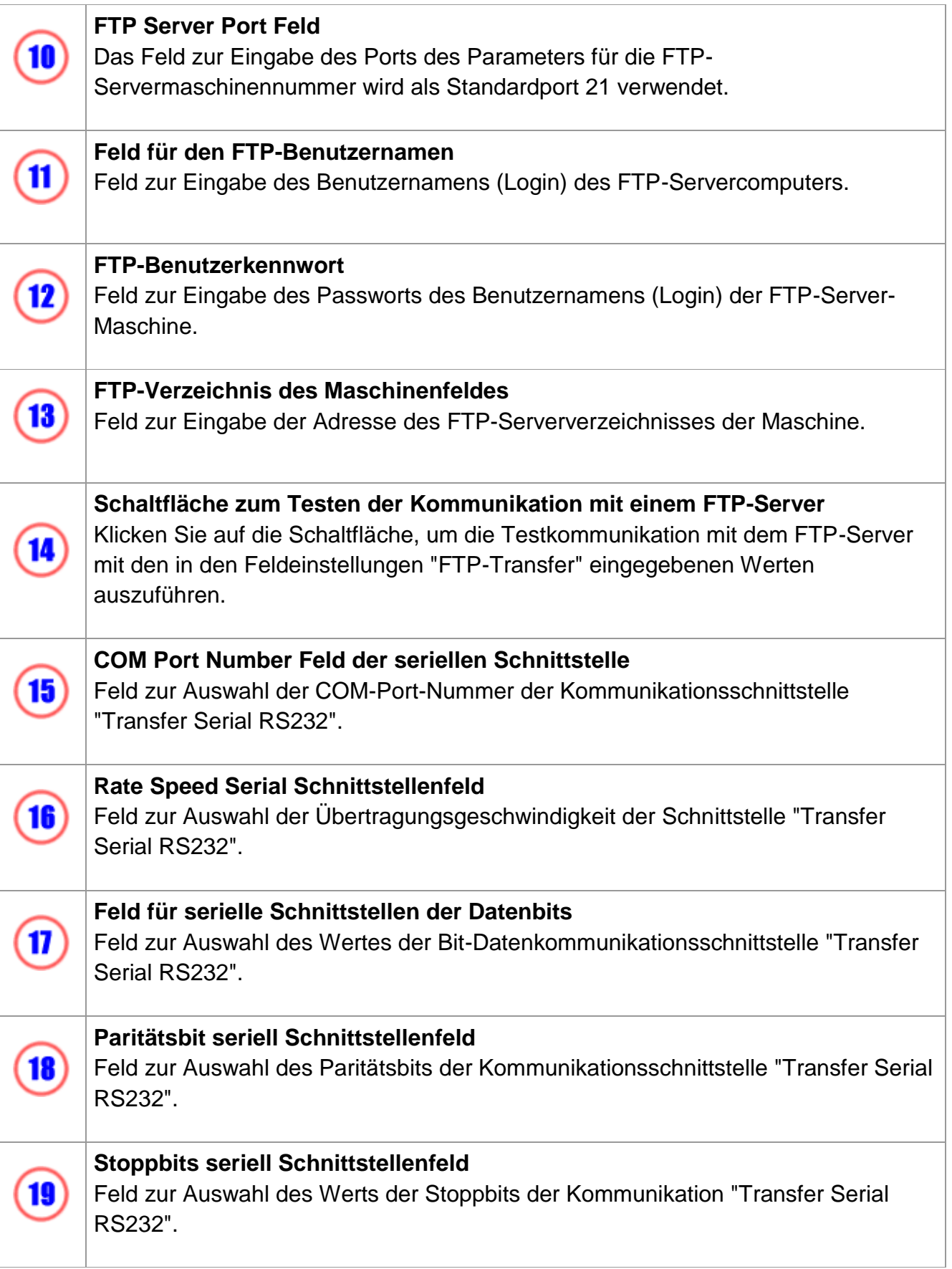

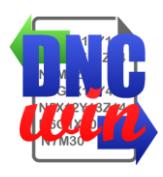

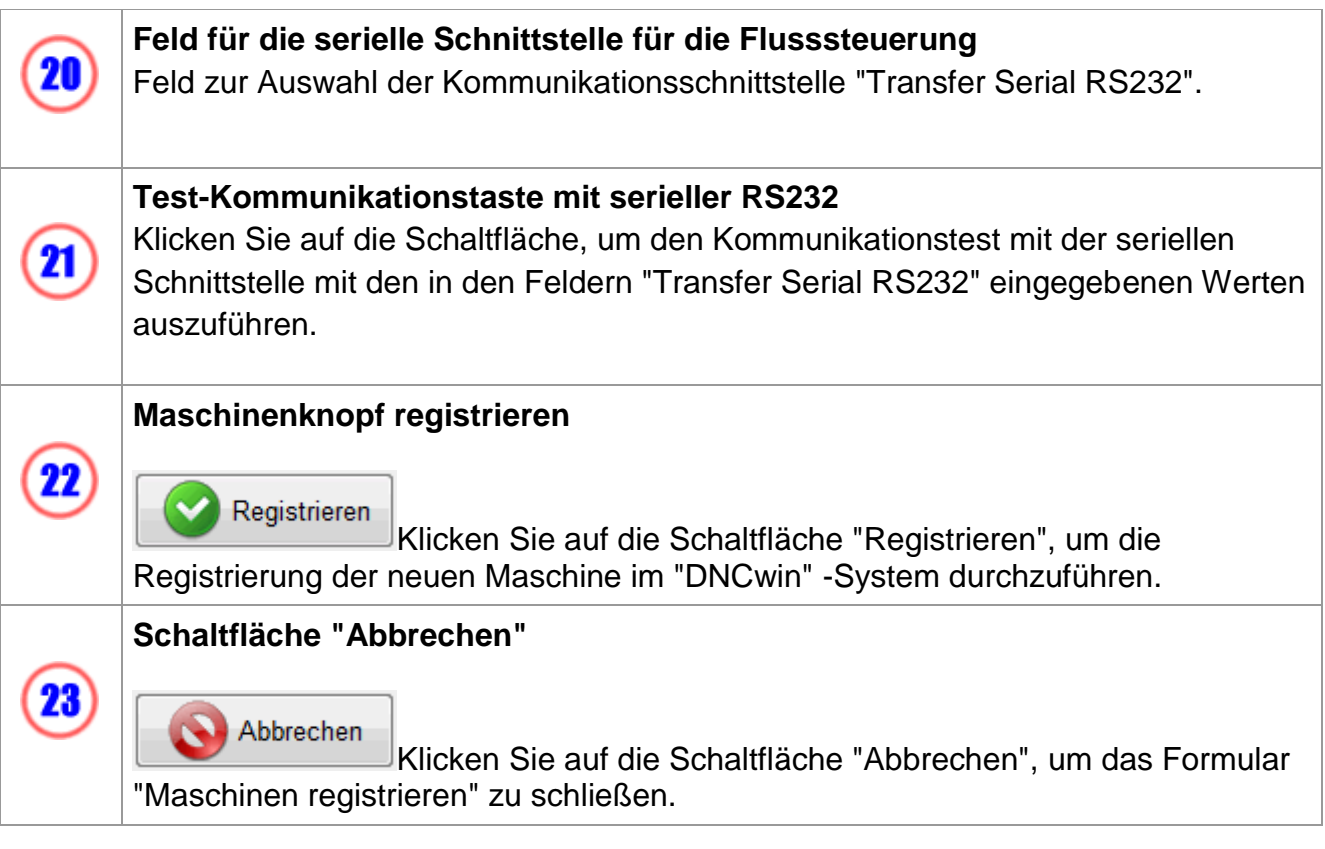

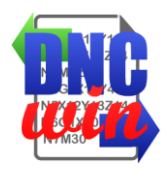

### **4.2. Maschinen bearbeiten**

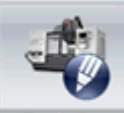

**Rarbeiten** Die Funktion "Maschinen bearbeiten" führt das Formular aus, um die

Konfigurationsmaschinendaten der im Bereich "Daten registrierter Maschinen" im System "DNCwin" ausgewählten Daten zu bearbeiten.

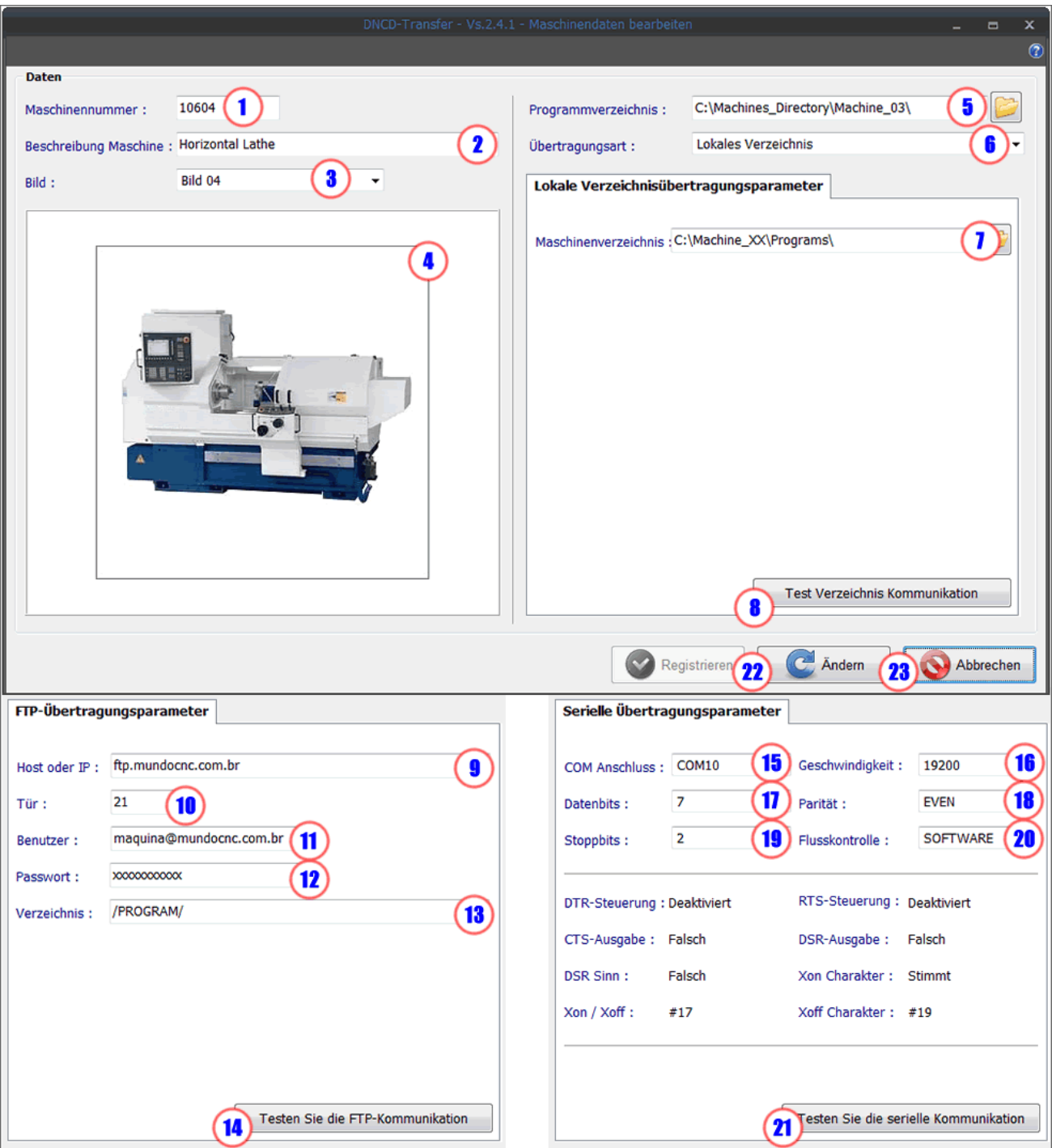

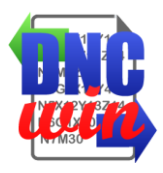

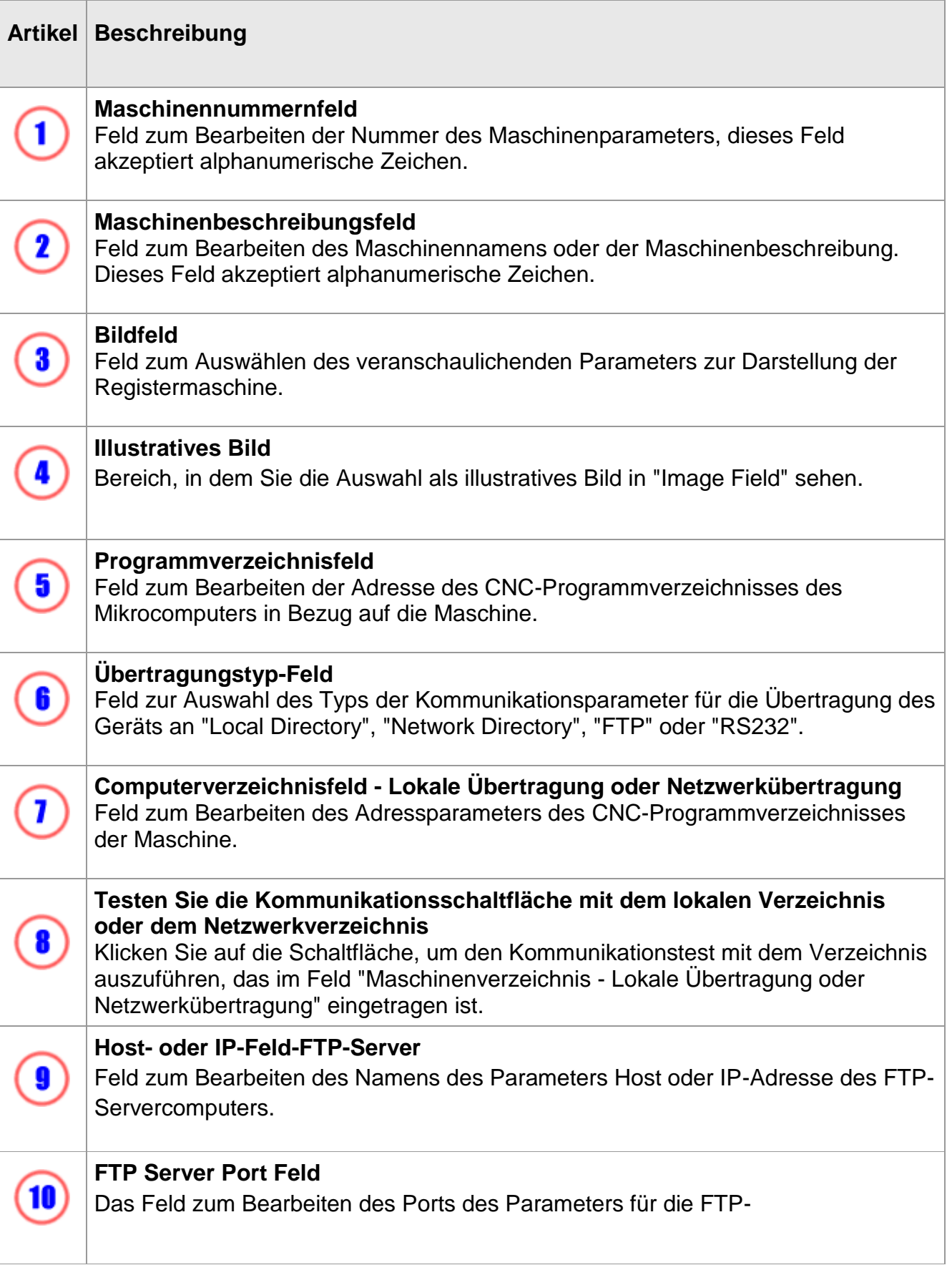

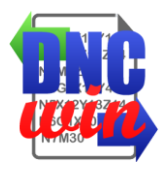

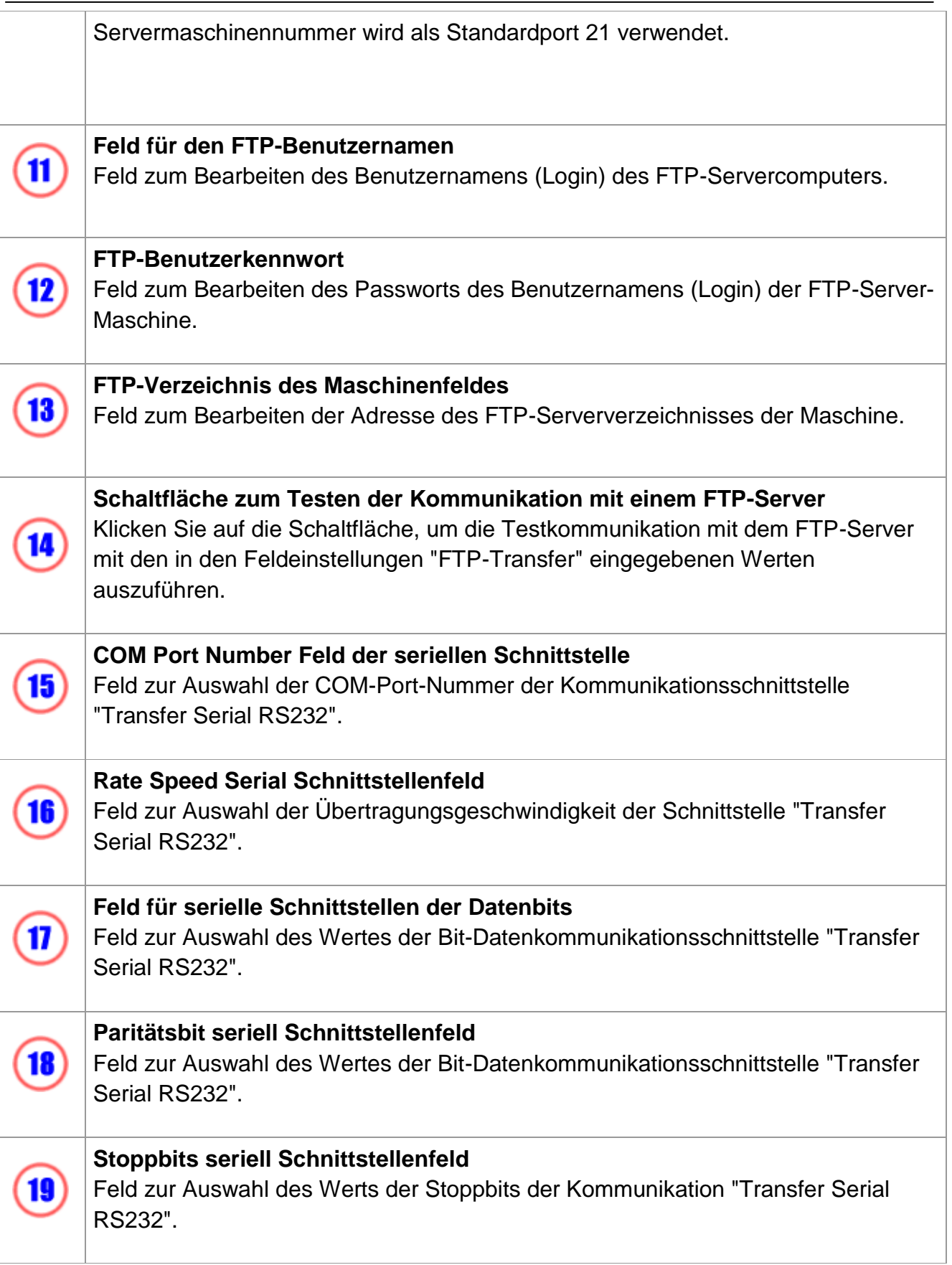

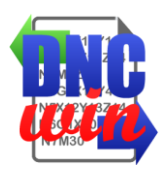

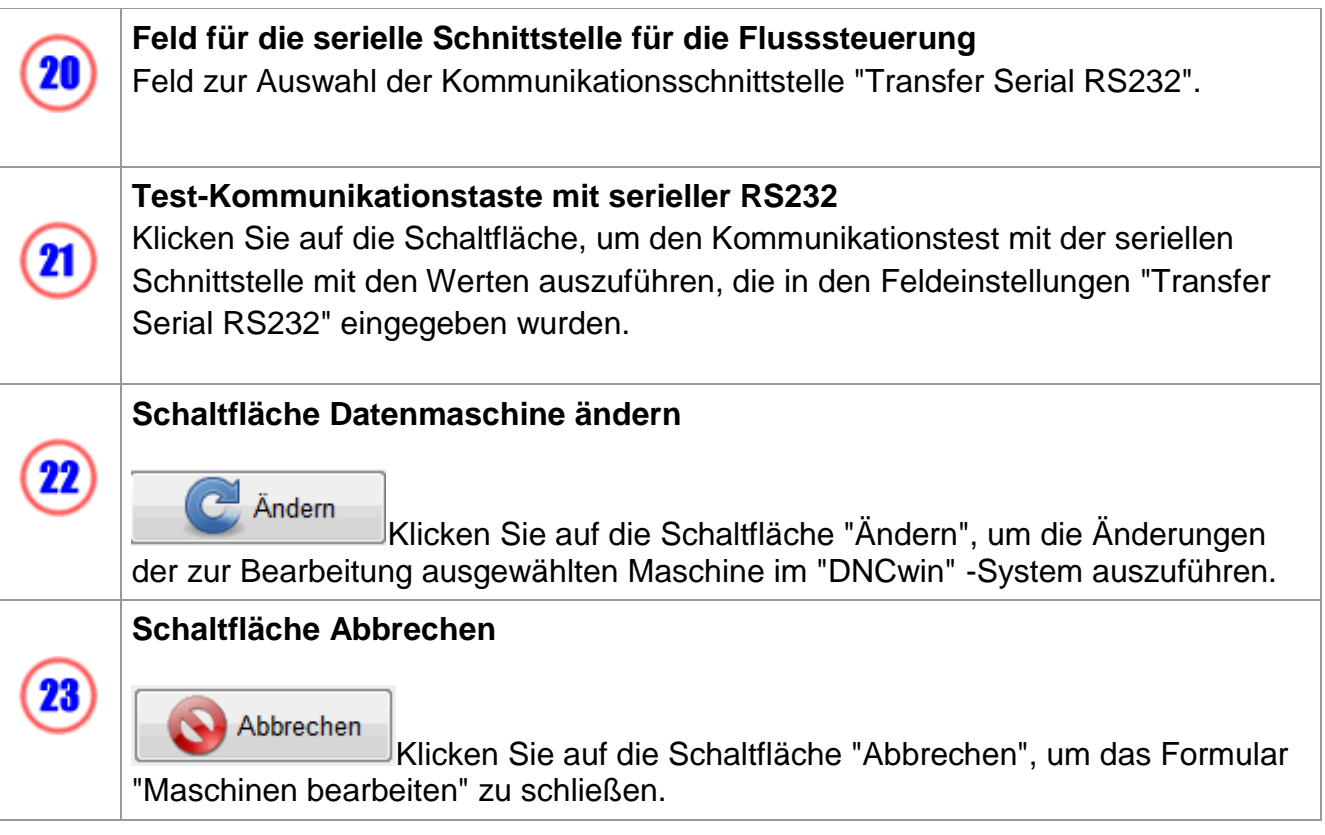

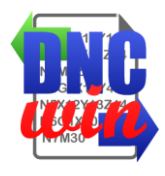

### **4.3. Maschinen anzeigen**

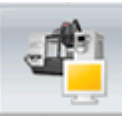

Die Funktion "Maschinen anzeigen" führt das Formular aus, um die Konfigurationsdatenmaschine der im Bereich "Daten registrierter Maschinen" im System "DNCwin" ausgewählten Daten anzuzeigen.

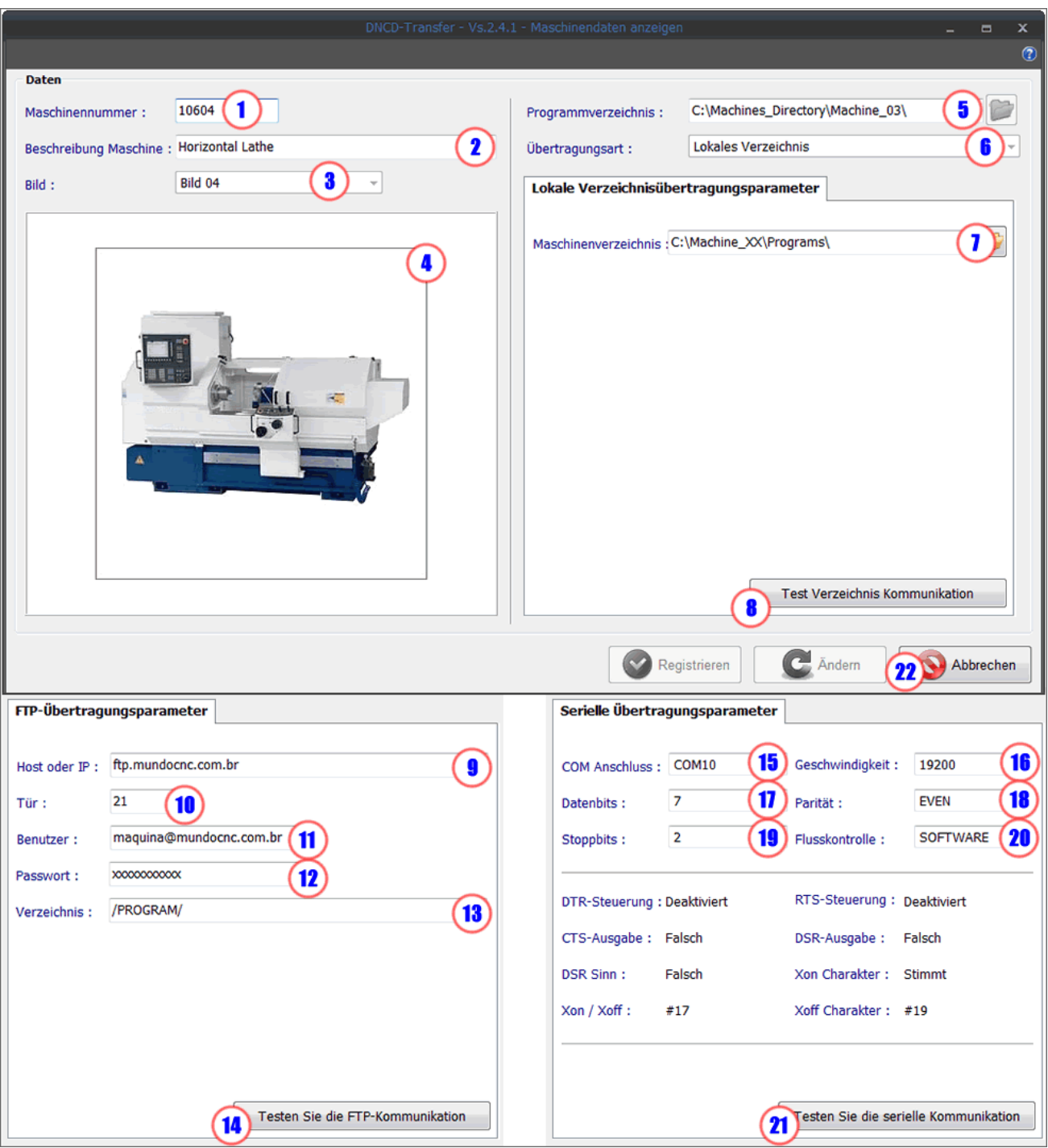

**DNCwin 2019.08.01 User Manual http://dncwin.com** 49

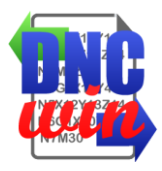

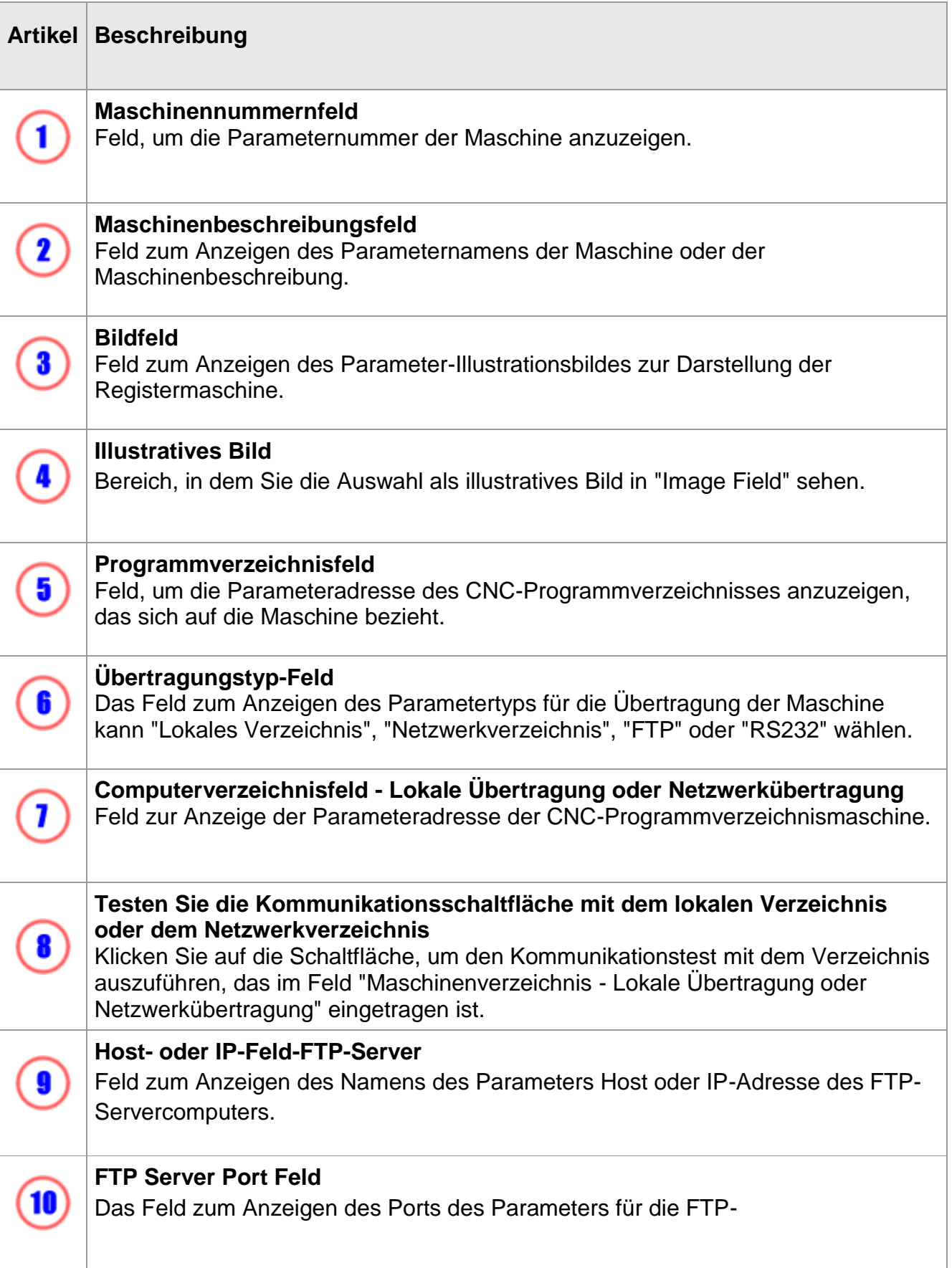

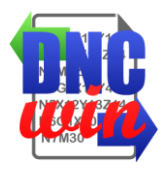

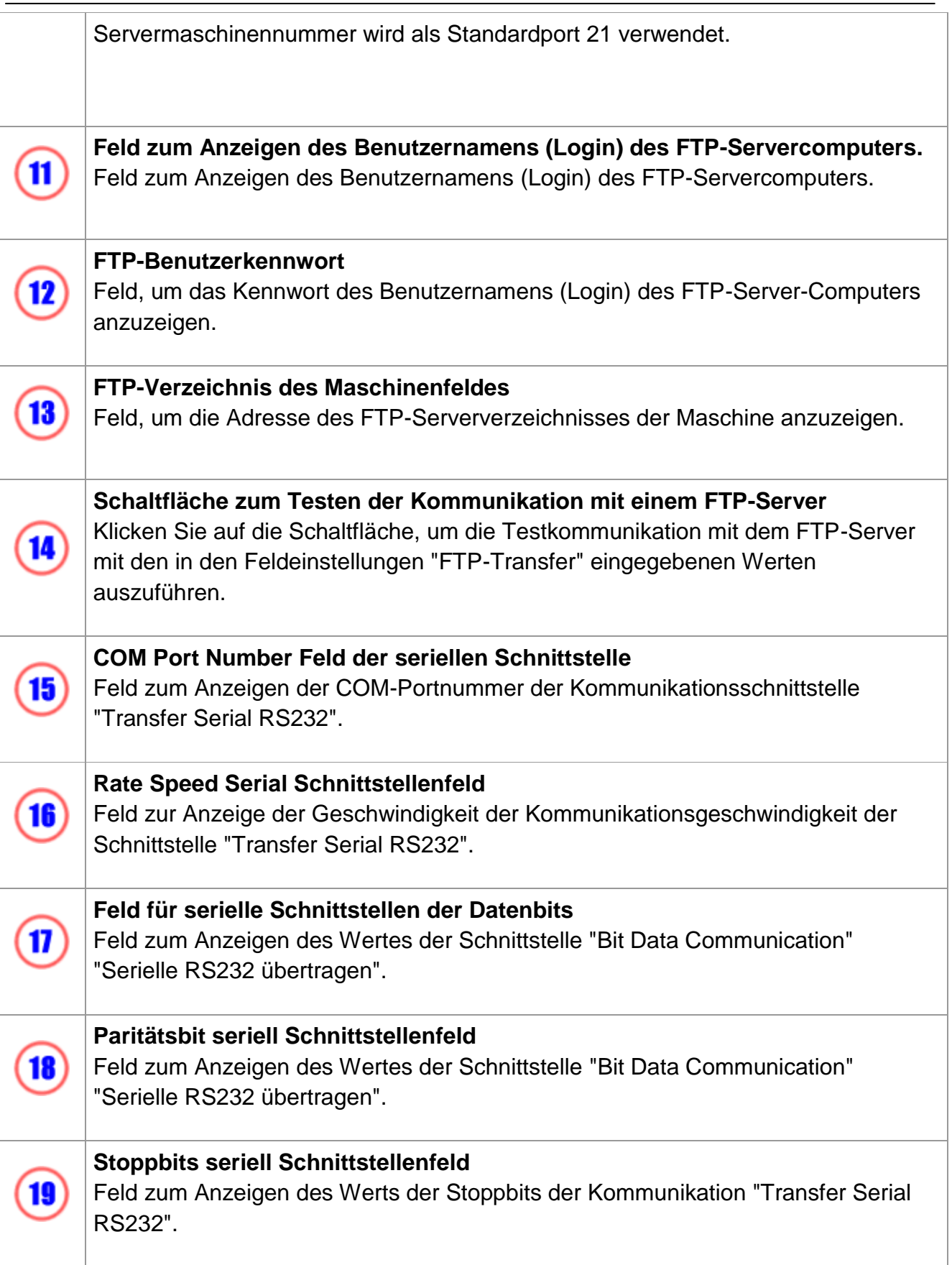

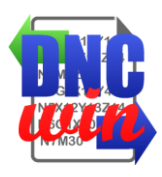

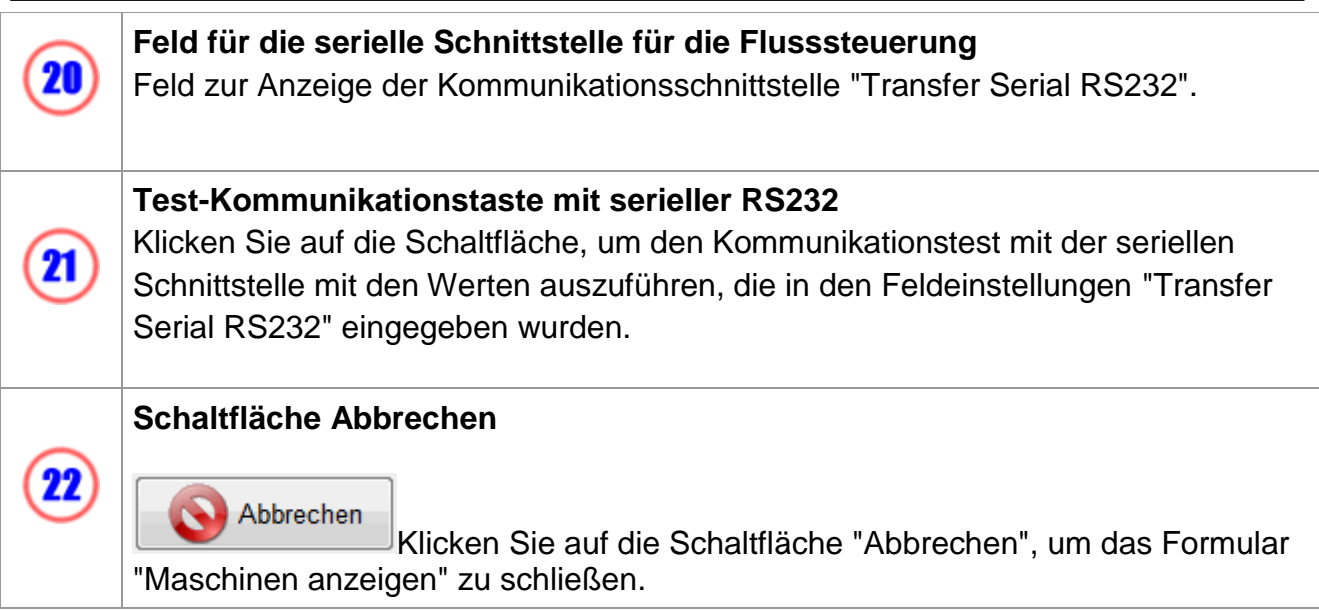

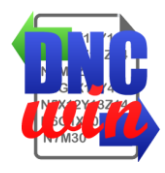

### **4.4. Maschinen löschen**

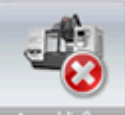

**Ren Die Funktion "Maschinen löschen" löscht die im Bereich "Daten registrierter** Maschinen" des Systems "DNCwin" ausgewählte Maschine.

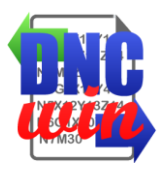

### **5. CNC-Programmmodul bearbeiten**

Dieses Formular ist für die Bearbeitung von CNC-Programmen im "DNCwin" -System vorgesehen und verfügt über zahlreiche Funktionen, um das Bearbeiten von CNC-Programmen zu erleichtern.

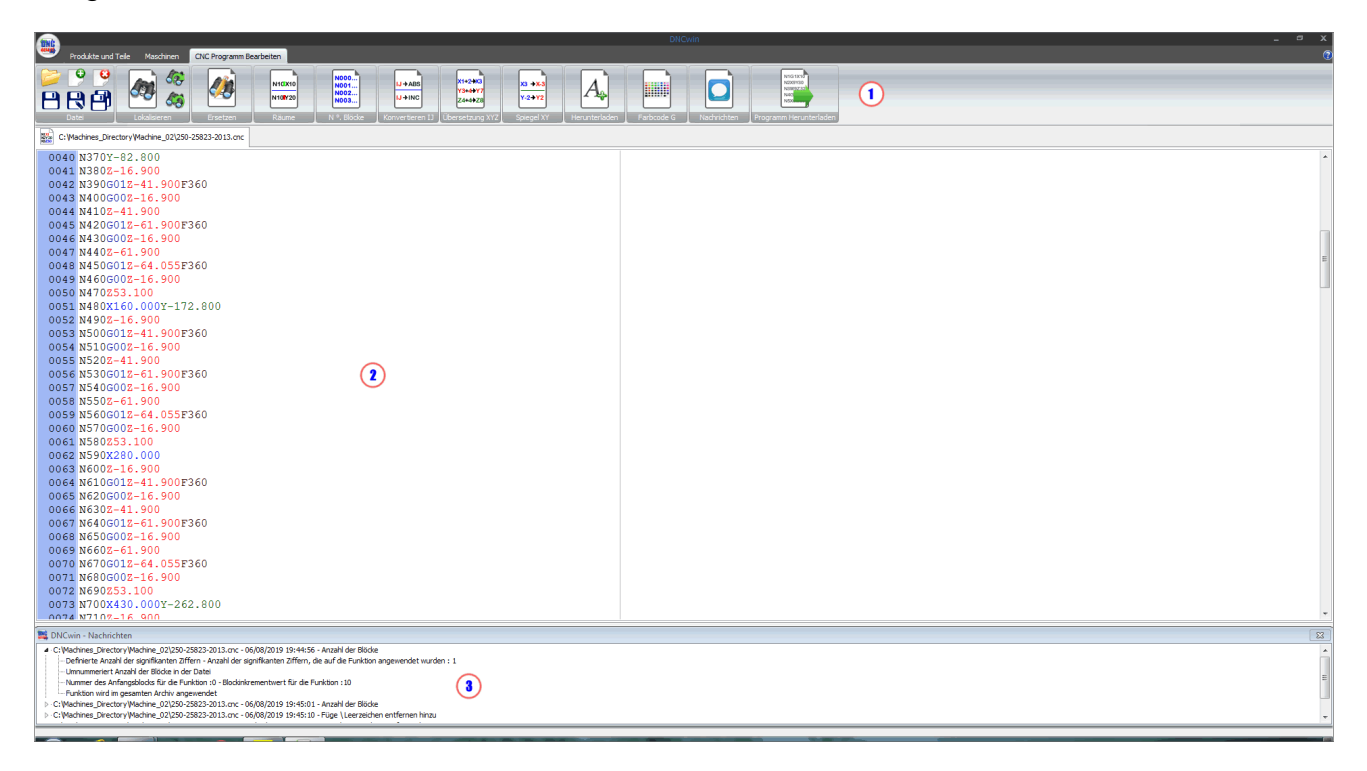

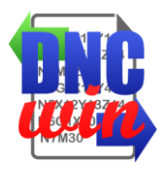

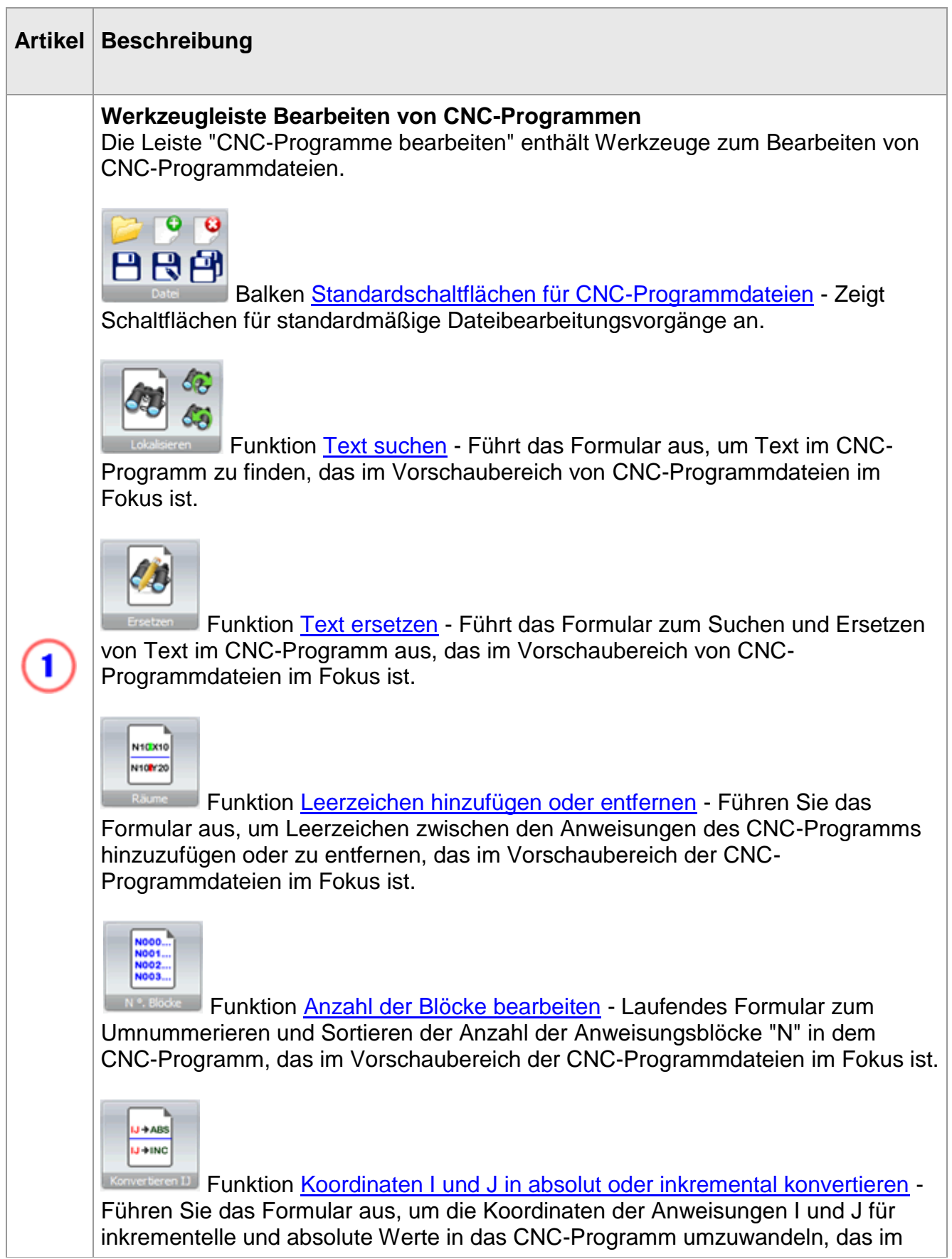

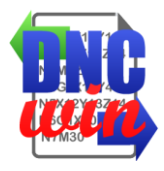

Vorschaubereich von CNC-Programmdateien liegt. 2444421 Ubersetzung War Funktion [Übersetzen von Koordinaten der X-, Y-](func05.7.html) und Z-Achse - Führen Sie das Formular aus, um die Koordinaten der Anweisungen X, Y und Z in dem CNC-Programm zu übersetzen, das im Vorschaubereich von CNC-Programmdateien im Fokus ist. Funktion [Spiegelkoordinaten für X-](func05.8.html) und Y-Achse - Führen Sie das Formular aus, um die Koordinaten der X- und Y-Anweisungen in den jeweiligen Spiegelungswert des CNC-Programms zu konvertieren, das im Vorschaubereich der CNC-Programmdateien im Fokus ist. Funktion [Festlegen von Schriftart und Schriftgröße](func05.9.html) - führt das Konfigurationsformular für den Typ und die Größe der Quelldateien von CNC-Programmen aus, die im Vorschaubereich von CNC-Programmdateien angezeigt werden. Funktion [Einstellen von G-Code-Farben](func05.10.html) - Führt die Farbeinstellung der Anweisungen für den "G-Code" der CNC-Programmdateien durch, die im Vorschaubereich von CNC-Programmdateien angezeigt werden. Funktion [Meldungen aktivieren und deaktivieren -](func05.11.html) Aktiviert und deaktiviert das Formular zur Anzeige der Funktionen, die in den Archiven der CNC-Programme angewendet wurden, die im Modul "CNC-Programme bearbeiten" geöffnet wurden. **CNC-Programmdateien** Bereich, in dem sie angezeigt werden, welche CNC-Programme im Modul CNC-Programme bearbeiten geöffnet sind.

 $\mathbf 2$ 

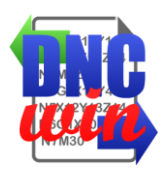

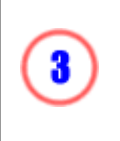

#### **Mitteilungen**

Der Bereich, in dem angezeigt wird, wird in Form von Anzeigefunktionen angezeigt, die in den Archiven von CNC-Programmen angewendet wurden, die im Modul CNC-Programme bearbeiten geöffnet wurden.

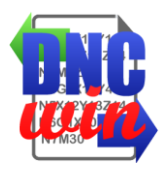

# **5.1. Standardschaltflächen für CNC-Programmdateien**

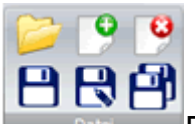

Funktionen zur Standardmanipulation von CNC-Programmdateien zum Öffnen, Erstellen, Speichern und Schließen von Dateien für CNC-Programme "DNCwin".

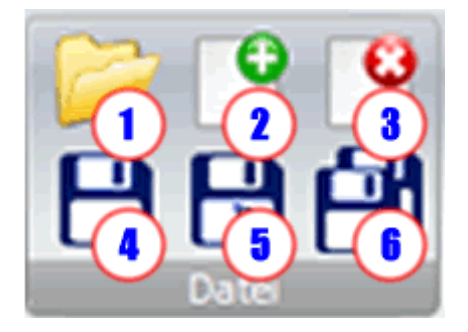

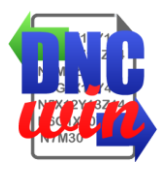

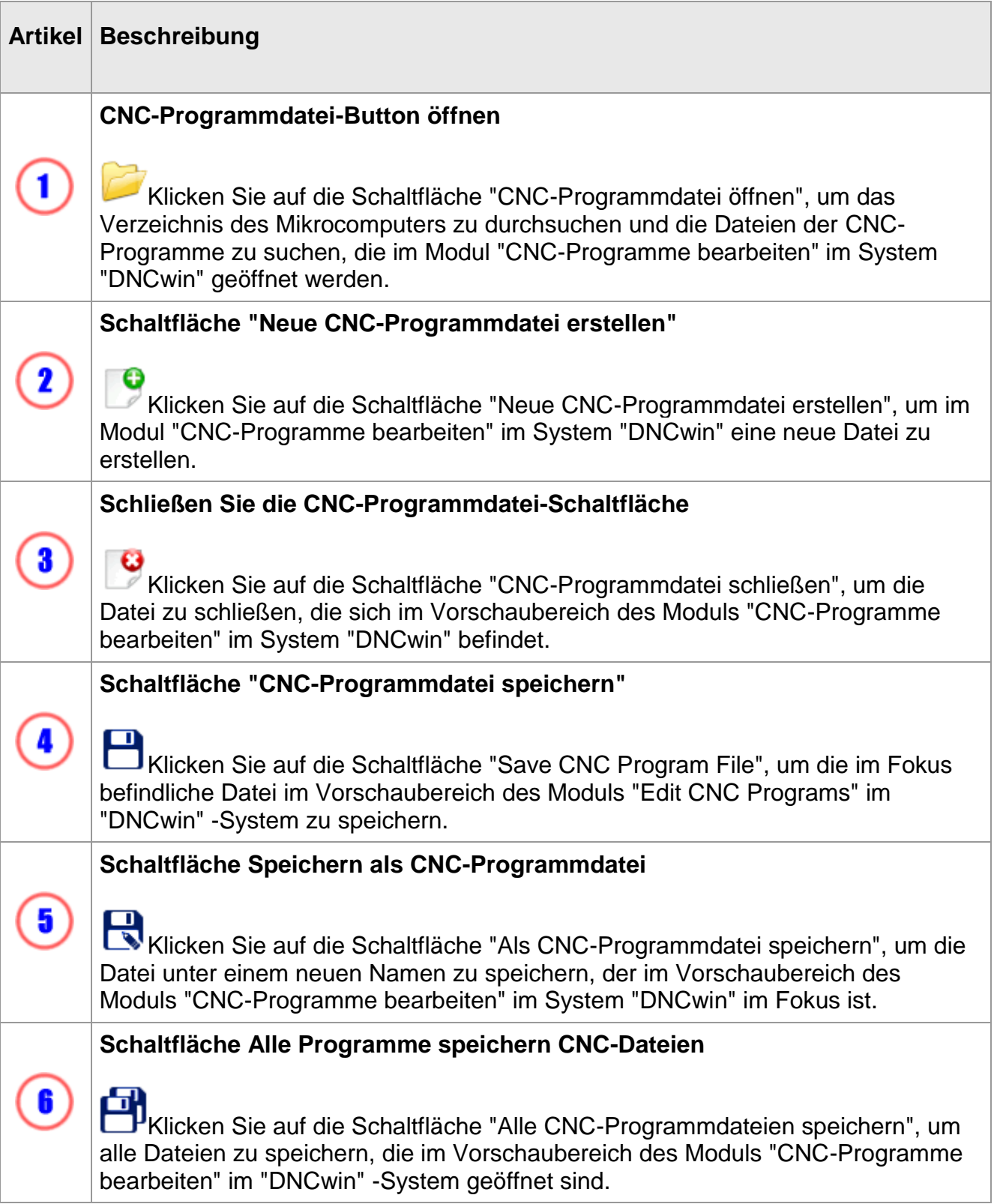

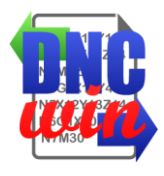

### **5.2. Text finden**

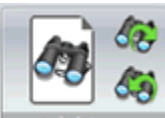

Funktion "Text suchen", um ein Formular im CNC-Programm zu finden, das im Vorschaubereich von CNC-Programmdateien im Fokus ist.

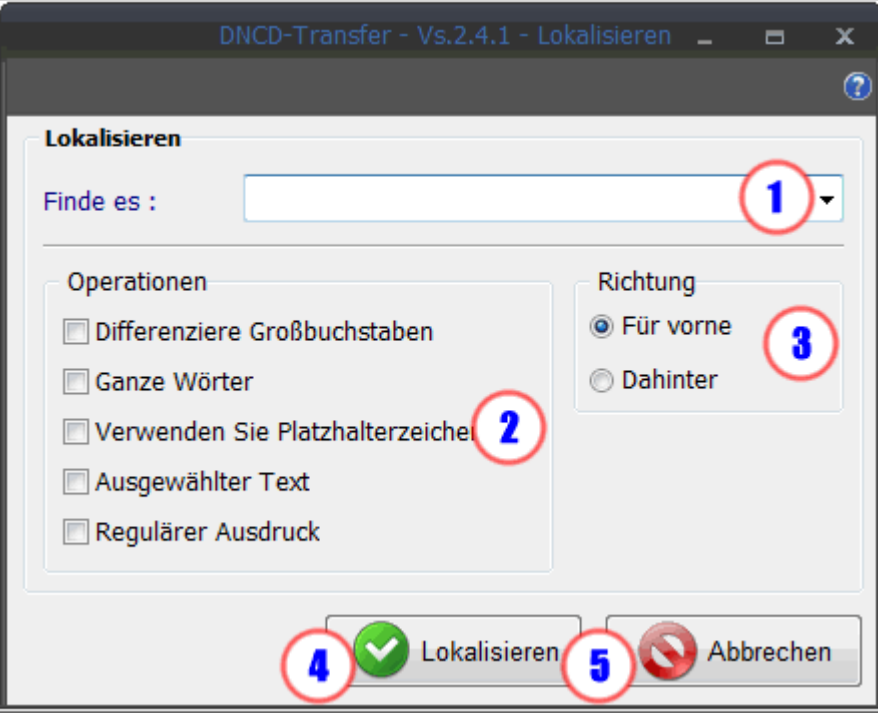

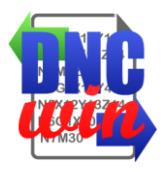

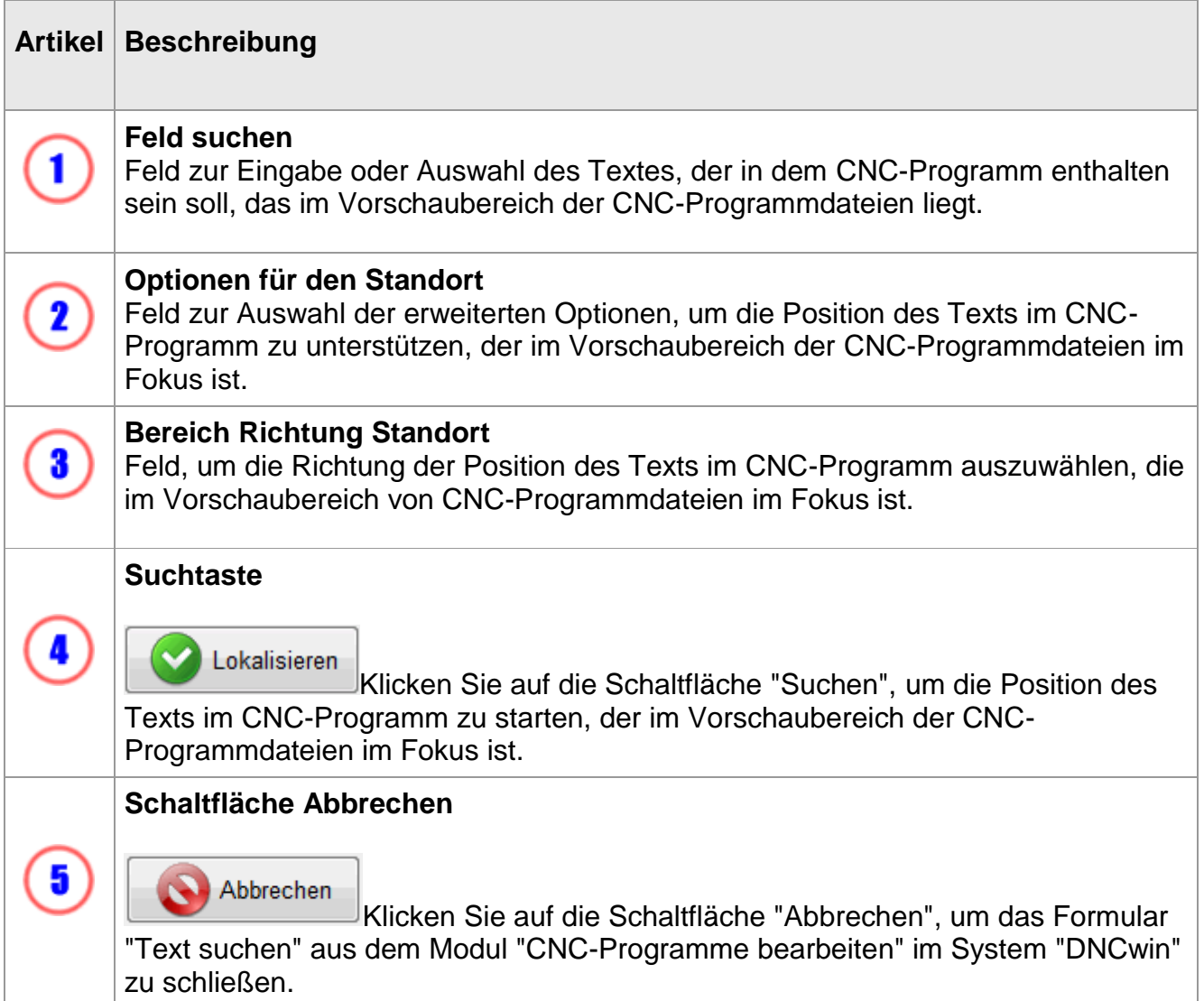

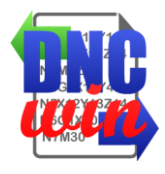

### **5.3. Ersetzen Sie den Text**

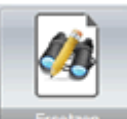

Die Funktion "Text ersetzen" führt das Formular aus, um Text im CNC-Programm zu suchen und zu ersetzen, das im Vorschaubereich von CNC-Programmdateien im Fokus ist.

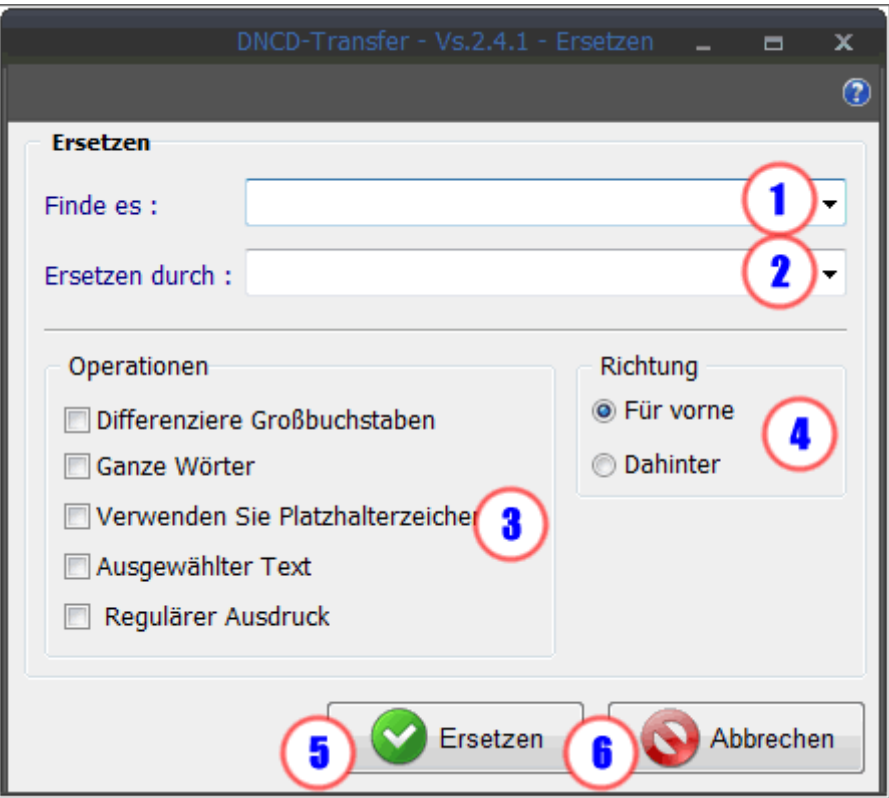

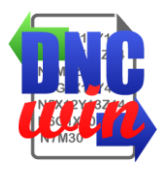

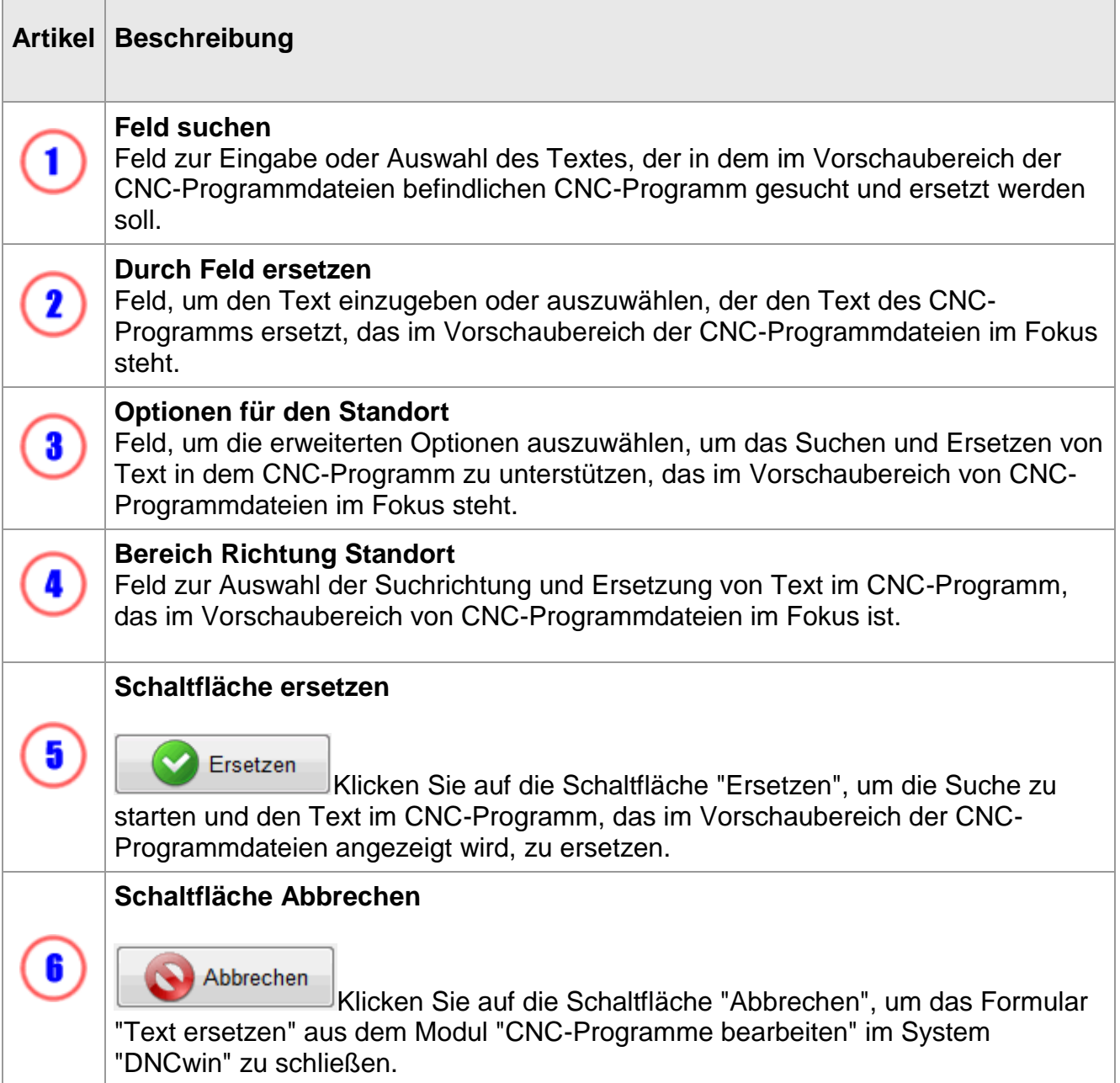

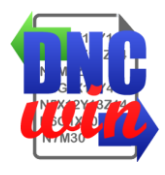

### **5.4. Leerzeichen hinzufügen oder entfernen**

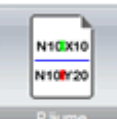

Räume Die Funktion "Leerzeichen hinzufügen oder entfernen" führt das Formular aus, um Leerzeichen zwischen Anweisungen des G-Codes im CNC-Programm hinzuzufügen oder zu entfernen, das im Vorschaubereich von CNC-Programmdateien im Fokus ist.

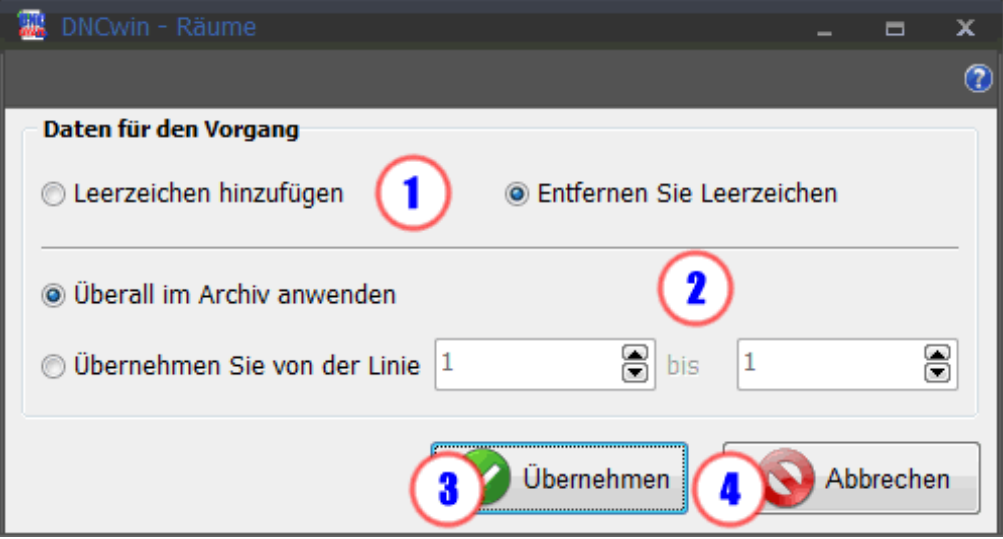

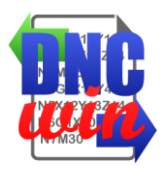

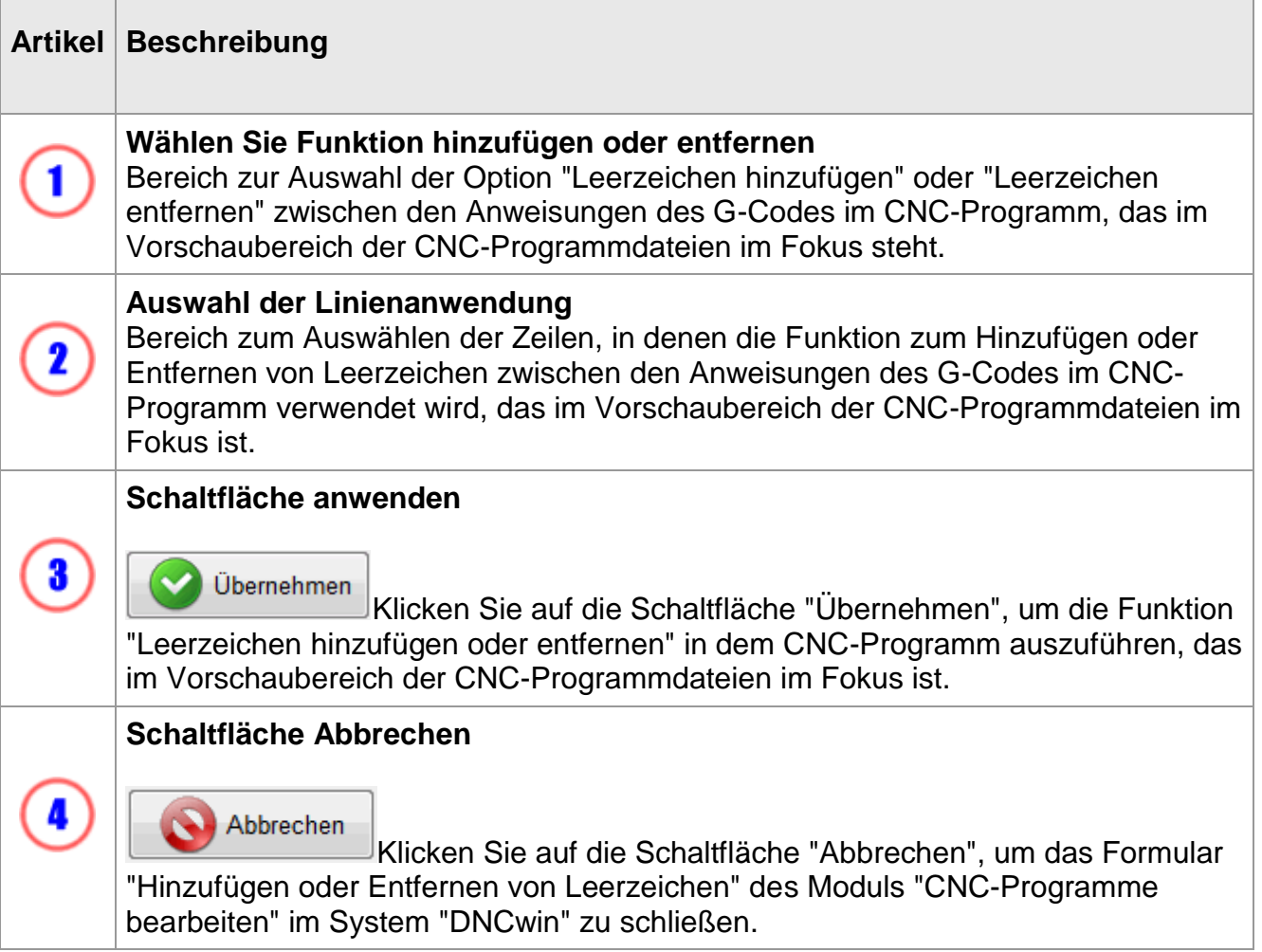

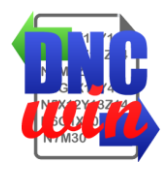

### **5.5. Anzahl der Blöcke bearbeiten**

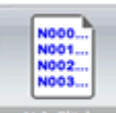

N.<sup>e. Blöcken</sup> Funktion "Bearbeitungsnummern der Bausteine bearbeiten" zur Umnummerierung und Sortierung des "N" -Befehls G-Code der Anzahl der Sätze des CNC-Programms, die im Vorschaubereich von CNC-Programmdateien im Fokus stehen.

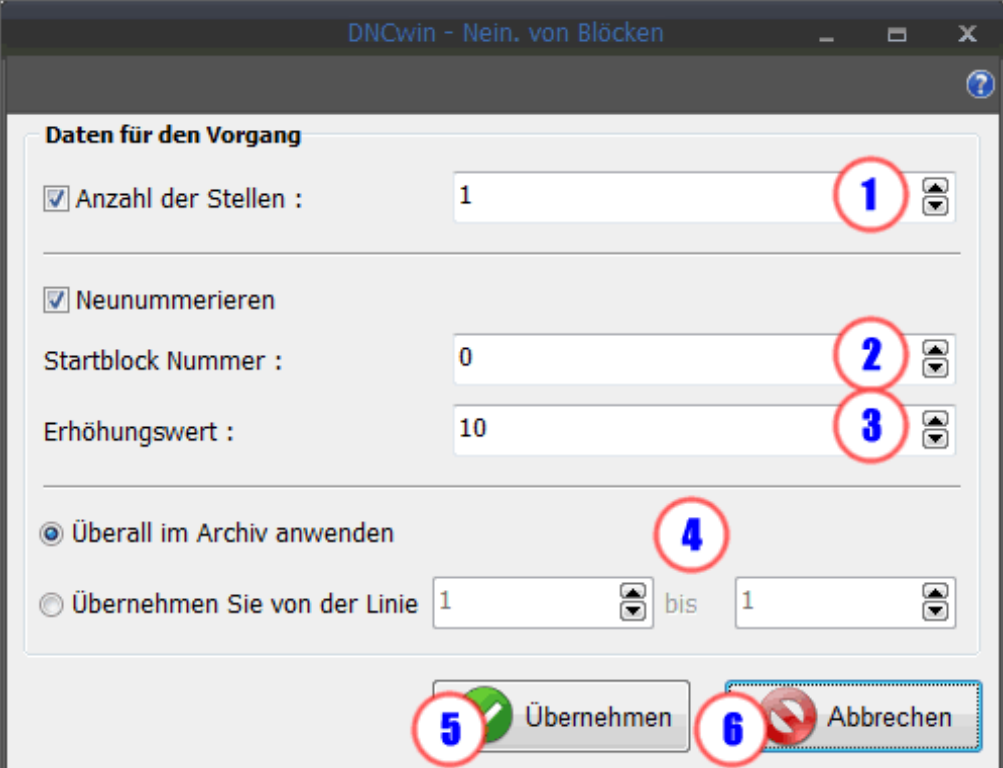

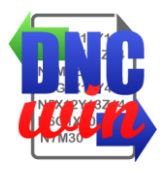

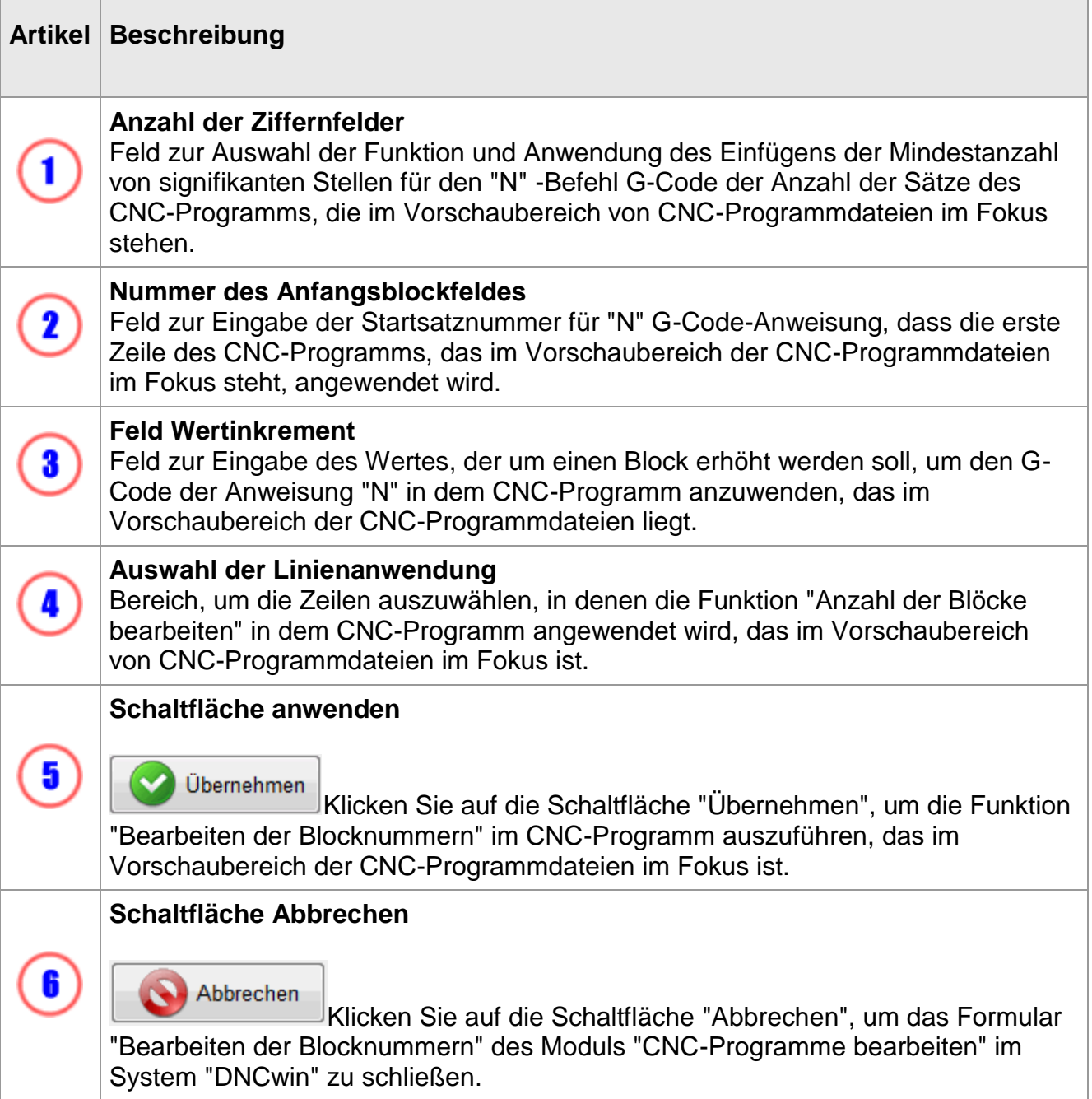

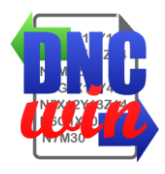

#### **5.6. Konvertieren Sie die Koordinaten I und J in absolut oder inkrementell**

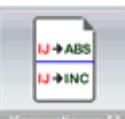

**Konvertieren D**Die Funktion "Koordinaten I und J in absolut oder inkremental konvertieren" führt das Formular aus, um die Koordinaten der Anweisungen "I" und "J" inkrementell in absolut oder umgekehrt umzuwandeln, und zwar im CNC-Programm, das im Vorschaubereich von CNC-Programmen im Fokus steht Dateien.

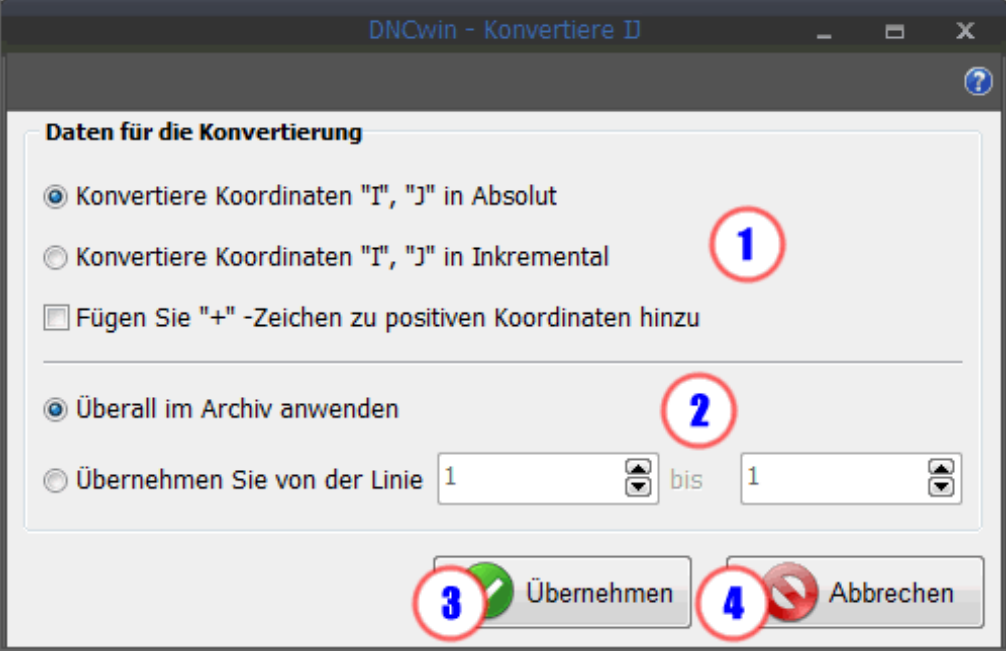

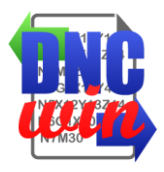

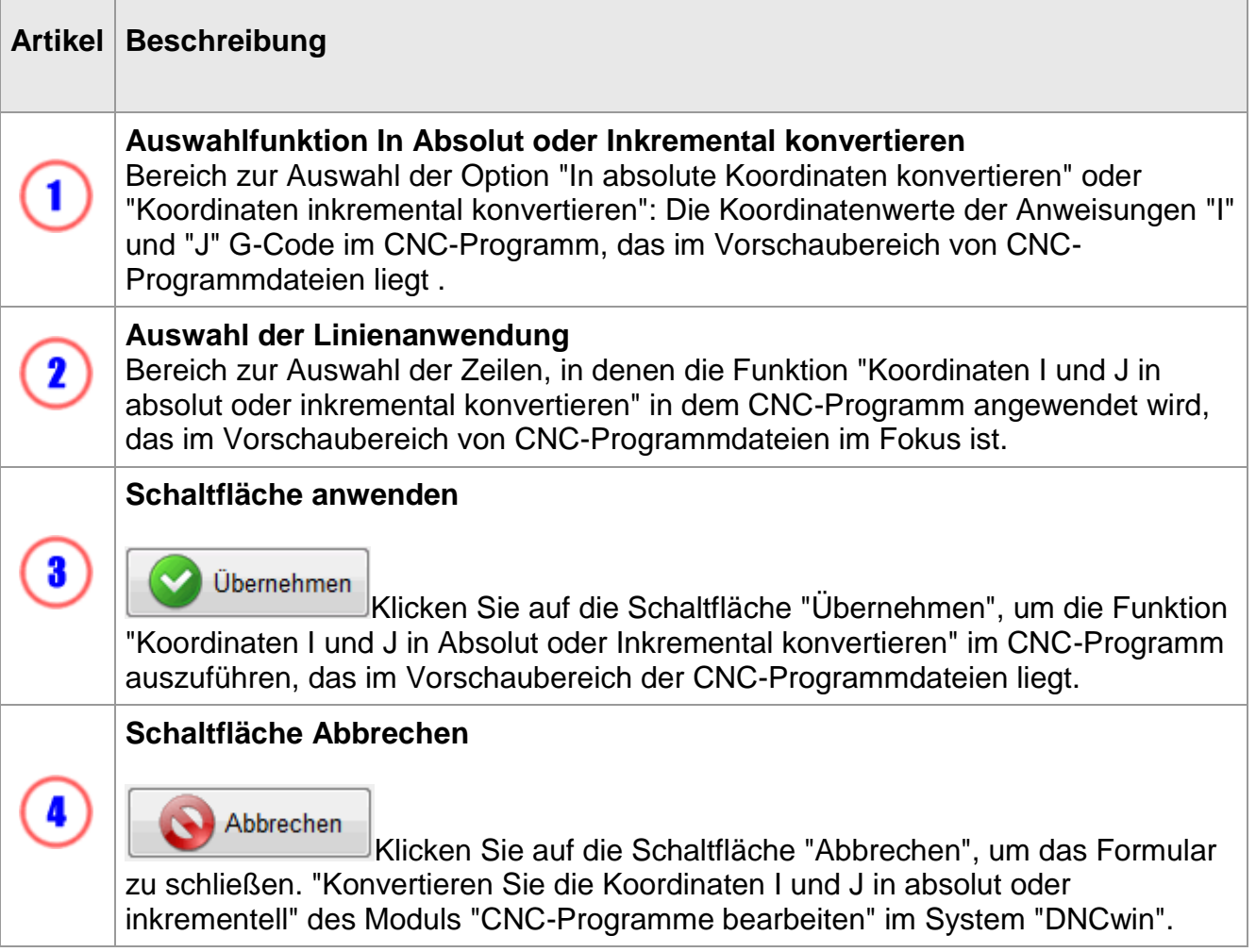

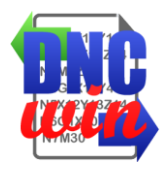

# **5.7. Übersetzen Sie die Koordinaten der X-, Y- und Z-Achse**

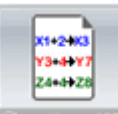

**Funktion "Koordinaten X-, Y- und Z-Achse übersetzen", um die Koordinaten der** Richtungen X, Y und Z im CNC-Programm zu übersetzen, das im Vorschaubereich von CNC-Programmdateien liegt.

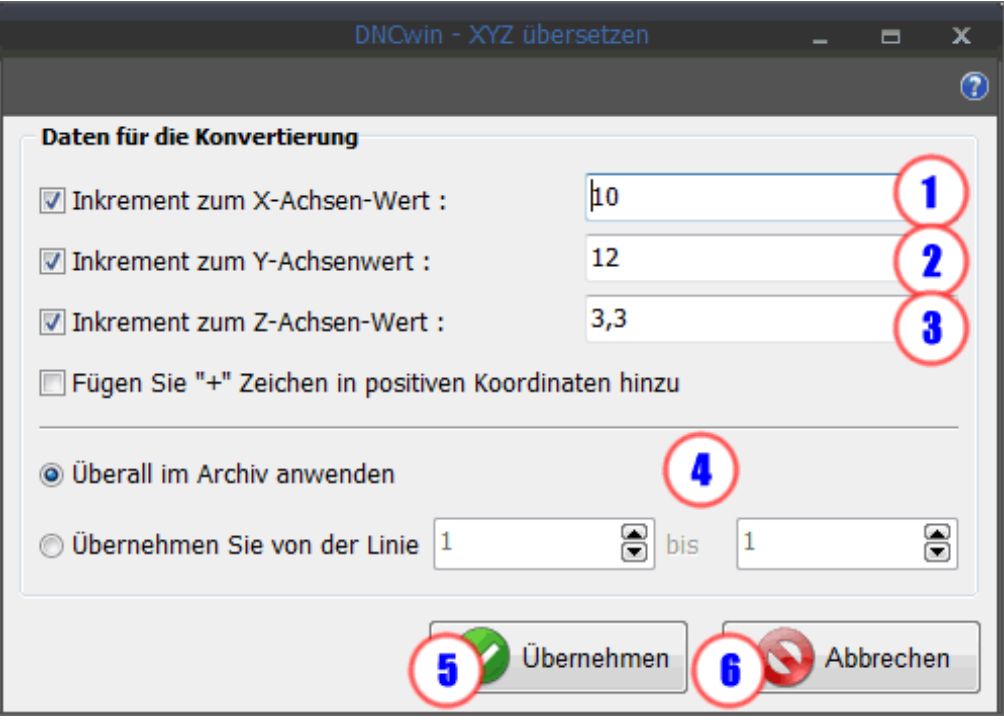

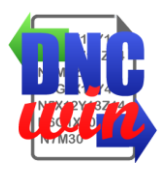

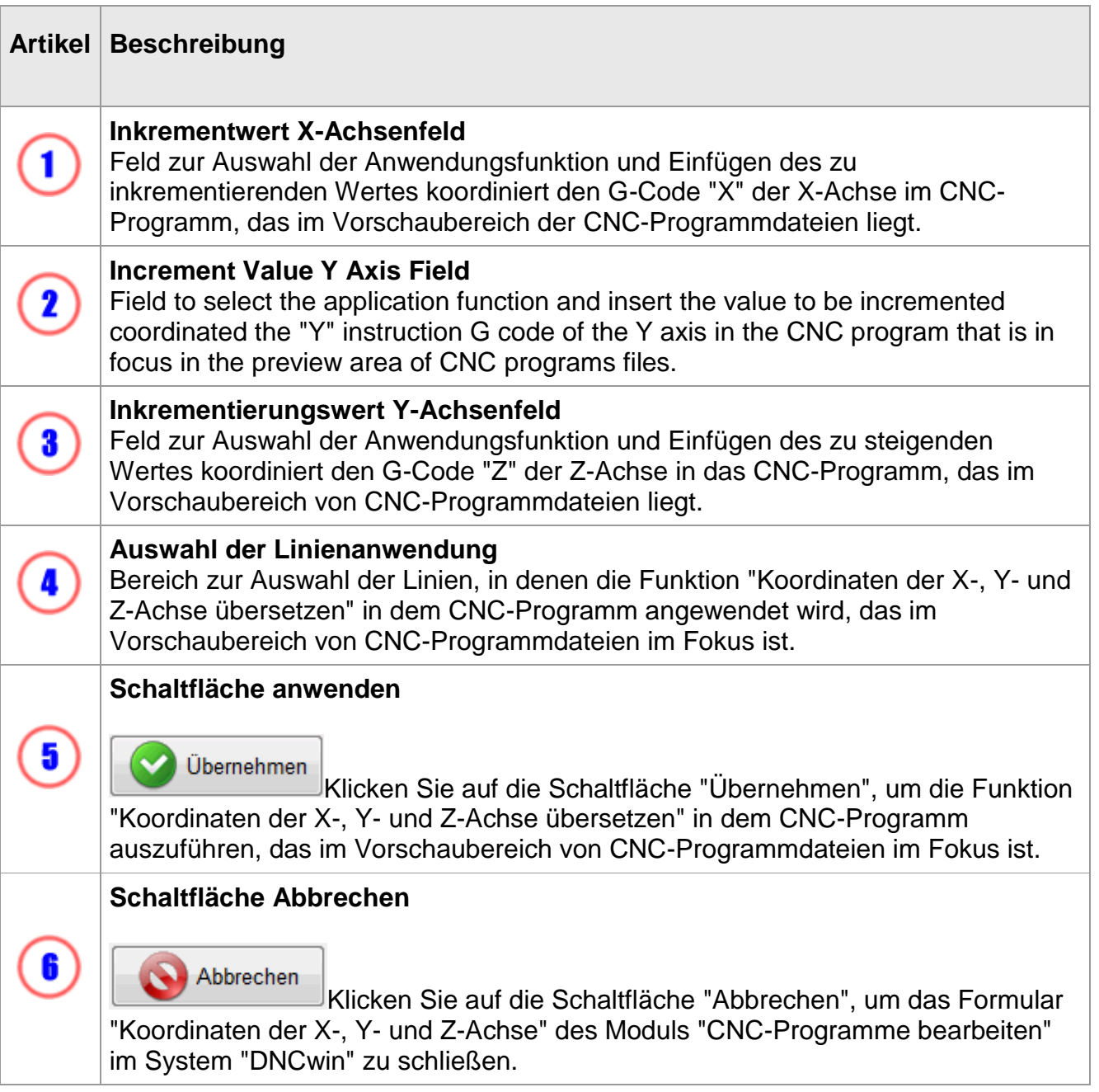

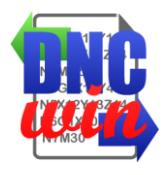

### **5.8. Spiegelkoordinaten der X- und Y-Achsen**

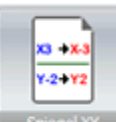

**Spiegel XY** Die Funktion "Koordinaten von X- und Y-Achsen spiegeln" führt das Formular aus, um die Koordinaten der X- und Y-Anweisungen in den jeweiligen gespiegelten Wert des CNC-Programms umzuwandeln, das im Vorschaubereich von CNC-Programmdateien liegt.

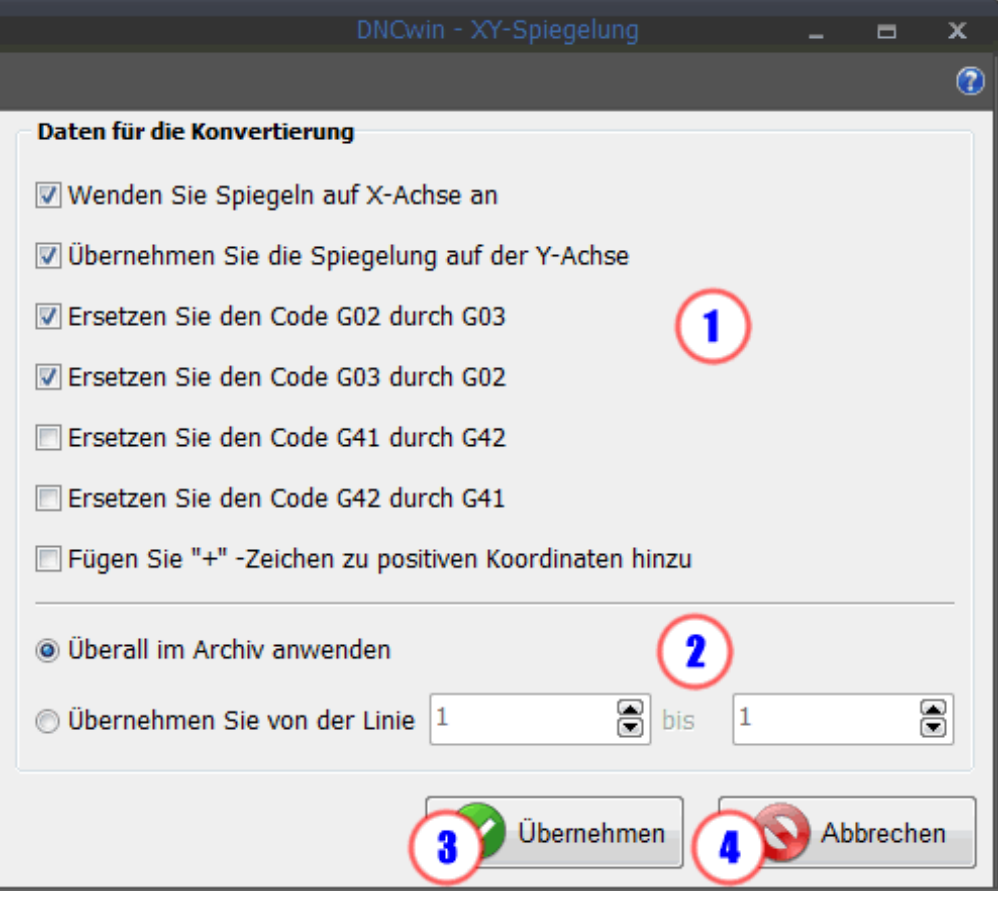
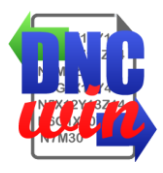

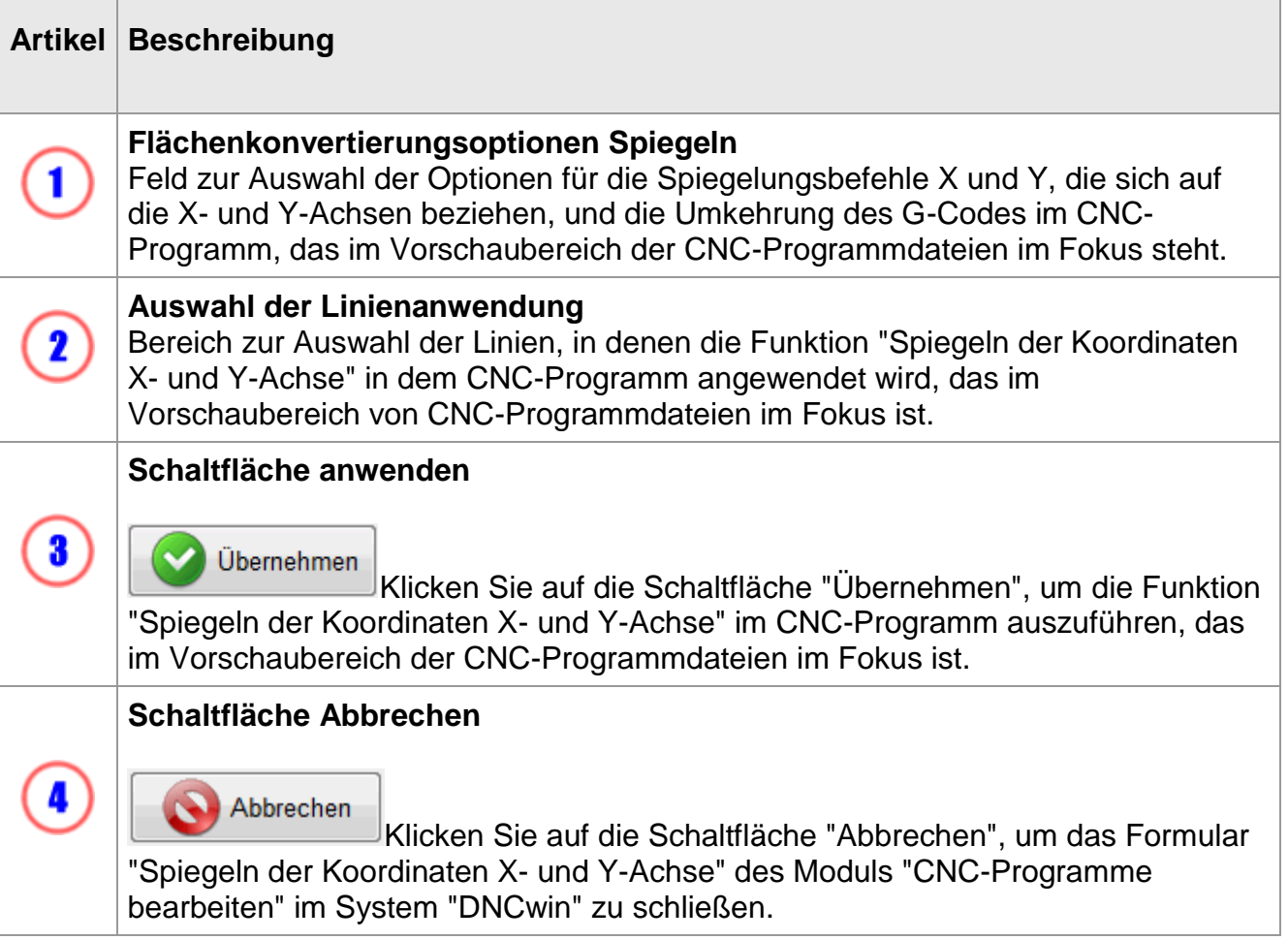

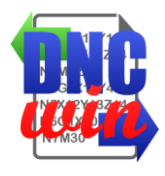

## **5.9. Festlegen von Schriftart und Schriftgröße**

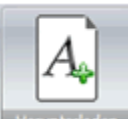

Funktion "Schrifttyp und Schriftgrad einstellen" auf die Art und Größe der Schriftart-Konfigurationsdateien für CNC-Programme, die im Vorschaubereich von CNC-Programmdateien angezeigt werden.

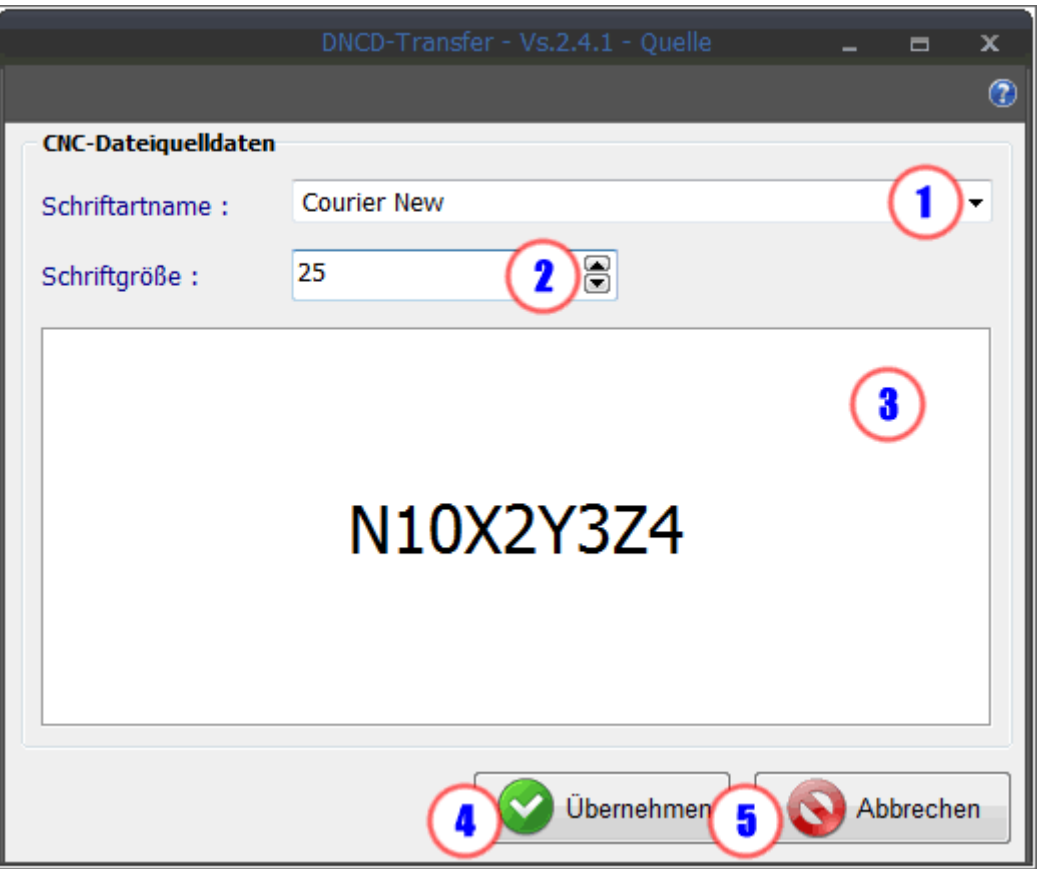

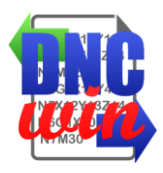

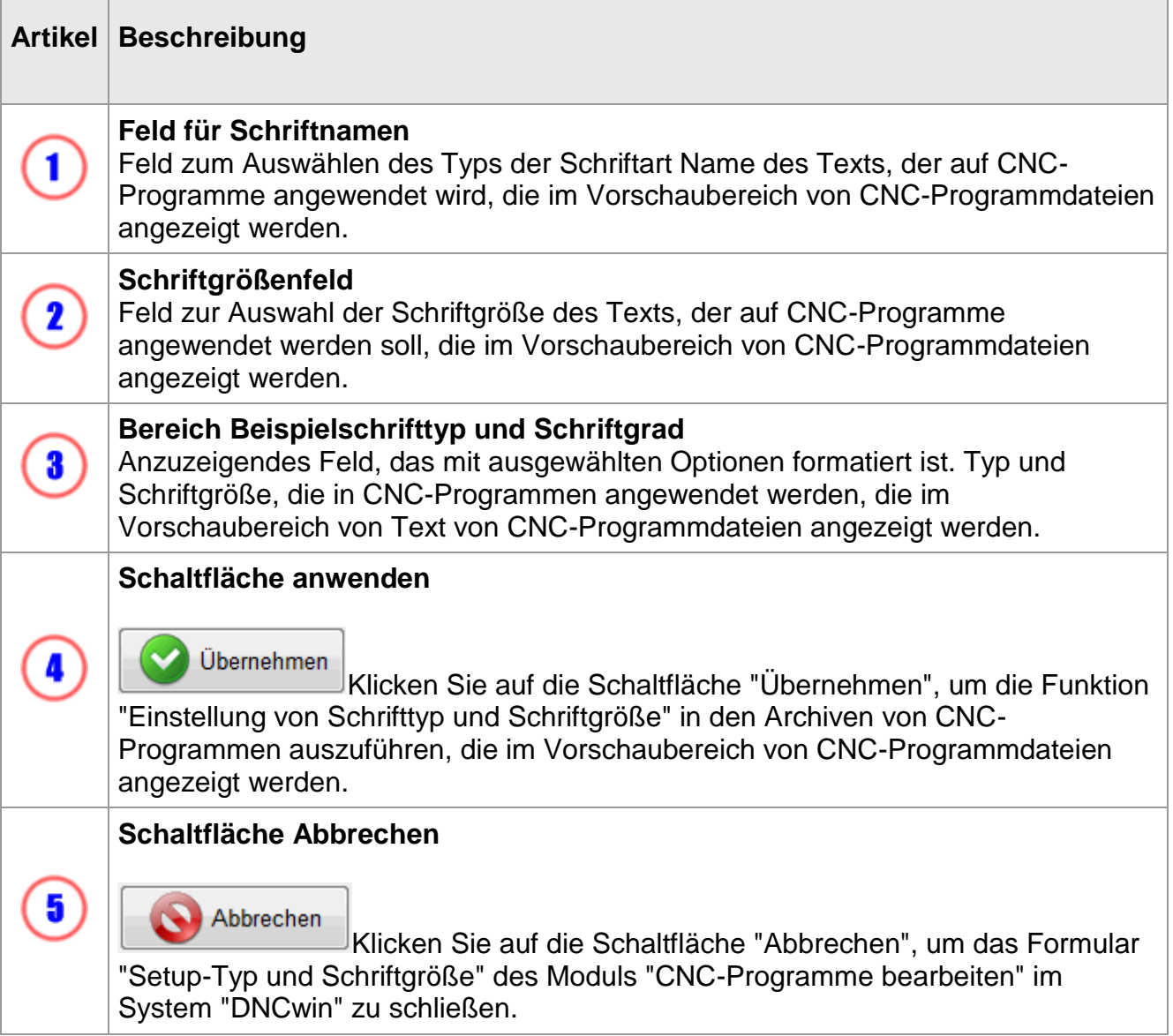

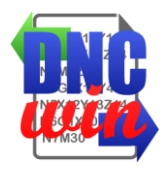

## **5.10. Einstellen der G-Code-Farben**

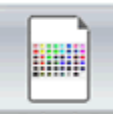

Die Funktion "Einstellen der G-Code-Farben" führt die Farbeinstellung der Anweisungen des "G-Codes" der CNC-Programmdateien durch, die im Vorschaubereich der CNC-Programmdateien angezeigt werden.

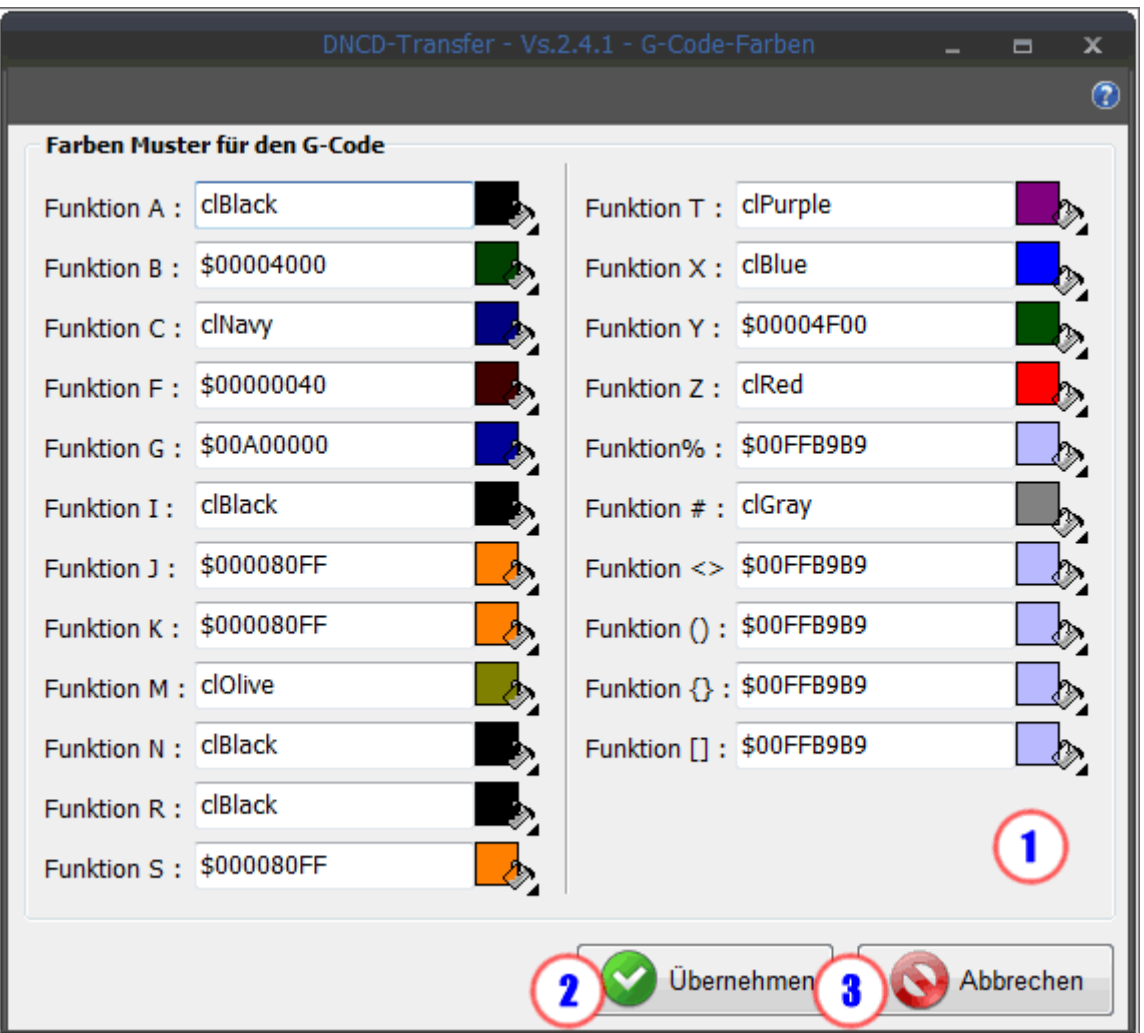

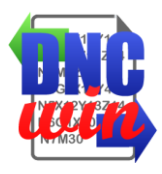

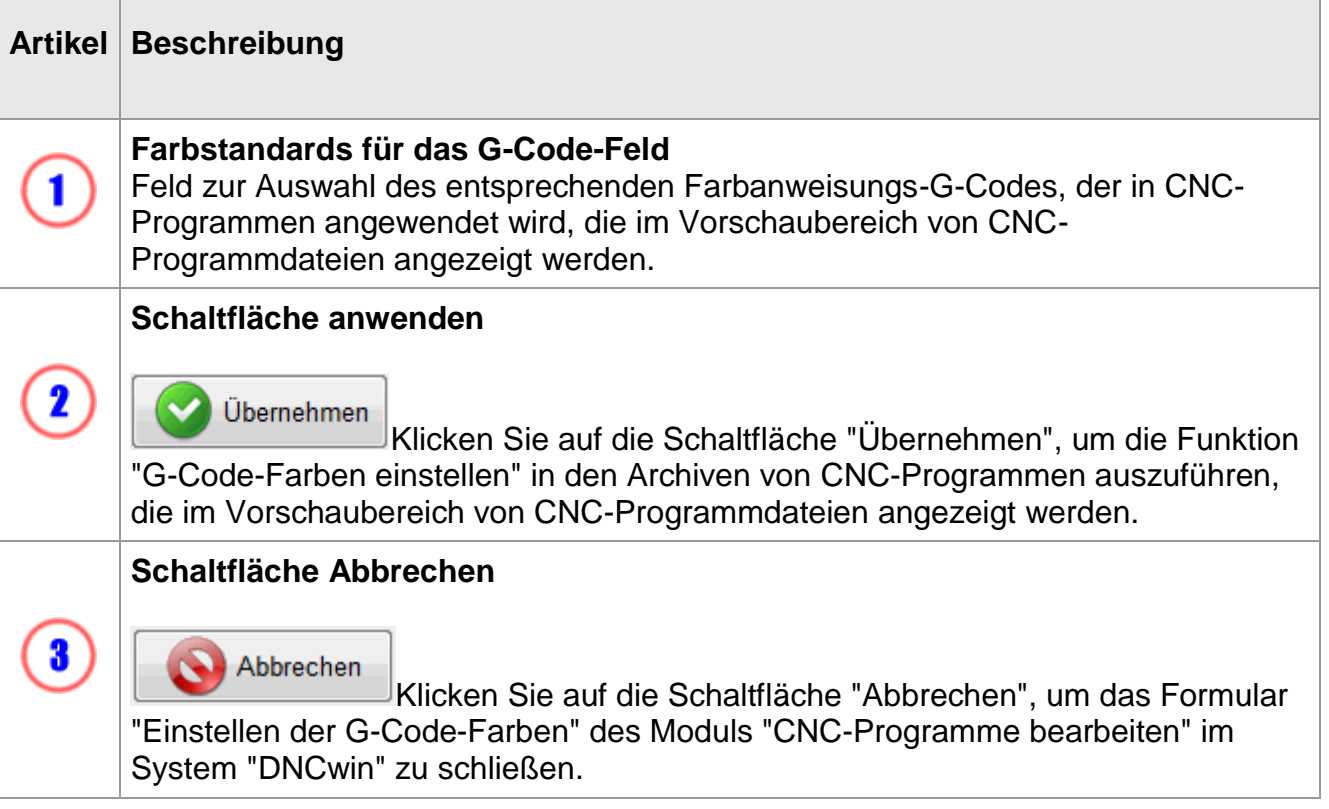

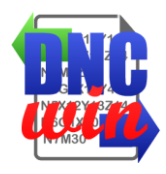

## **5.11. Nachrichten aktivieren und deaktivieren**

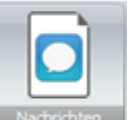

**Nachrichten** Die Funktion "Meldungen aktivieren und deaktivieren" führt eine Funktion zum Aktivieren und Deaktivieren des Formulars aus, um die Funktionen anzuzeigen, die in den Archiven von CNC-Programmen angewendet wurden, die im Modul "CNC-Programme bearbeiten" im System "DNCwin" geöffnet wurden.